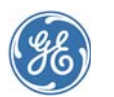

# *Centricity***TM** *EDI 12 Plug-in*

# *Installation and Setup Guide*

#### *Contents...*

[Checklist for first time installations...... 2](#page-1-0) [Checklist for upgrading only ................... 2](#page-1-1) [Checklist for upgrading and adding EDI](#page-2-0)  [remittance processing ............................... 3](#page-2-0) [Enroll for EDI transaction processing.. 3](#page-2-1) [Enroll for EDI transaction processing.. 3](#page-2-1) [Order Centricity licenses ........................... 3](#page-2-2) [Modify the Centricity Practice Solution](#page-3-0)  [database for EDI claim processing ...... 4](#page-3-0) [Collect required information .................18](#page-17-0) [Install the Centricity EDI 12 plug-in....19](#page-18-0) [Verify plug-in installation........................20](#page-19-0) [Set up the clearinghouse........................22](#page-21-0) [Edit insurance carrier settings .............26](#page-25-0) [Set up carrier claim files \(professional](#page-28-0)  [filing\).............................................................29](#page-28-0) [Set up carrier claim files \(institutional](#page-39-0)  [filing\).............................................................40](#page-39-0) [Set up carrier claim files \(Workers'](#page-44-0)  [Compensation Electronic Claims](#page-44-0)  [Submission\) ...............................................45](#page-44-0) Create a case for a Workers' Compensation claim...............53 Associate a Workers' Compensation case to a visit..............................54 [Add optional service: remittance](#page-54-0)  [processing......................................................55](#page-54-0) [The next step................................................70](#page-69-0) [Glossary ..........................................................70](#page-69-1)

The Centricity EDI 12 plug-in is an auxiliary program that works with Centricity Practice Solution 12, to enable the electronic

- Creation and transmission of claims in X12 837P, 837I, and 837WC version 5010 formatted files to the Centricity clearinghouse
- **Processing of X12 835 version 5010 remittance files** received from Centricity
- **Processing of Centricity's proprietary reports**

This document describes how to install and set up the Centricity EDI 12 plug-in and modify your existing Centricity Practice Solution 12 database for electronic data interchange (EDI) transaction processing.

The procedures you need to perform depend on your reason for installing the plug-in, for example first-time implementation of EDI claim processing versus a simple plug-in upgrade. Refer to the appropriate checklist to determine the required procedures.

GE Healthcare Integrated IT Solutions

540 W. Northwest Highway Barrington, IL 60010 USA

# <span id="page-1-0"></span>**Checklist for first time installations**

If your practice is new to EDI transaction processing or if this is a first time installation of the Centricity plug-in, you need to perform the following tasks to install the plug-in and set up Centricity Practice Solution 12 for transaction processing.

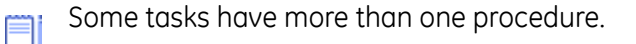

- ["Modify the Centricity Practice Solution database for EDI claim](#page-3-0)  [processing" on page 4](#page-3-0)
- ["Enroll for EDI transaction processing" on page 3](#page-2-1)
- □ ["Order Centricity licenses" on page 3](#page-2-2)
- □ ["Collect required information" on page 18](#page-17-0)
- □ ["Install the Centricity EDI 12 plug-in" on page 19](#page-18-0)
- □ ["Verify plug-in installation" on page 20](#page-19-0)
- □ ["Set up the clearinghouse" on page 22](#page-21-0)
- □ ["Edit insurance carrier settings" on page 26](#page-25-0)
- ["Add optional service: remittance processing" on page 55](#page-54-0)

# <span id="page-1-1"></span>**Checklist for upgrading only**

If you want to upgrade the currently installed plug-in, you need to perform only the following procedures.

If you are changing clearinghouses, you should treat this as a new installation. See the ["Checklist for first time installations" on page 2](#page-1-0).

If you want to upgrade the plug-in version and add an optional service, see the following procedures:

- □ "Checklist for upgrading and adding EDI remittance processing" on [page 3](#page-2-0)
- □ ["Enroll for EDI transaction processing" on page 3](#page-2-1)
- □ ["Install the Centricity EDI 12 plug-in" on page 19](#page-18-0)
- **Q** ["Verify plug-in installation" on page 20](#page-19-0)

# <span id="page-2-0"></span>**Checklist for upgrading and adding EDI remittance processing**

If you want to upgrade a currently installed plug-in and add the optional service of remittance processing, you need to perform only the following tasks.

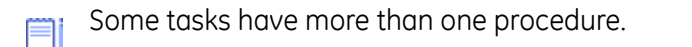

If you are changing the clearinghouse, you need to treat this as a new installation. See the ["Checklist for first time installations" on page 2.](#page-1-0)

- □ ["Enroll for EDI transaction processing" on page 3](#page-2-1)
- □ ["Order Centricity licenses" on page 3](#page-2-2)
- □ ["Collect required information" on page 18](#page-17-0)
- □ ["Install the Centricity EDI 12 plug-in" on page 19](#page-18-0)
- □ ["Verify plug-in installation" on page 20](#page-19-0)
- □ ["Set up remittance processing" on page 55](#page-54-1)

# <span id="page-2-1"></span>**Enroll for EDI transaction processing**

Before you can electronically process transactions through the Centricity clearinghouse, you must enroll through GE Healthcare EDI. Separate enrollment is required for claims and remittance processing.

Refer to your GE Centricity Practice Solution 12 Welcome Kit and contact GE Healthcare EDI by phone or e-mail:

- 1-888-436-8491
- CPO-EDIMailbox@med.ge.com

Enrollment normally takes from six to eight weeks to complete.

# <span id="page-2-2"></span>**Order Centricity licenses**

Before you can submit claims to Centricity, you must have an Centricity claims license. If you want to use remittance, you must order a separate Centricity remittance license.

If you are a new customer, your Centricity license is ordered by your VAR or GE Healthcare sales representative when you purchase Centricity Practice Solution 12. License numbers are added to your database when the VAR or sales representative installs Centricity Practice Solution 12 at your site.

If you are adding this plug-in to your current Centricity Practice Solution 12 system, contact your VAR or GE sales representative, and they will contact GE to add Centricity to your license. Then Centricity Practice Solution Services will contact you to help you add the license information to your database.

The Centricity licenses are:

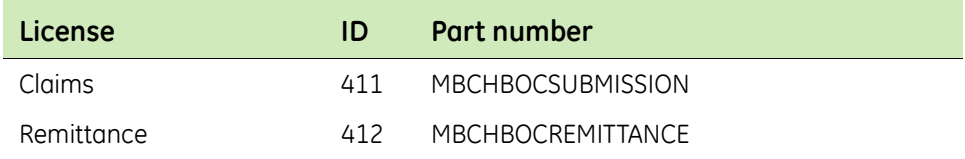

# <span id="page-3-0"></span>**Modify the Centricity Practice Solution database for EDI claim processing**

Before you can submit claims electronically, you must ensure the Centricity Practice Solution 12 database is set up to handle HIPAA compliant files. For example, the database must contain certain company, facility, and provider information such as federal tax and provider referring IDs, and ID qualifiers.

Procedures for setting up the Centricity Practice Solution 12 database are:

- ["Add company information" on page 4](#page-3-1)
- ["Add facility information" on page 10](#page-9-0)
- **Add provider information**" on page 14

# <span id="page-3-1"></span>**Add company information**

Company information that is required to successfully process electronic claims and file facility fees includes the ID qualifiers and the facility type.

You need to add company information for all companies and to perform the appropriate procedures based on the filing method for each.

Procedures for adding company information are:

- "Select a company and access the Edit Company window" on page 4
- "Add company information (professional filing)" on page 5
- "Add company information (facility filing)" on page 8

# *Select a company and access the Edit Company window*

Perform this procedure to select the company and access the Edit Company window. From this window, you enter information that is required to set up the company for EDI claim processing.

# *Prerequisites*

Set up basic company information in the Centricity Practice Solution 12 database. See the Centricity Practice Solution 12 online help.

To select a company and access the Edit Company window

- 1 From the Centricity Practice Solution 12 main menu, click **Administration**.
- 2 Select **Edit > Companies**.

The Find Company window opens.

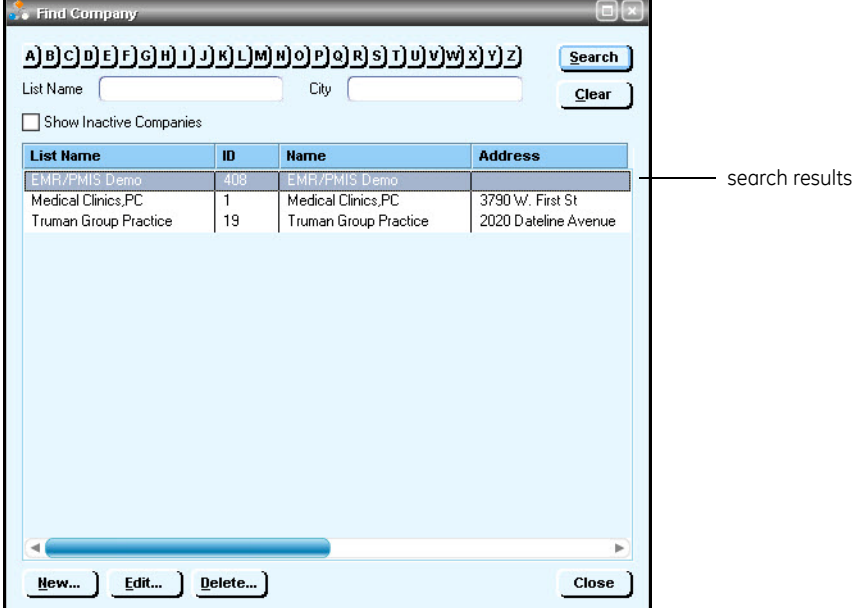

- 3 Click **Search**.
- 4 In the search results, select the desired company name, then click **Edit**. The Edit Company window opens with the Information tab selected.

# *Add company information (professional filing)*

Perform this procedure to add the company information required for electronic claim processing if your credentials with insurance carriers are for either group or individual filing.

# *Prerequisites*

- Set up basic company information in the Centricity Practice Solution 12 database. See the Centricity Practice Solution 12 online help.
- **EXECUTE:** "Select a company and access the Edit Company window" on page 4.

To add company information (professional filing)

1 On the **Information** tab of the Edit Company window, ensure the **Provider Fees** filing option is selected, the **Federal Tax ID** entered, the **SSN** or **EIN** option selected, and the **NPI** selected.

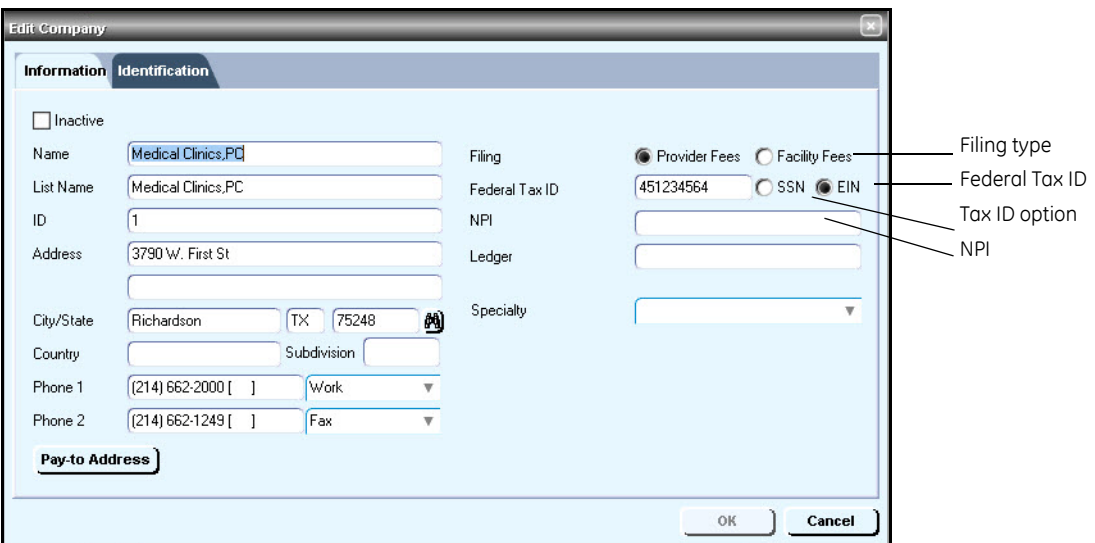

2 If filing as a group, select the appropriate **Specialty**.

Before you can use the Group Taxonomy qualifier, you will need to ËÏ specify the Taxonomy code associated with the Specialty, which is entered in Administration > Edit > Companies > Edit Company window > Information tab > Specialty.

The Group Taxonomy associated with the Specialty you select will be pulled by **Loop 2000A PRV** if this option is selected in the Insurance Carrier Settings window. For Professional filing, see ["Send Taxonomy in](#page-29-0)  [2000A PRV" on page 30](#page-29-0). For Institutional Filing, see "Send Taxonomy in 2000A PRV" on page 41.

3 Select the **Identification** tab.

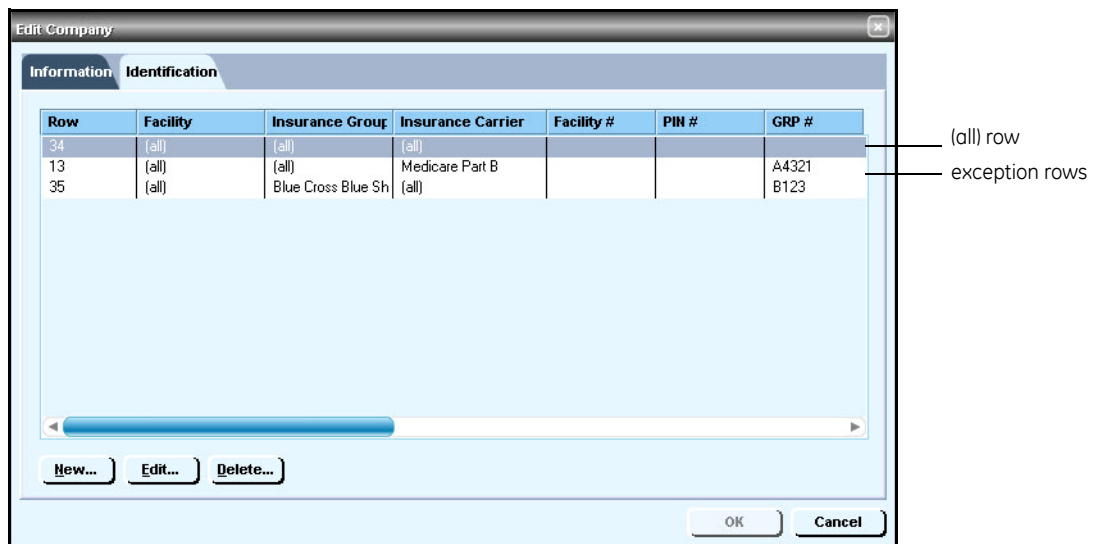

- 4 Do one of the following:
	- Select the **(all)** row, then click **Edit**.
	- **Click New to create an (all) row.**

The Company ID Numbers window opens.

A default all row is required whether you are filing as a group or Ξï individual.

- 5 Verify the **All Insurance Carriers** option is selected and all other fields are blank.
- 6 Click **OK**.

If the OK button is not available, click another option, for example Ξi **Insurance Carrier**, then select the **All Insurance Carriers** option.

- 7 Do one of the following if you have or need an exception row:
	- Select an exception row, then click **Edit**.
	- **EXECLICK New to create an exception row.**

The Company ID Numbers window opens.

Exception rows are used to enter carrier-specific information required ËÏ by the carrier to process EDI transactions. If you are licensed with carriers to file as an individual, exception rows at the company level are generally not required.

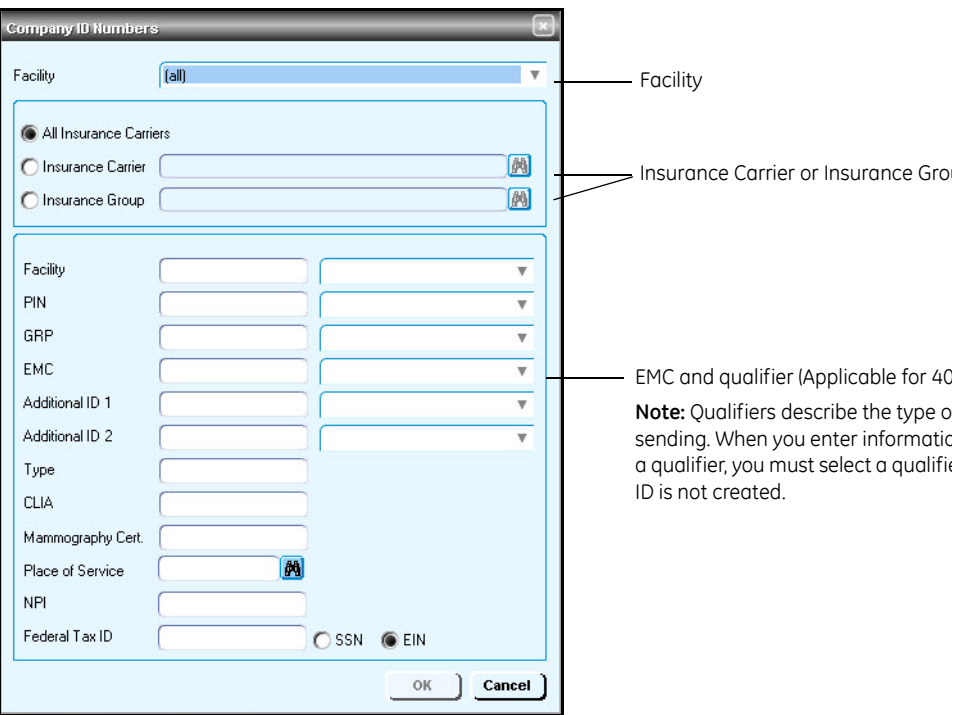

- 8 From the **Facility** list, select the appropriate facility or select (all).
- 9 Select either the **Insurance Carrier** or **Insurance Group** option, then enter the name of the specific carrier or group.
- 10 Click **OK** to return to the Edit Company window.
- 11 Repeat steps 6 through 10, as required, for all exception rows.
- 12 Click **OK** to save your changes.
- 13 From the Find Company window, select another company and add the necessary information, or click **Close**.

# *Add company information (facility filing)*

For companies such as ambulatory or MRI centers, perform this procedure to add the information required to electronically file facility fees.

# *Prerequisites*

- Set up basic company information in the Centricity Practice Solution 12 database. See the Centricity Practice Solution 12 online help.
- "Select a company and access the Edit Company window" on page 4.

To add company information (facility filing)

1 On the **Information** tab of the Edit Company window, ensure the **Facility Fees** filing option is selected, the **Federal Tax ID** entered, the **SSN** or **EIN** option selected, and the **NPI** entered.

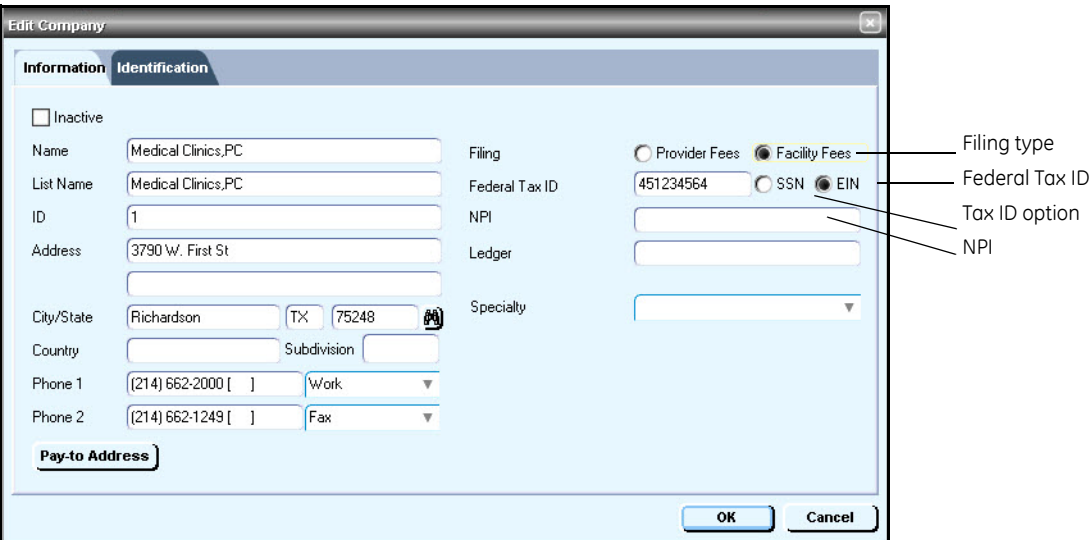

2 Select the **Identification** tab.

- 3 Do one of the following:
	- Select the **(all)** row, then click **Edit.**
	- **Click New to create an (all) row.**

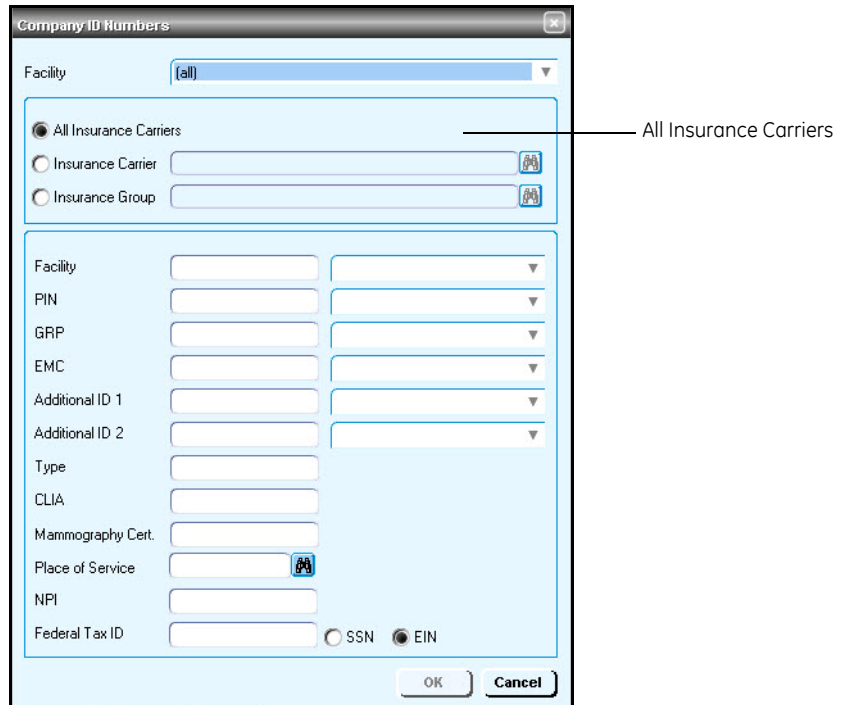

The Company ID Numbers window opens.

- 4 Verify the **All Insurance Carriers** option is selected and all other fields are blank.
- 5 Click **OK**.

If the **OK** button is not available, click another option, for example **Insurance Carrier**, then select the **All Insurance Carriers** option.

- 6 From the Edit Company window, click **OK**.
- 7 From the Find Company window, select another company and repeat steps 3 through 6, or click **Close**.

### <span id="page-9-0"></span>**Add facility information**

Perform this procedure to add the facility information required for electronic claim processing.

#### *Prerequisites*

Set up basic facility information in the Centricity Practice Solution 12 database. See the Centricity Practice Solution 12 online help.

To add facility information

- 1 From the Administration window, select **Edit > Facilities**. The Find Facilities window opens.
- 2 Click **Search**.
- 3 In the search results, select the desired facility name, then click **Edit**.

The Edit Facility window opens with the Information tab selected.

4 Select the **Identification** tab.

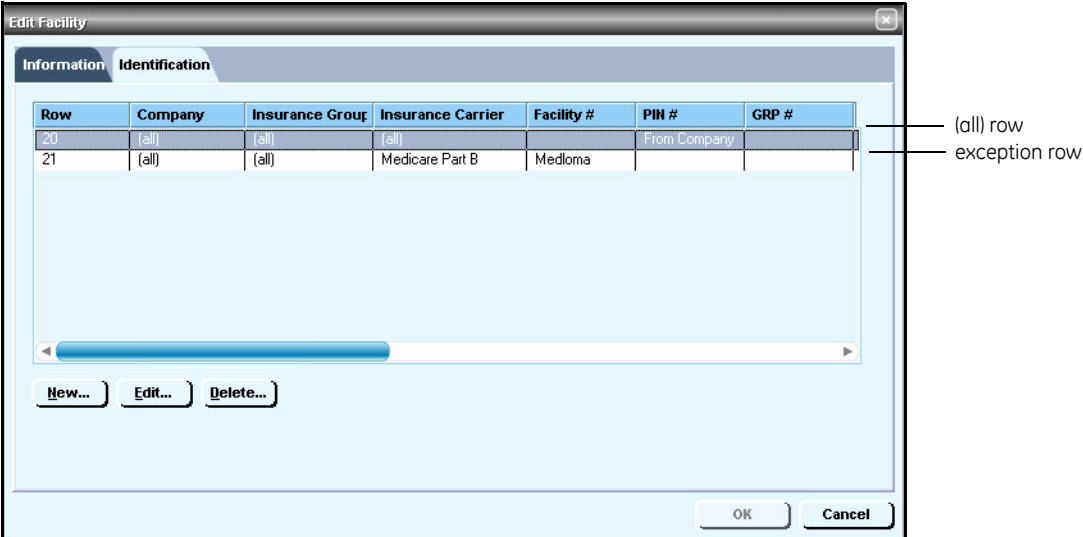

- 5 Do one of the following:
	- Select the **(all)** row, then click **Edit.**
	- **EXECLICK New to create an (all) row.**

The Facility ID Numbers window opens.

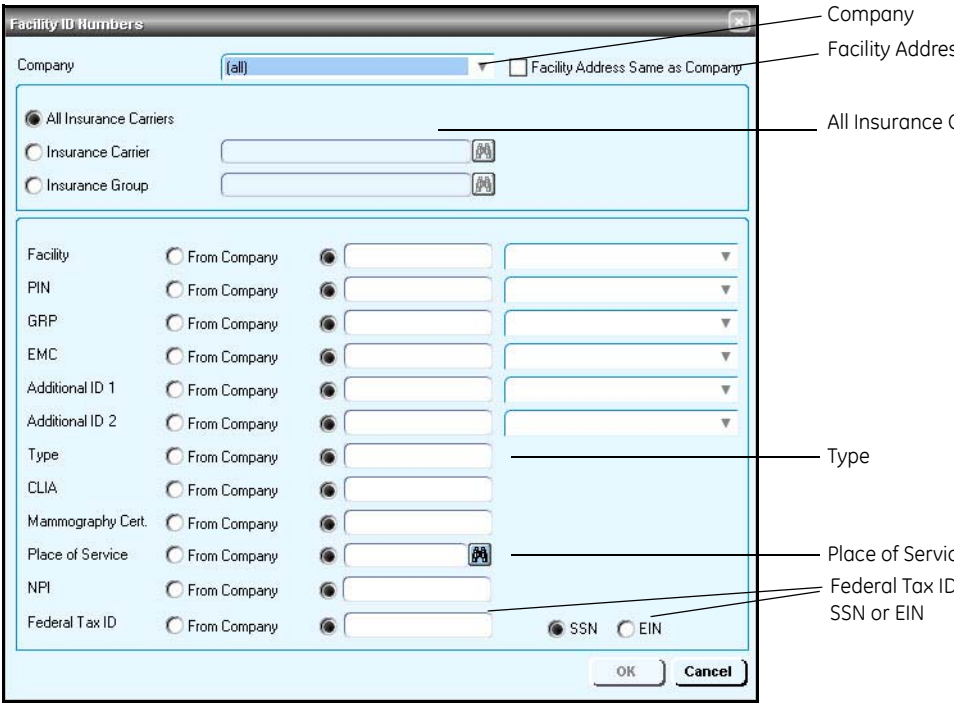

6 From the **Company** list, select **(all)**.

7 Verify the **Facility Address Same as Company** option is *not* selected. This is the recommended setting for most carriers.

If you select this option, the facility address is not created in Loop 2310C for professional filing or Loop 2310E for institutional filing.

- 8 Select the **All Insurance Carriers** option.
- 9 Complete the rows using the following criteria:
	- \* indicates an entry or selection in this field or row is required.

**Recommended** – indicates the suggested setting for most carriers. Some carriers may have special requirements that do not fall under these guidelines and should be addressed on a carrier by carrier basis.

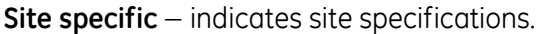

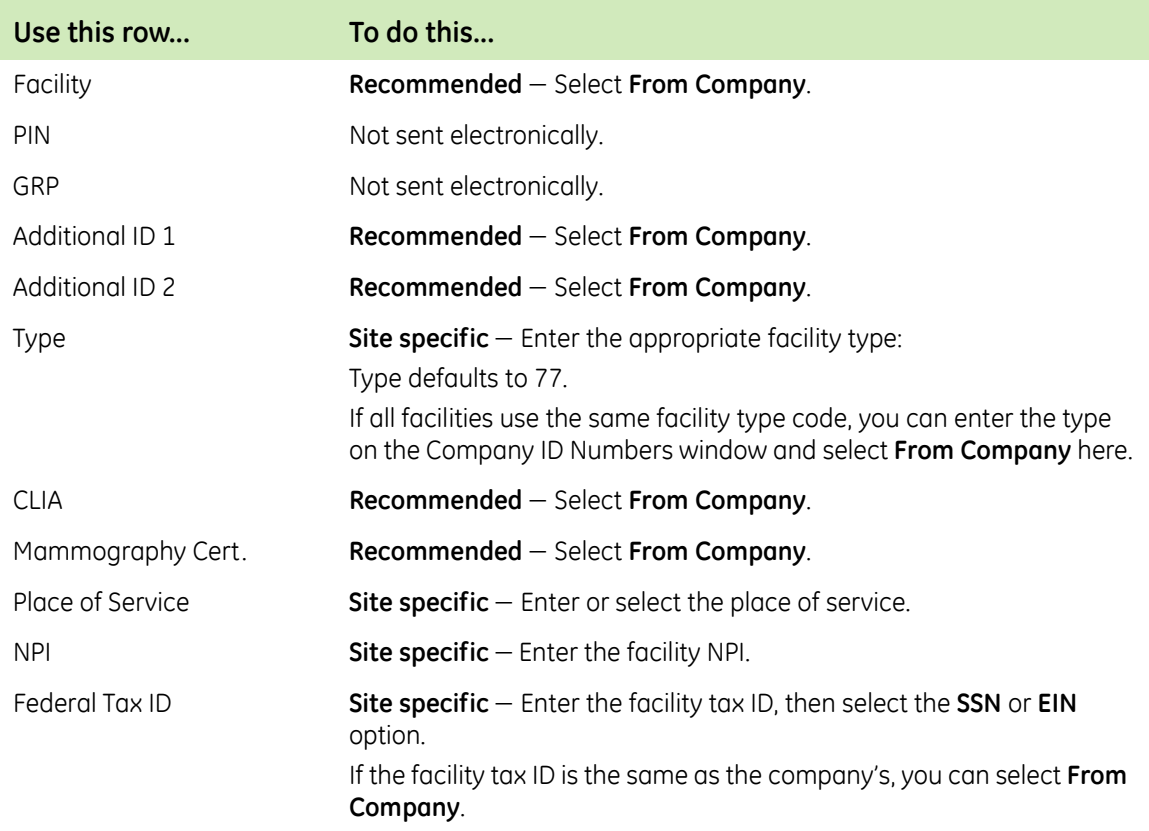

- 10 Click **OK** to return to the Edit Facility window.
- 11 Do one of the following if you have or need an exception row:
	- Select an exception row, then click **Edit**.
	- **EXECLICK New to create an exception row.** The Company ID Numbers window opens.

12 From the **Company** list, select **(all)**.

This is the recommended setting for most carriers. m

13 Select the **Facility Address Same as Company** option if required by the carrier.

If you select this option, the facility address is not created in Loop ≣i 2310C for professional filing or Loop 2310E for institutional filing.

- 14 Select either the **Insurance Carrier** or **Insurance Group** option, then enter the name of the specific carrier or group.
- 15 Complete the rows using the following criteria:
	- \* indicates an entry or selection in this field or row is required.

**Site specific** – indicates site specifications.

**Carrier specific** – indicates carrier-specific requirements. Check with the carrier to determine requirements.

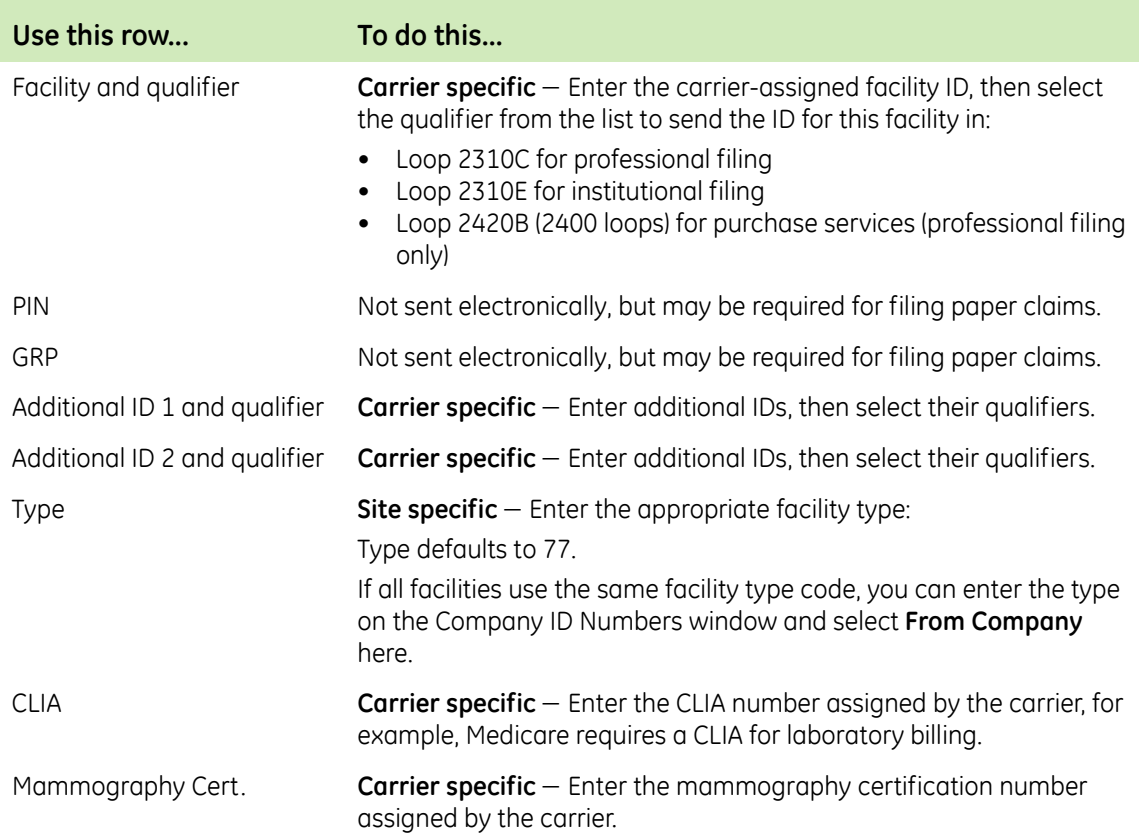

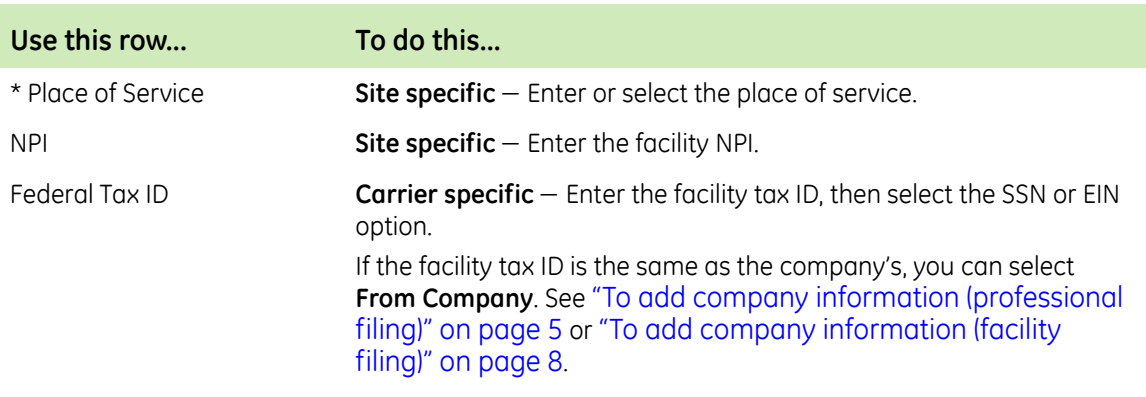

- 16 Repeat steps 11 through 15 for every exception row.
- 17 Click **OK** to save your changes.
- 18 From the Find Facility window, select another facility and add the necessary information, or click **Close**.

# <span id="page-13-0"></span>**Add provider information**

Perform this procedure to add the provider information required for electronic claim processing when filing with a carrier as either a group or individual. For each provider, you need to add appropriate information based on the filing method and carrier requirements. For example:

- If filing as a group, the carrier may require a billing **and** rendering number.
- **If filing as an individual, the carrier may only require a rendering or billing** number.

# *Prerequisites*

Set up basic provider information in the Centricity Practice Solution 12 database. See the Centricity Practice Solution 12 online help.

To add provider information

1 From the Administration window, select **Edit > Responsible Provider**.

The Find Provider window opens.

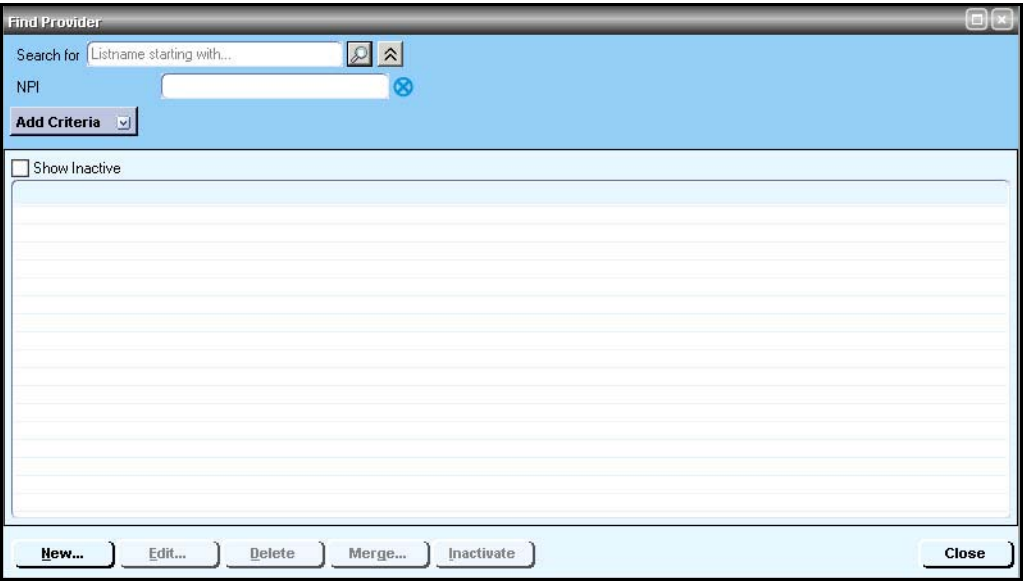

- 2 Click **Search.**
- 3 In the search results, select the desired provider name, then click **Edit**. The Edit User/Edit Billing Resource window opens with the Basic Info tab selected.
- 4 Select the **Billing Identification** tab.

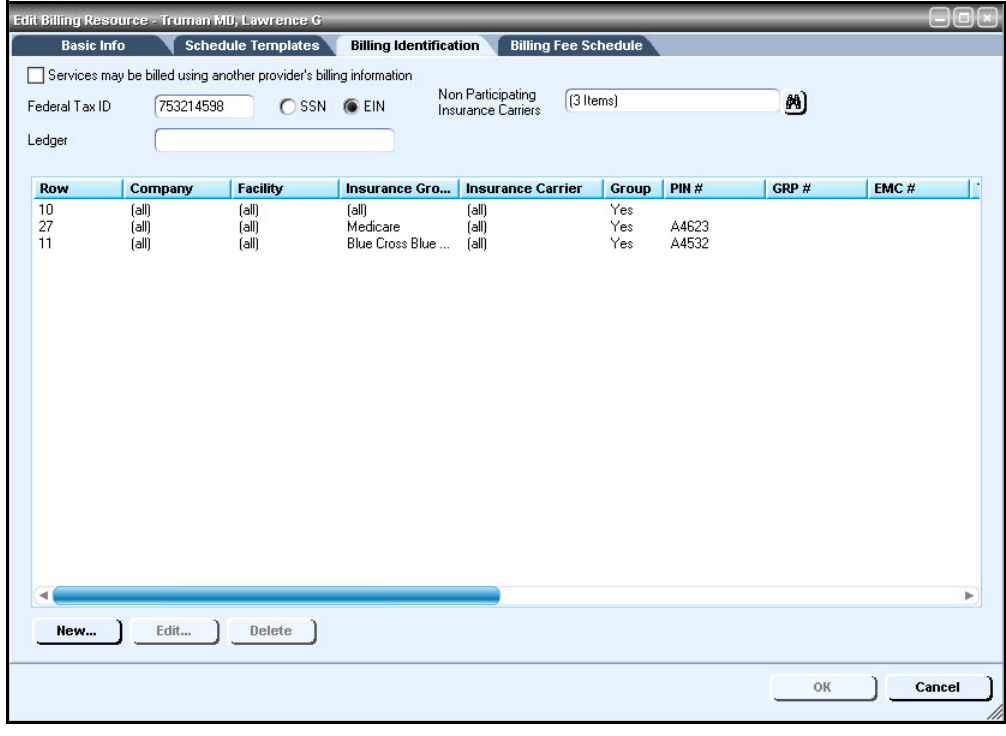

- 5 Do one of the following:
	- Select the **(all)** row, then click **Edit**.

**Click New to create an (all) row.** 

The Provider ID Numbers window opens.

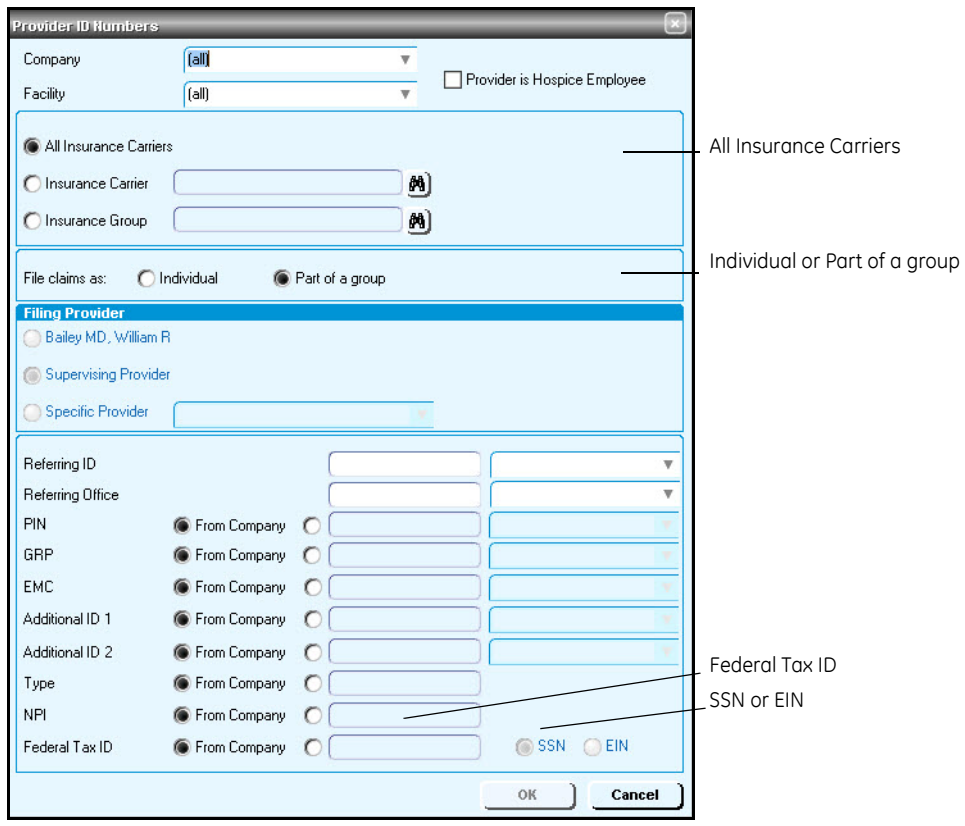

A default all row is required whether you are filing as a group or Ħi individual.

- 6 Select the **All Insurance Carriers** option.
- 7 Select either the **Individual** or **Part of a group** option.
- 8 Complete the rows using the following criteria:
	- \*  $-$  indicates an entry or selection in this field or row is required.

**Recommended** – indicates the suggested setting for most carriers. Some carriers may have special requirements that do not fall under these guidelines and should be addressed on a carrier by carrier basis.

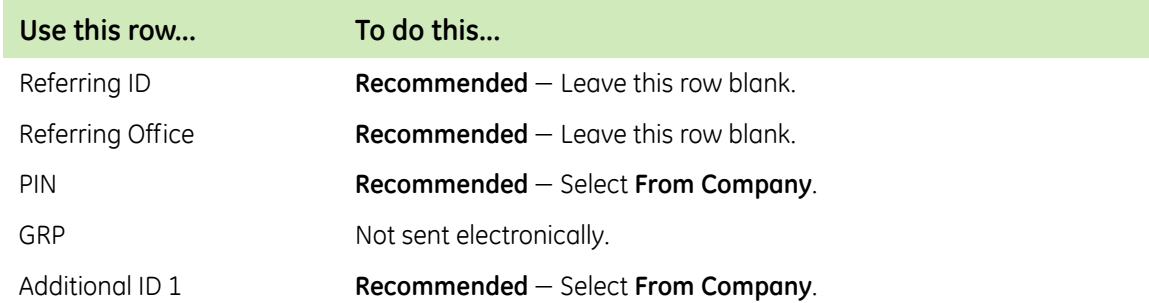

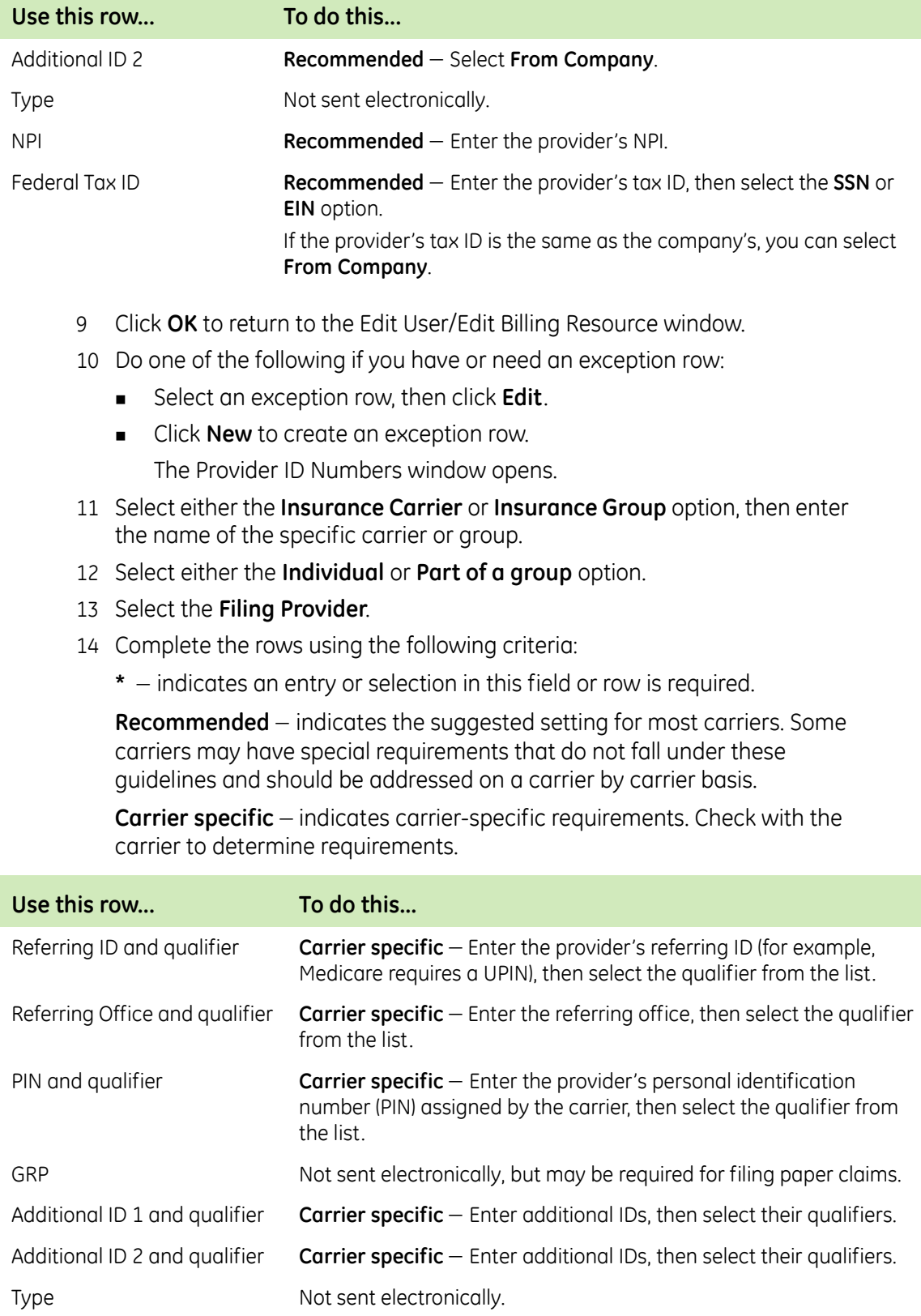

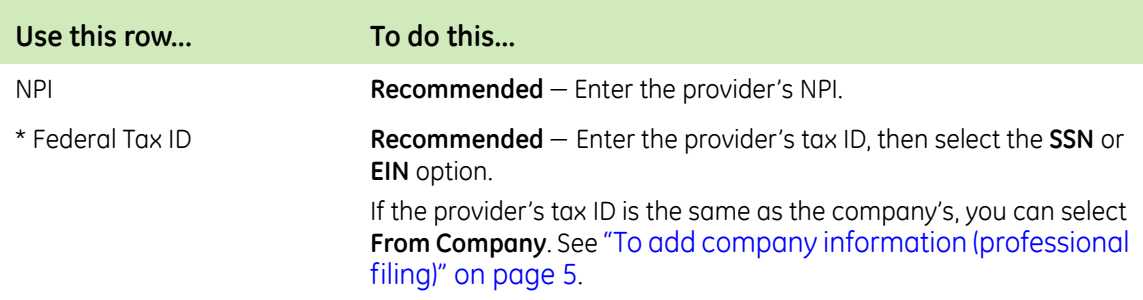

- 15 Click **OK** to return to the Edit User/Edit Billing Resource window.
- 16 Repeat steps 11 through 15 for every exception row.
- 17 Click **OK** to save your changes.
- 18 From the Find Provider window, select another provider and add the necessary information, or click **Close**.

# <span id="page-17-0"></span>**Collect required information**

Use the following checklist to ensure you have the information required to set up the Centricity Practice Solution 12 database for EDI transaction processing.

### **Site information**

- $\Box$  Server name name of your SQL server  $\_\_\_\_\_\_\_\_\_\_$ User name – SA (system administrator) \_\_\_\_\_\_\_\_\_\_\_\_\_\_\_\_\_\_\_\_
- $\Box$  Password system administrator password
- $\Box$  Database name

\_\_\_\_\_\_\_\_\_\_\_\_\_\_\_\_\_\_\_\_

\_\_\_\_\_\_\_\_\_\_\_\_\_\_

 $\overline{\phantom{a}}$  , where  $\overline{\phantom{a}}$  , where  $\overline{\phantom{a}}$ 

 $\overline{\phantom{a}}$  , where  $\overline{\phantom{a}}$  , where  $\overline{\phantom{a}}$ 

- $\Box$  Name of connection device type of modem  $\Box$
- $\Box$  Dial location location of the modem (workstation or server)
- $\Box$  Address of the practice or billing service submitting claims street, city, state, and zip code
- \_\_\_\_\_\_\_\_\_\_\_\_\_\_\_\_\_\_\_\_\_\_\_\_\_\_\_\_\_\_\_\_\_\_\_\_\_\_\_\_\_\_\_\_\_\_\_\_\_\_\_\_\_\_\_\_\_\_\_\_\_\_\_
- $\Box$  Your site's general guidelines for automatic posting of remittance files

#### **Clearinghouse and carrier information**

- $\Box$  Carrier-specific requirements https://edi.idxasp.com/XMLFileTransfer
- Logon ID and password contact your EDI Implementation Specialist
- $\Box$  Remittance logon ID and password contact GE Enrollments
- $\Box$  Payer literals (remittance only) N1 PR segment of the X12 835 remittance file

# <span id="page-18-0"></span>**Install the Centricity EDI 12 plug-in**

Perform this procedure to install the Centricity EDI 12 plug-in on a workstation (local computer) or a network server.

If you are installing the plug-in on a local computer and using the ≡i modem on the server to dial out, contact Centricity Practice Solution Services (1-888-436-8491) for assistance.

If you are installing the plug-in locally, you must install the plug-in on all workstations that are used to batch and transmit claims and process reports and remittance.

# *Prerequisites*

- ["Enroll for EDI transaction processing" on page 3](#page-2-1).
- Have administrative privileges to the computer or be logged on as the administrator.
- Know the server name, database name, and SA password. See "Collect" [required information" on page 18](#page-17-0).
- Have Centricity Practice Solution 12 security permissions.

To install the Centricity EDI 12 plug-in

1 From the Centricity Practice Solution 12 main menu, click the **Product Updates** button.

The Centricity Practice Solution 12: Product Updates Installer page opens.

2 Click the link **Visit the GE Website for Product Updates** to download updates.

The GE Product Updates page opens.

3 Under **Status**, select the **Download Update** or **New Download** link for the desired plug-in.

The File Download page opens.

- 4 Select the **Back to Product Update page** link, when the download is complete.
- 5 In the **Optional** section (for a new installation), select the **Centricity** install link to install the plug-in for the first time.

The InstallShield One-Step Install page opens.

6 Click **Install**.

The InstallShield Wizard opens.

7 Follow the installation instructions to complete the installation.

You must configure the database the first time you install the plug-in Ħi and each time you install a new build of the plug-in. On the Setup Type window, select the **Yes, configure a new database** option. If you subsequently install the plug-in on other computers, select the **No, just install the plug-in on this workstation** option. The installation is complete when the status bar indicates Done.

# <span id="page-19-0"></span>**Verify plug-in installation**

Perform this procedure to ensure the Centricity EDI 12 plug-in is successfully installed.

To verify plug-in installation

- 1 From the Centricity Practice Solution 12 main menu, click **Administration**. The Administration window opens.
- 2 Select **Edit > Plug-Ins**.
	- The Plug-ins window opens with the Claim Files Creator tab selected.
- 3 Select the desired plug-in, then click **Verify**. The File Creator window opens.
- 4 Ensure each item is "available," then click **OK**.
- 5 Select the **File Processor** tab, then repeat steps 3 and 4.
- 6 Select the **File Transmitters** tab, then repeat steps 3 and 4.
- 7 Click **Cancel** to close the Plug-in window.

#### **Troubleshoot installation**

Plug-in file settings are configured automatically when you install the plug-in. If your installation verification failed, compare your plug-in file settings with the settings in the examples that follow. If you find discrepancies, contact your VAR or Centricity Practice Solution Services.

Do not alter these settings unless you know how to create your own plug-ins or have specific instructions from your VAR or Centricity Practice Solution Services.

Before using EDI Submission Management, you must log out of Centricity Practice Solution and close the Internet Explorer® start screen to view recently installed plug-ins.

# *View Centricity EDI 12 plug-in file settings*

Perform this procedure to compare your Centricity EDI 12 plug-in file settings to the settings in the examples.

To view the Centricity EDI 12 plug-in file settings

1 From the Administration window, select **Edit > Plug-ins**.

The Plug-ins window opens with the Claim File Creators tab selected.

2 From the **Name** column, select **Centricity (Professional-v5010) Claim File Creator**, **Centricity (Institutional-v5010) Claim File Creator**, or **Centricity Workers' Compensation Claim File Creator** as appropriate, then click **Modify**.

The Modify Claim File Creator window opens.

Centricity EDI 12 **Professional-v5010** claim file creator settings:

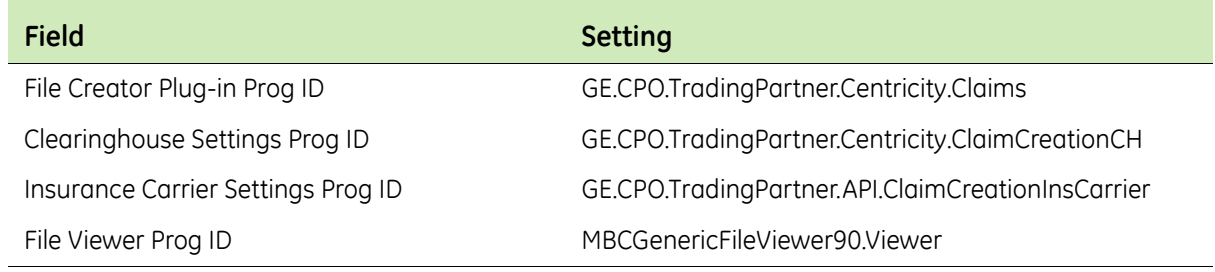

#### Centricity EDI 12 **Institutional-v5010** claim file creator settings:

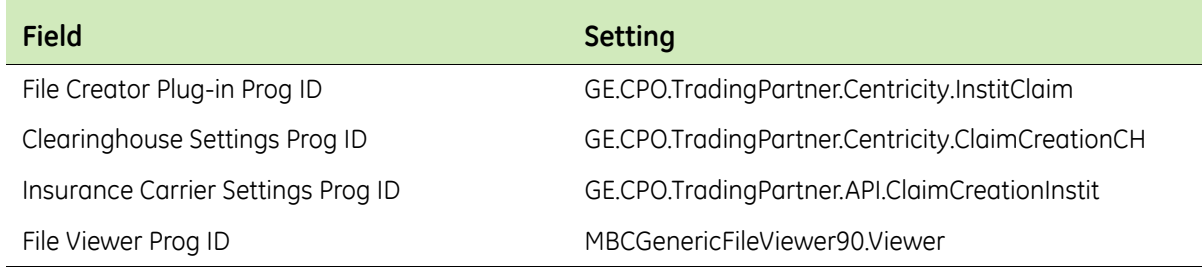

# Centricity EDI 12 **Workers' Compensation-v5010** claim file creator settings:

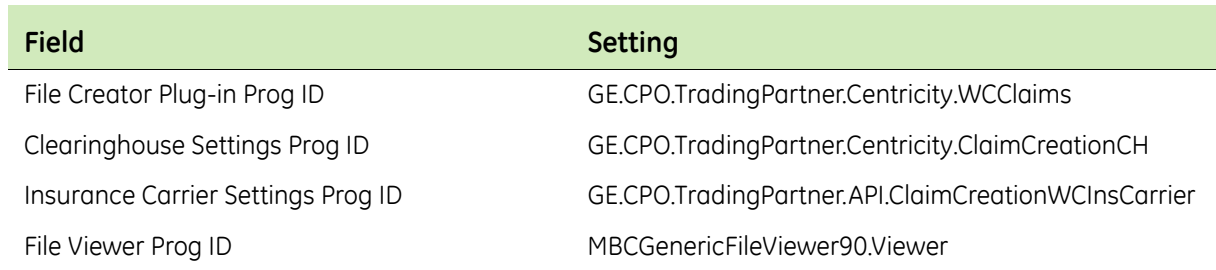

3 Compare your settings with the settings in the example, then click **Cancel**.

- 4 Select the **File Processors** tab.
- 5 Select **Centricity File Processor-v5010**, then click **Modify**.

#### The Modify File Processor window opens.

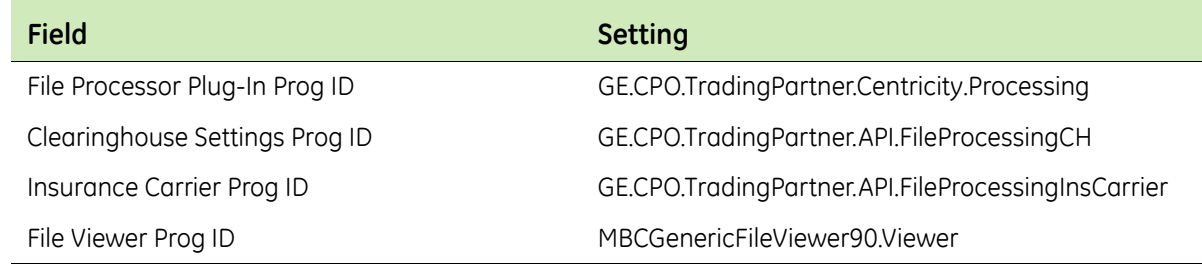

- 6 Compare your settings with the settings in the example, then click **Cancel**.
- 7 Select the **File Transmitters** tab.
- 8 Select **Centricity File Transmitter**, then click **Modify**.

The Modify File Transmitter window opens.

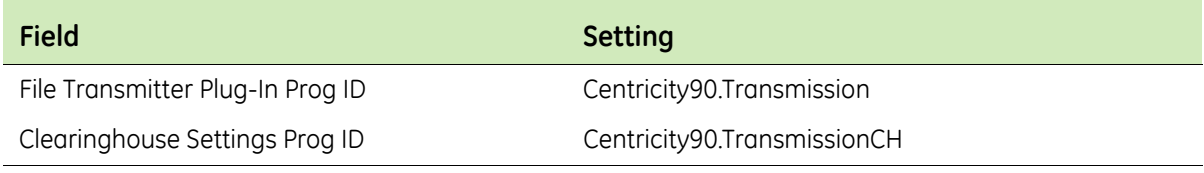

- 9 Compare your settings with the settings in the example, then click **Cancel**.
- 10 Click **Cancel** to close the Plug-ins window and return to the Administration window.

# <span id="page-21-0"></span>**Set up the clearinghouse**

Before you successfully exchange (transmit and receive) EDI transactions with the Centricity clearinghouse, you must ensure the Centricity Practice Solution 12 database is set up with the required information. For example, the database must contain clearinghouse-specific information for creating claim files, connecting and logging on, and transmitting/receiving files.

Procedures for setting up the clearinghouse are as follows:

- **EXECUTE:** "Select the Centricity clearinghouse and access the Edit Clearinghouse [Settings window" on page 22](#page-21-1)
- ["Set up submitter information" on page 23](#page-22-0)
- **EXECT:** ["Set up file transmission" on page 24](#page-23-0)
- ["Set up clearinghouse claim file criteria" on page 24](#page-23-1)

# <span id="page-21-1"></span>**Select the Centricity clearinghouse and access the Edit Clearinghouse Settings window**

Perform this procedure to select the Centricity clearinghouse and access the Edit Clearinghouse Settings window. From this window, you enter information that is required to create claim files, process remittance, and transmit and receive electronic files.

To select the Centricity clearinghouse and access the Edit Clearinghouse Settings window

- 1 From the Administration window, select **Edit > Clearinghouses**. The Find Clearinghouse window opens.
- 2 Click **Search**.
- 3 In the search results, select **Centricity**, then click **Edit**.

The Edit Clearinghouse Settings window opens with the File Transmission/ Processing tab selected.

#### <span id="page-22-0"></span>**Set up submitter information**

Perform this procedure to enter contact information that enables two-way communication between your site and the Centricity clearinghouse.

#### *Prerequisites*

- Obtain site contact and Centricity logon information. See ["Collect required](#page-17-0)  [information" on page 18](#page-17-0).
- **EXECUTE:** "Select the Centricity clearinghouse and access the Edit Clearinghouse [Settings window" on page 22.](#page-21-1)

To set up submitter information

- 1 On the **File Transmission/Processing** tab of the Edit Clearinghouse Settings window under **Submitter Information,** complete the fields using the following criteria:
- \*  $-$  indicates an entry or selection in this field or row is required.

**Site specific** – indicates site specifications.

**Clearinghouse specific** – indicates clearinghouse-specific requirements. Check with the clearinghouse to determine requirements.

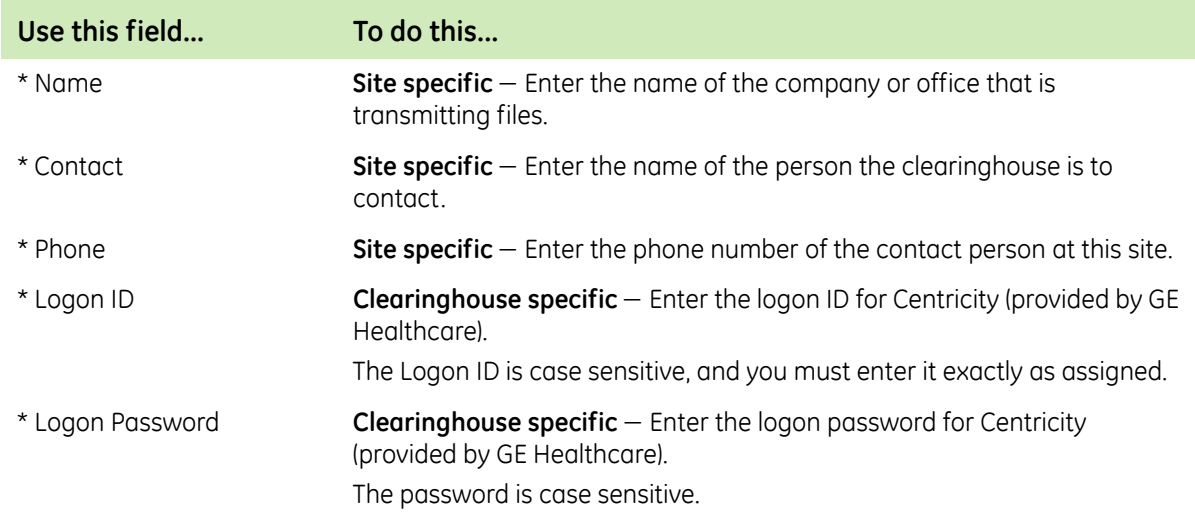

# <span id="page-23-0"></span>**Set up file transmission**

Perform one of these procedures on computers used to transmit files to the clearinghouse.

You must use the HTTPS connection specified in your Centricity ≡ï enrollment.

# *Prerequisites*

- **D**btain connection information. See "Collect required information" on [page 18.](#page-17-0)
- **EXECUTE:** "Select the Centricity clearinghouse and access the Edit Clearinghouse [Settings window" on page 22.](#page-21-1)

Procedures for setting up file transmission are:

■ "To set up HTTPS file transmission" on page 24

To set up HTTPS file transmission

- 1 On the **File Transmission/Processing** tab of the Edit Clearinghouse Settings window under **Plug-ins**, select **Centricity File Transmitter** from the **File Transmission** list.
- 2 Click **Settings**.

The Centricity File Transmission Settings window opens.

3 Complete the fields using the following criteria:

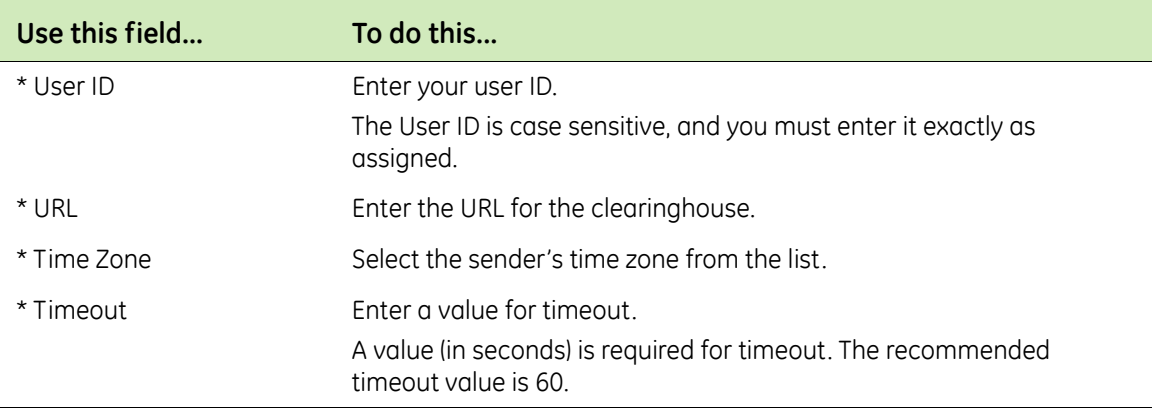

- 4 To reset the **URL** field with the Centricity Server IP address, click **Reset**.
- 5 Click **OK** to save your changes and return to the Edit Clearinghouse Settings window.

# <span id="page-23-1"></span>**Set up clearinghouse claim file criteria**

Perform this procedure to set up the Centricity Practice Solution 12 database with the information required to create HIPAA compliant claim files sent to the Centricity clearinghouse, for example:

- **Submitter information**
- **Claim filing method (production)**
- Number of allowable claims per file

# *Prerequisites*

**EXECT:** "Select the Centricity clearinghouse and access the Edit Clearinghouse [Settings window" on page 22.](#page-21-1)

To set up clearinghouse claim file criteria

- 1 On the Edit Clearinghouse Settings window, select the **File Creator** tab.
- 2 From the **FIle Creator Plug-in** list, select either **Centricity (Professionalv5010) Claim File Creator** or **Centricity (Institutional-v5010) Claim File Creator**.
- 3 Click **Settings**.

The Centricity Claims Clearinghouse Settings window opens.

- 4 Complete the fields using the following criteria:
	- \*  $-$  indicates an entry or selection in this field or row is required.

**Recommended** – indicates the suggested setting for most carriers. Some carriers may have special requirements that do not fall under these guidelines and should be addressed on a carrier by carrier basis.

**Site specific** – indicates site specifications.

**Carrier specific** – indicates carrier-specific requirements. Check with the carrier to determine requirements.

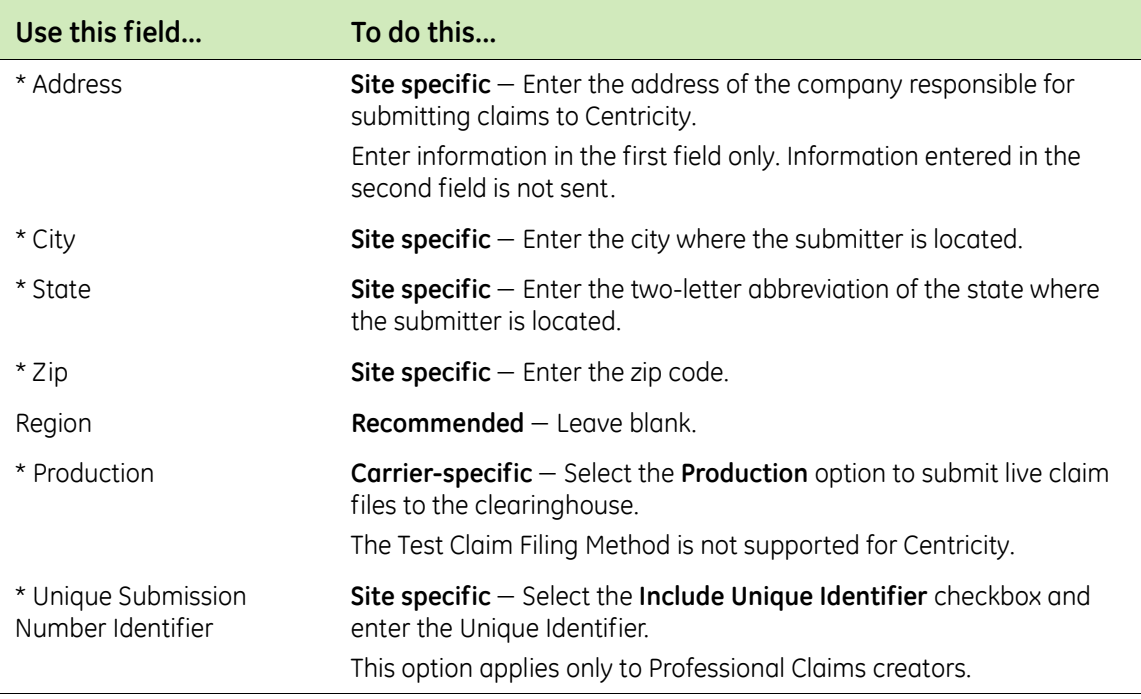

- 5 Click **OK** to save your changes and return to the Edit Clearinghouse Settings window.
- 6 On the Edit Clearinghouse Settings window, click **OK**.
- 7 On the Find Clearinghouse window, click **OK**.

# <span id="page-25-0"></span>**Edit insurance carrier settings**

Before you successfully exchange (transmit and receive) EDI transactions with insurance carriers, you must ensure the Centricity Practice Solution 12 database is set up with the required information. For example, the database must be set up to match the carrier-specific requirements for creating claim files.

You need to add insurance carrier information for all carriers and to E perform the associated procedures based on the filing method for each.

Procedures for modifying insurance carrier settings are:

- ["Select an insurance carrier and access the Edit Insurance Carrier](#page-25-1)  [window" on page 26](#page-25-1)
- ["Add carrier information" on page 27](#page-26-0)
- ["Set up carrier claim files \(professional filing\)" on page 29](#page-28-0)
- ["Set up carrier claim files \(institutional filing\)" on page 40](#page-39-0)

# <span id="page-25-1"></span>**Select an insurance carrier and access the Edit Insurance Carrier window**

Perform this procedure to select an insurance carrier and access the Edit Insurance Carrier window. From this window, you enter the carrier-specific information required to electronically process claim files.

# *Prerequisites*

■ Set up basic carrier information in the Centricity Practice Solution 12 database. See the Centricity Practice Solution 12 online help.

To select an insurance carrier and access the Edit Insurance Carrier window

1 From the Administration window, select **Edit > Insurance Carriers**.

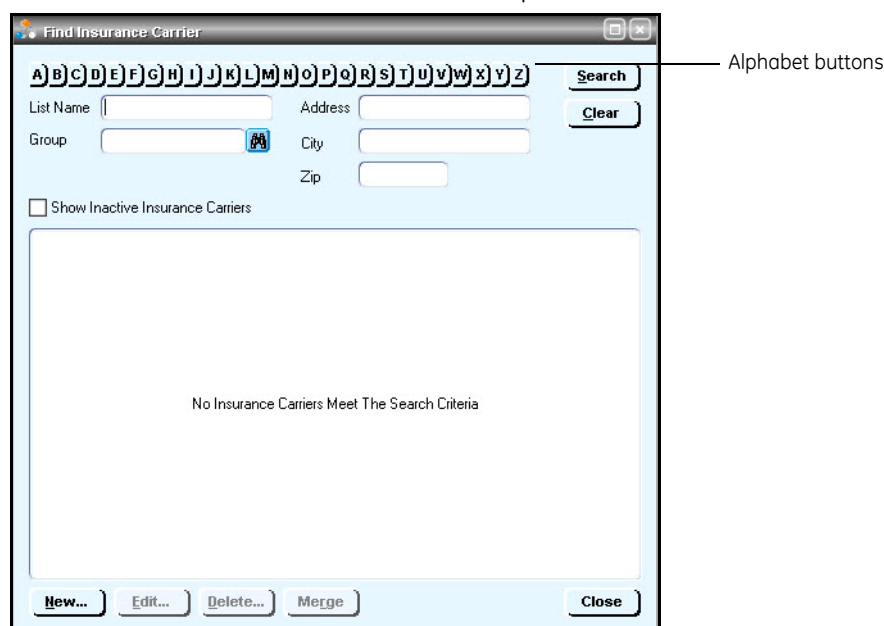

The Find Insurance Carriers window opens.

- 2 Click the alphabet button that corresponds to the first letter of the insurance carrier you would like to modify.
- 3 In the search results, select the desired insurance carrier, then click **Edit**. The Edit Insurance Carrier window opens with the Information tab selected.

# <span id="page-26-0"></span>**Add carrier information**

Perform this procedure to set up the Centricity Practice Solution 12 database with the carrier-specific information required for electronic filing.

# *Prerequisites*

- Obtain payer IDs. See ["Collect required information" on page 18](#page-17-0).
- ["Select an insurance carrier and access the Edit Insurance Carrier](#page-25-1)  [window" on page 26.](#page-25-1)

To add carrier information

1 On the **Information** tab of the Edit Insurance Carrier window, enter the name of the carrier in the **Name** field, then select the carrier type from the **Carrier Type** list.

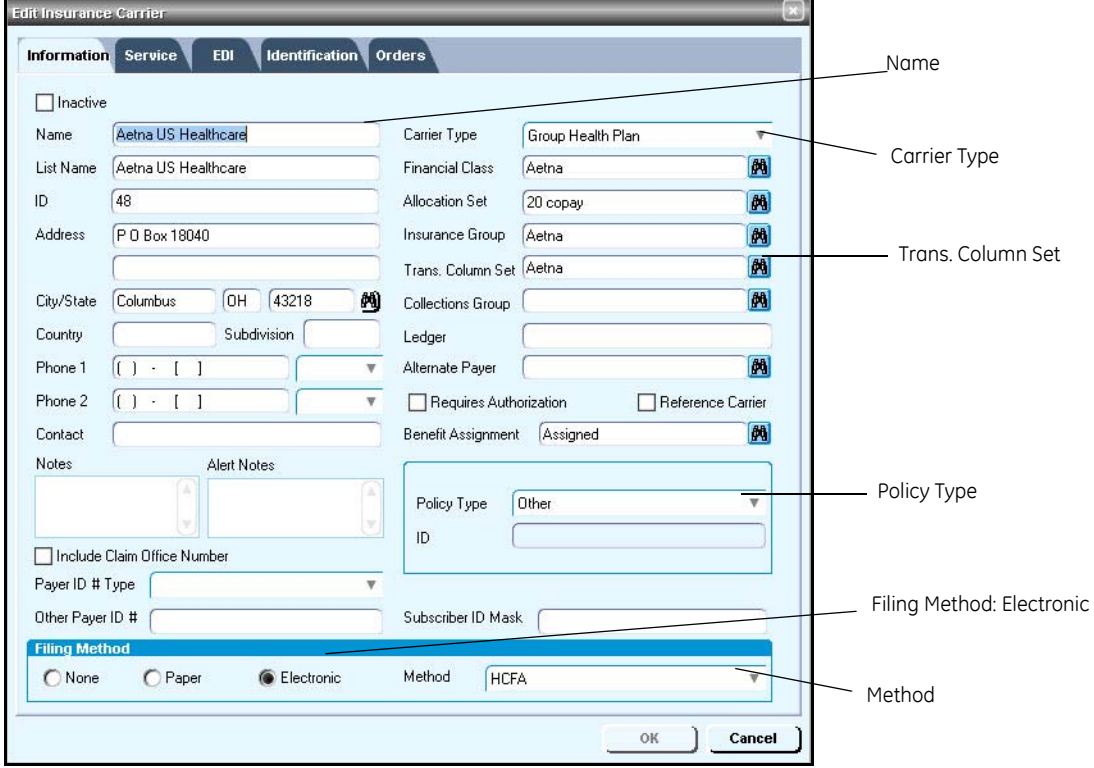

2 From the **Trans. Column Set** binocular field, select the transaction column set to use when posting payments from this insurance carrier.

For information on creating a transaction column set, see the Ēi Centricity Practice Solution 12 online help.

- 3 From the **Policy Type** list, select the policy type.
- 4 Under **Filing Method**, select the **Electronic** option, then in the **Method** field select the appropriate form.
- 5 Select the **Identification** tab, then click **New**.

The Insurance Carrier Reference ID Numbers window opens.

6 In the **ID Number** field, enter the CPID.

This is the correct setting for most carriers.╕

Next procedure

["Set up carrier claim files \(professional filing\)" on page 29](#page-28-0)

Or

["Set up carrier claim files \(institutional filing\)" on page 40](#page-39-0)

# <span id="page-28-0"></span>**Set up carrier claim files (professional filing)**

Perform this procedure to set up the Centricity Practice Solution 12 database with the information required to create carrier-specific, HIPAA compliant claim files for professional (group or individual) filing. Requirements may vary by carrier.

Repeat this procedure for every insurance carrier to which you file electronic claims.

# *Prerequisites*

- Determine the carrier's requirements for electronic filling. See "Collect" [required information" on page 18](#page-17-0).
- Obtain payer IDs, see ["Collect required information" on page 18](#page-17-0).
- ["Select an insurance carrier and access the Edit Insurance Carrier](#page-25-1)  [window" on page 26.](#page-25-1)

To set up carrier claim files (professional filing)

- 1 From the Edit Insurance Carrier window, select the **EDI** tab.
- 2 Under **File Creators**, click **New**.

The Insurance Carrier EDI window opens.

- 3 Complete the fields using the following criteria:
	- \* indicates an entry or selection in this field or row is required.

**Site specific** – indicates site specifications.

**Clearinghouse specific** – indicates clearinghouse-specific requirements. Check with the clearinghouse to determine requirements.

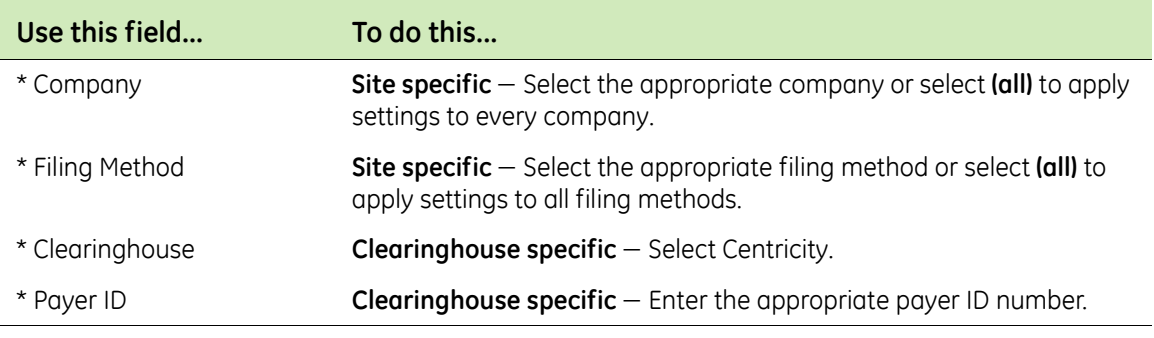

4 From the **Creator Plug-In** list, select **Centricity (Professional-v5010) Claim File Creator**, then click **Settings**.

The Professional Claims Ins Carrier Settings window opens.

<span id="page-29-0"></span>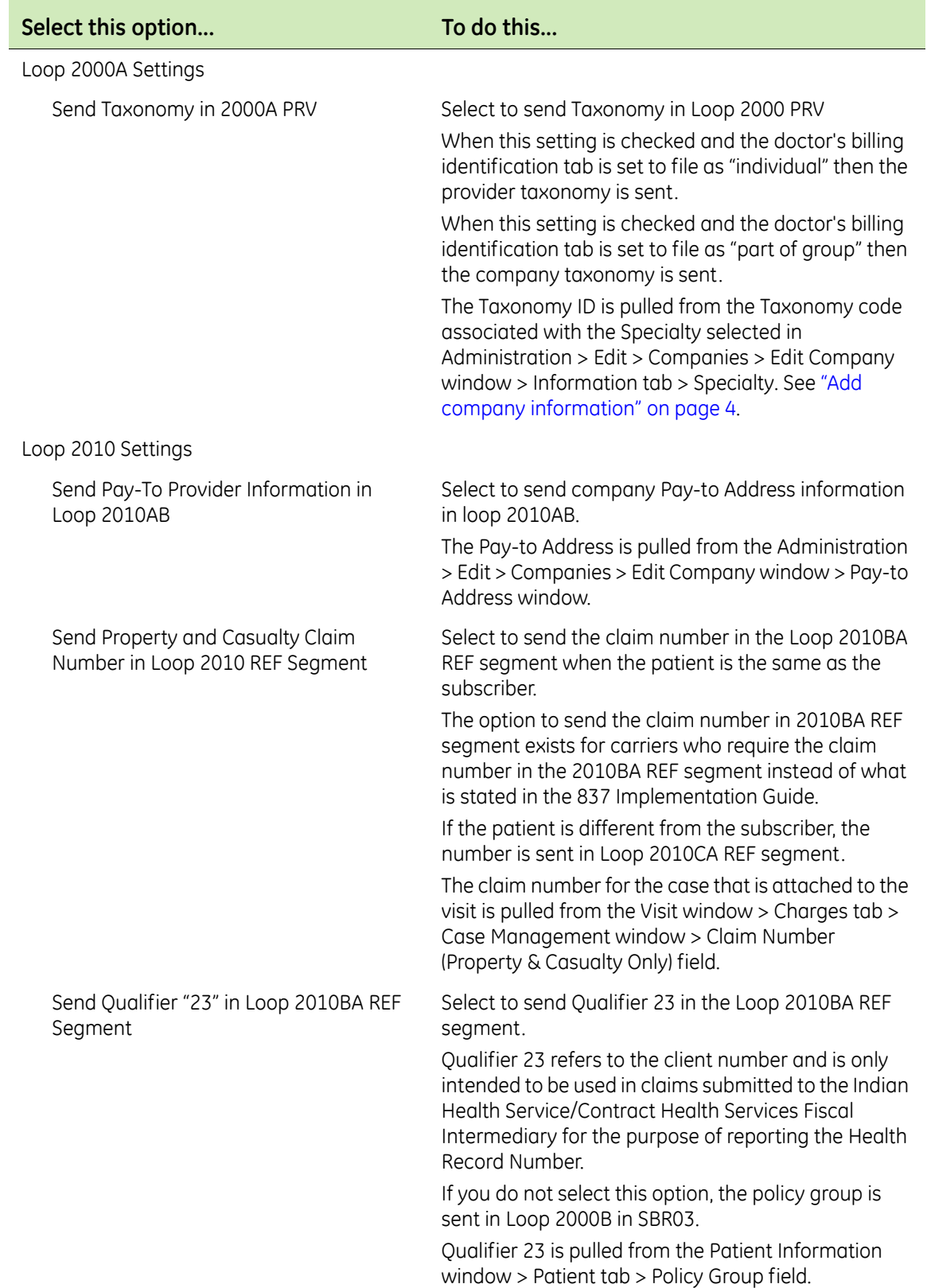

5 Check with the carrier to determine the following options to choose. These options are provided to accommodate payer-specific requirements..

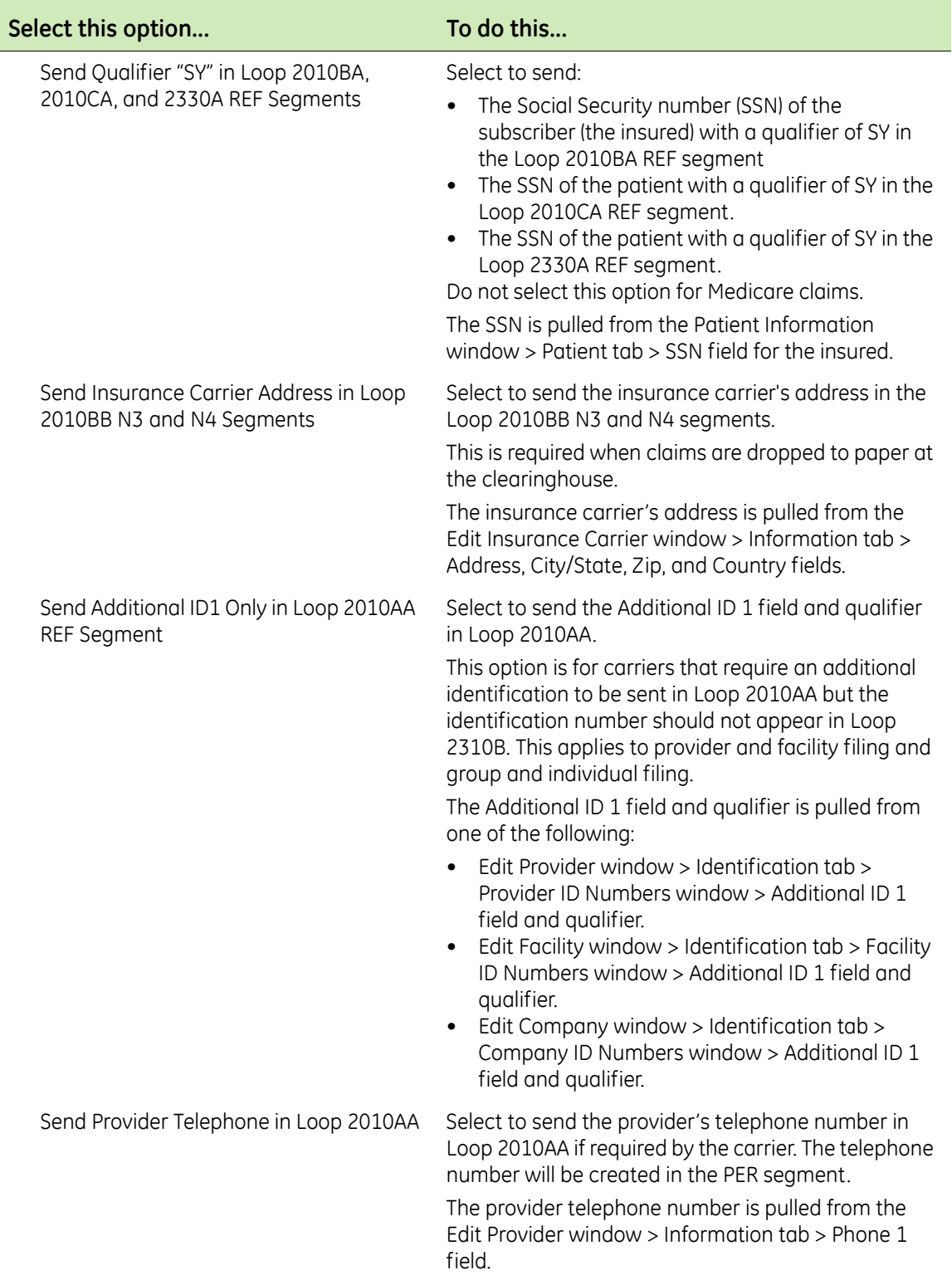

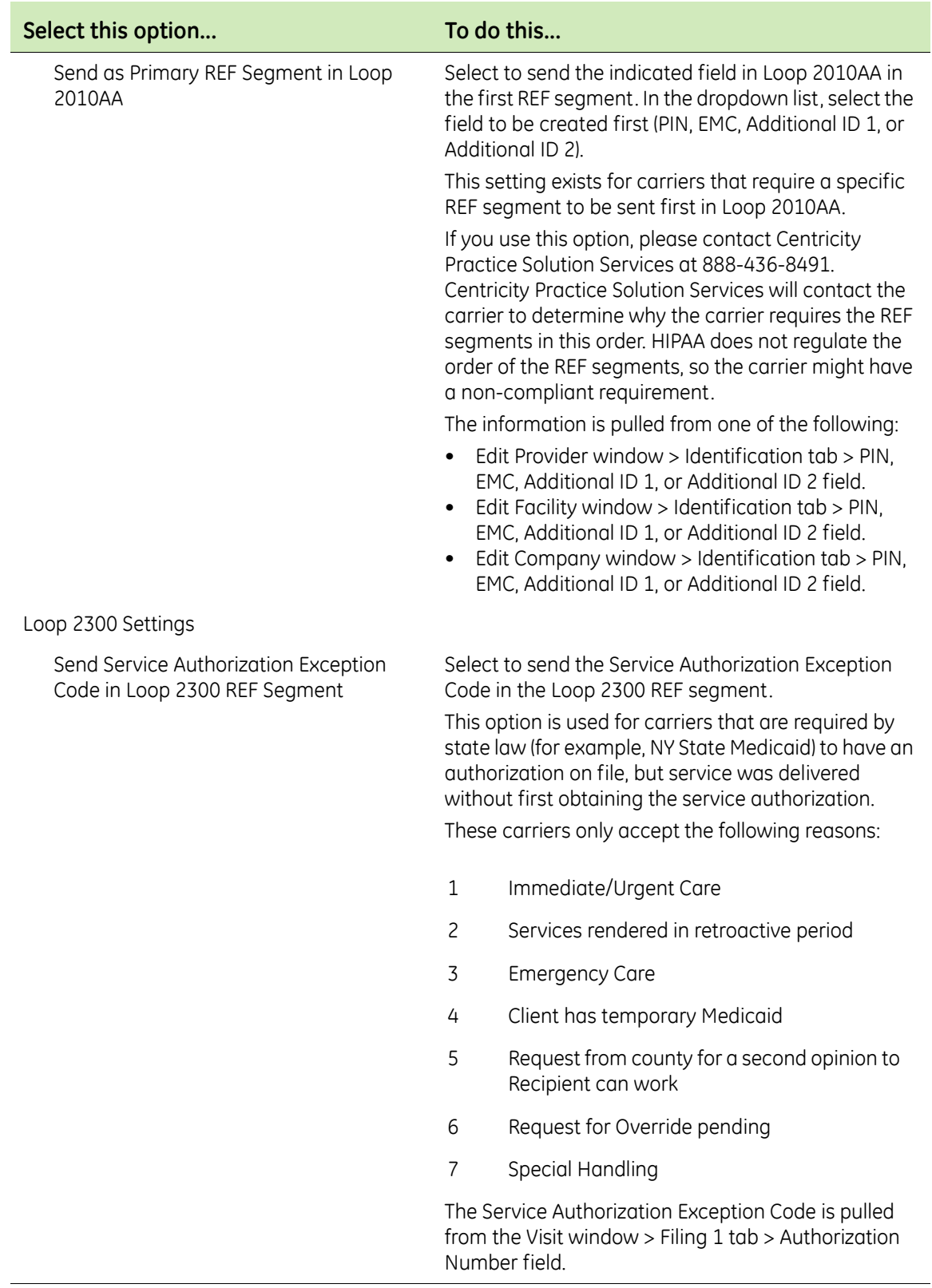

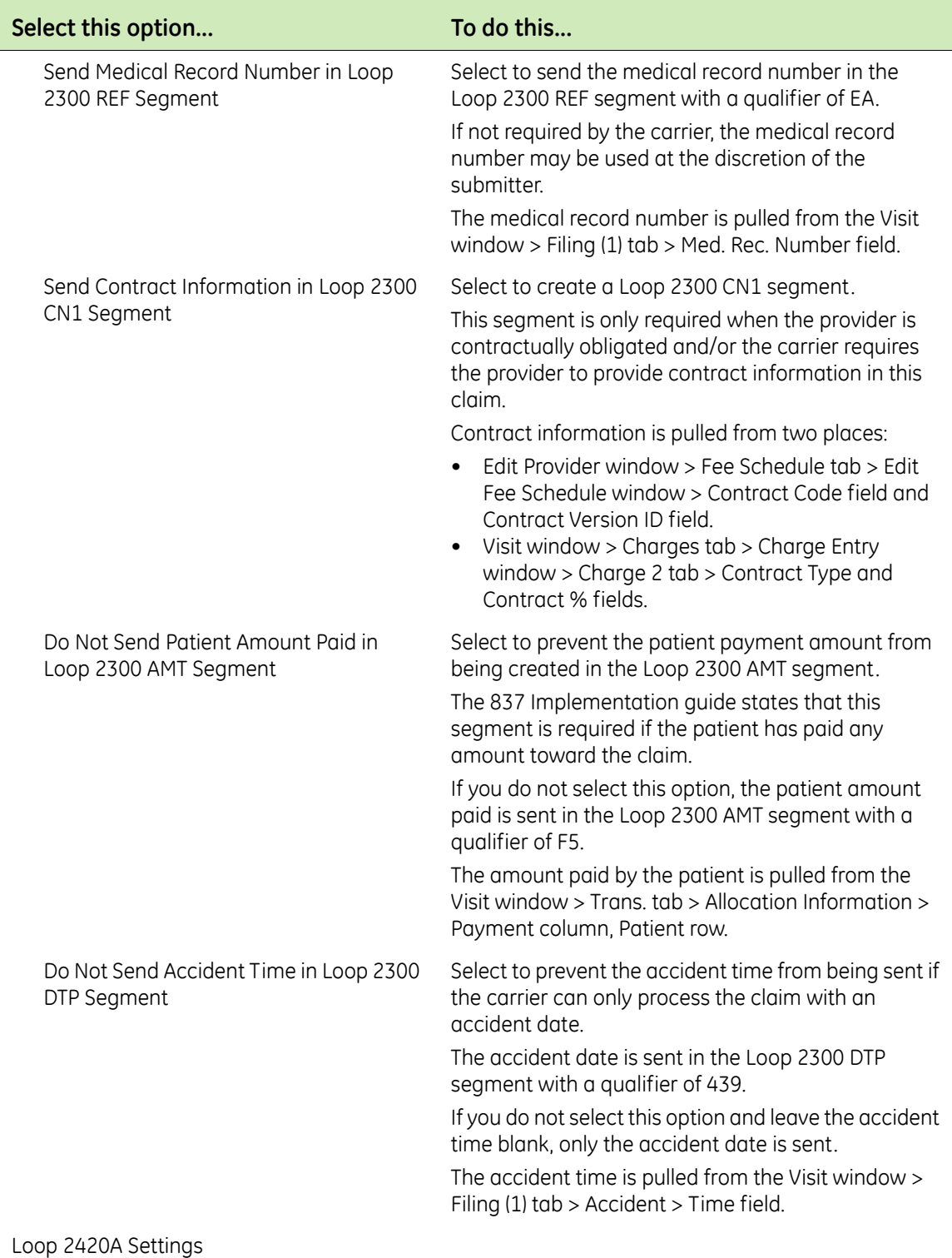

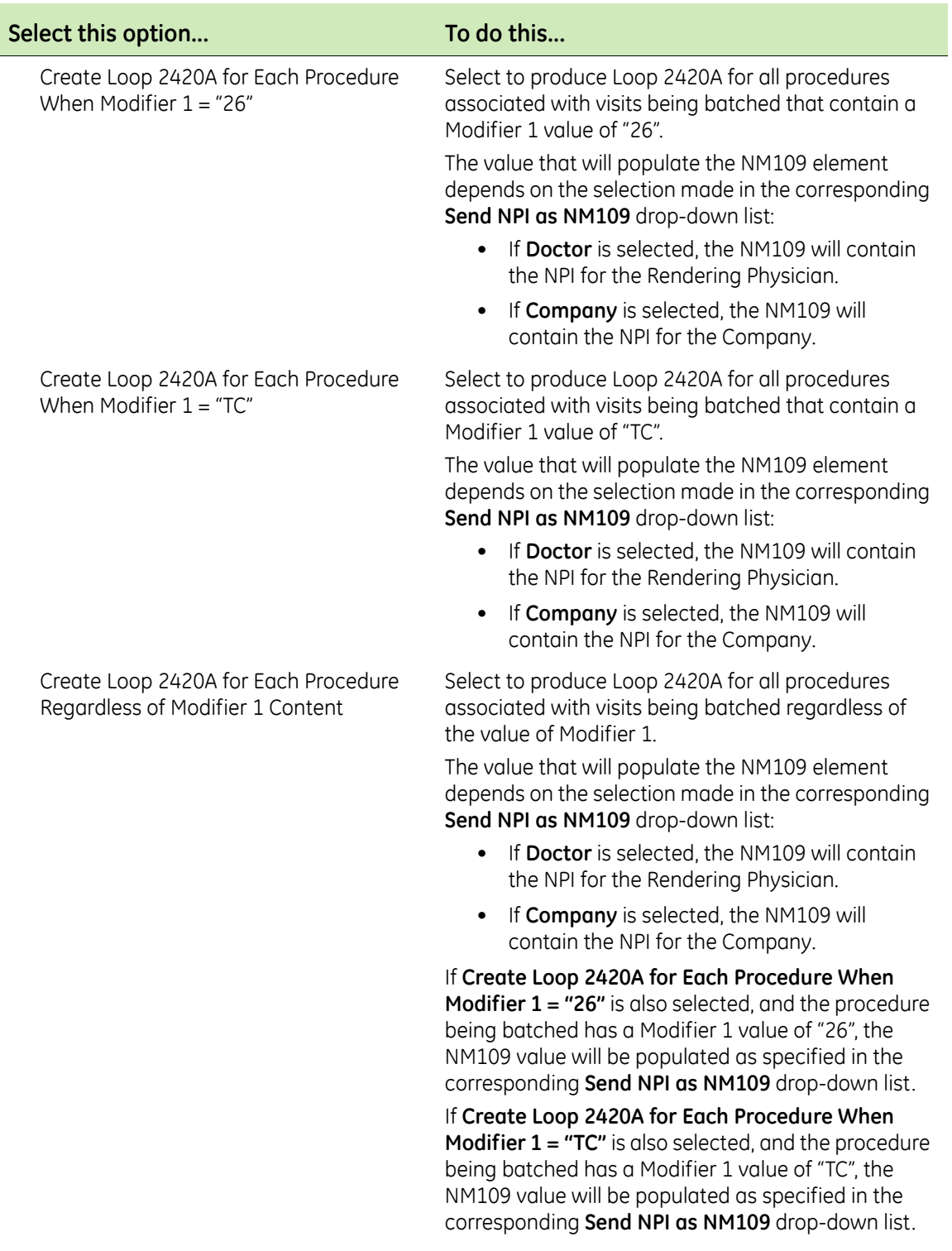

Carrier Submitter ID

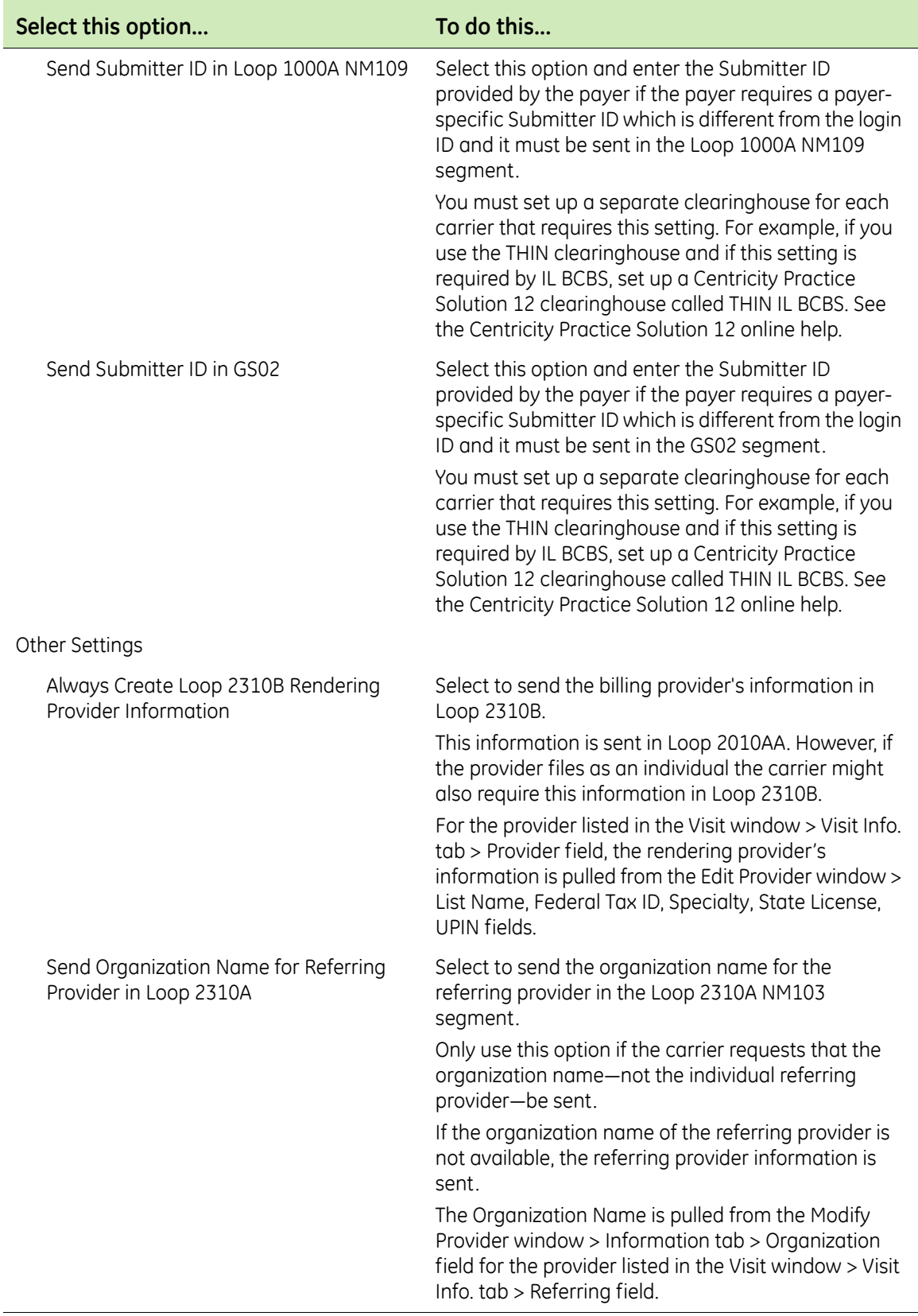

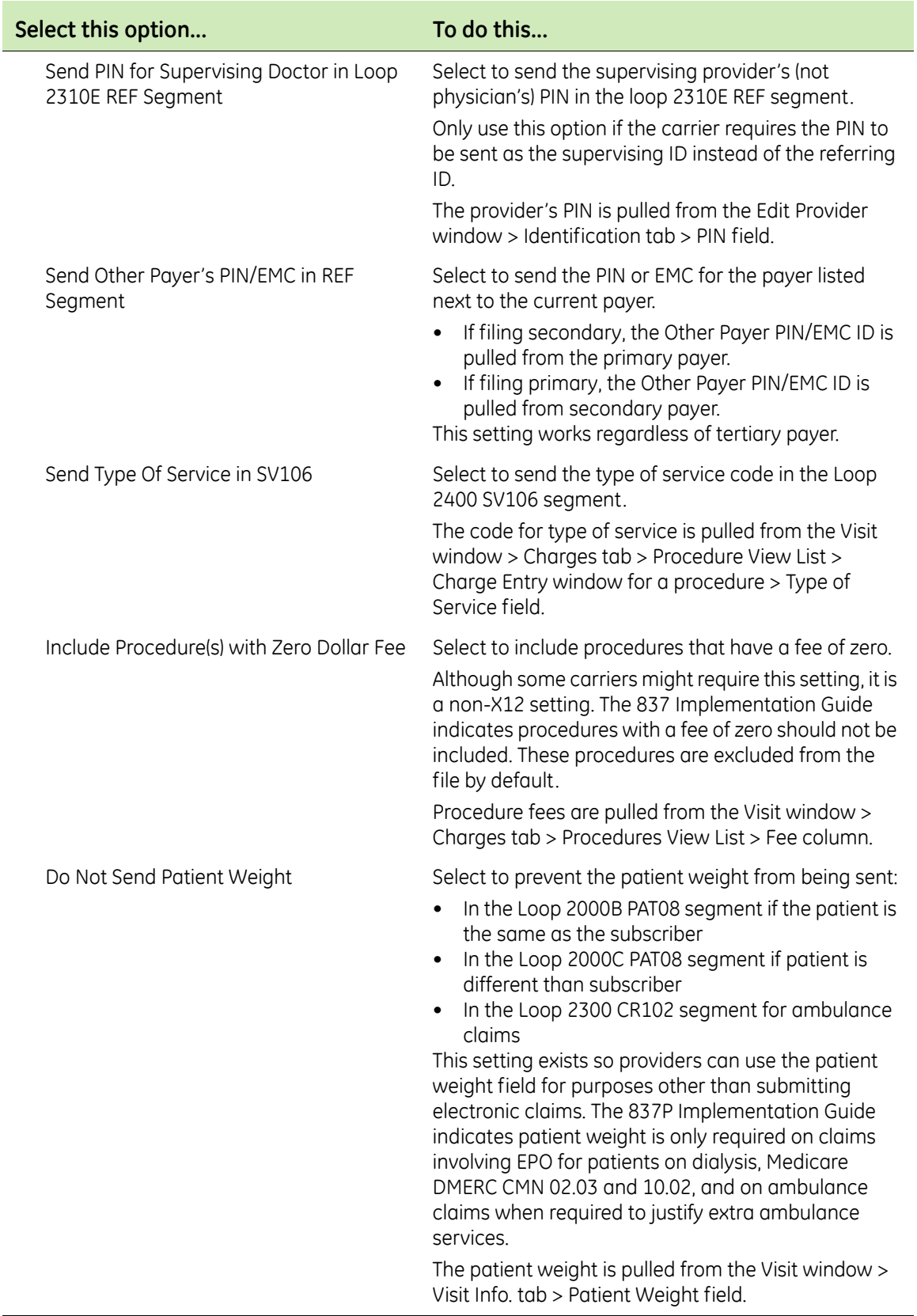
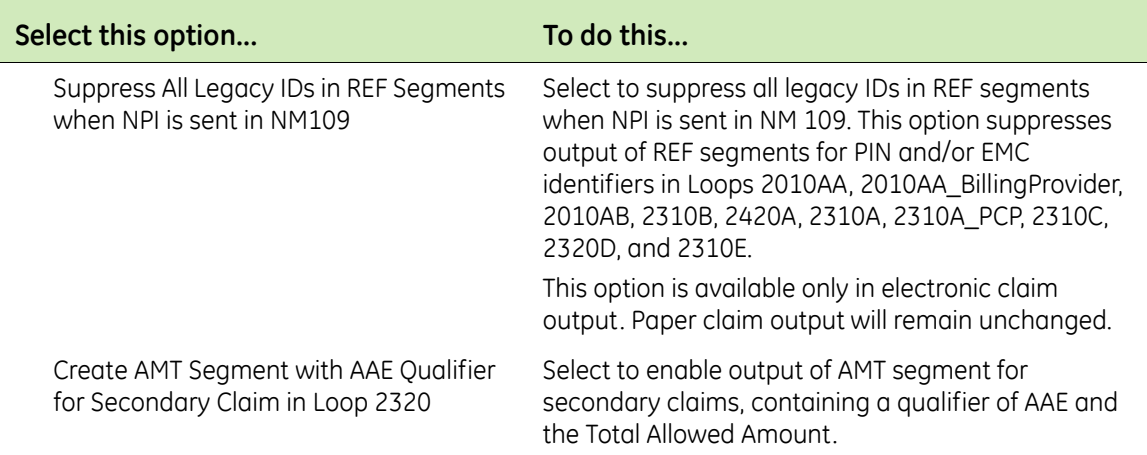

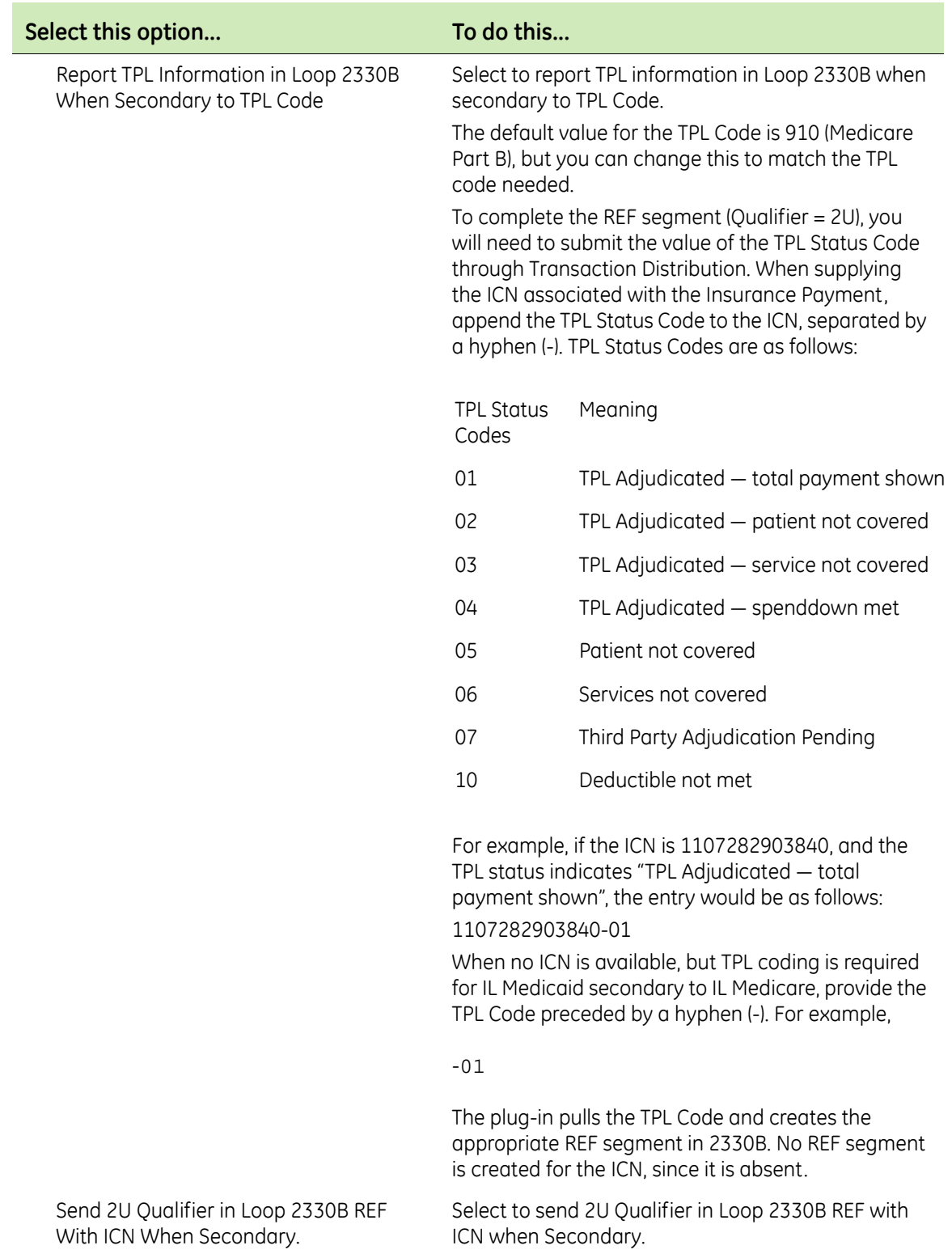

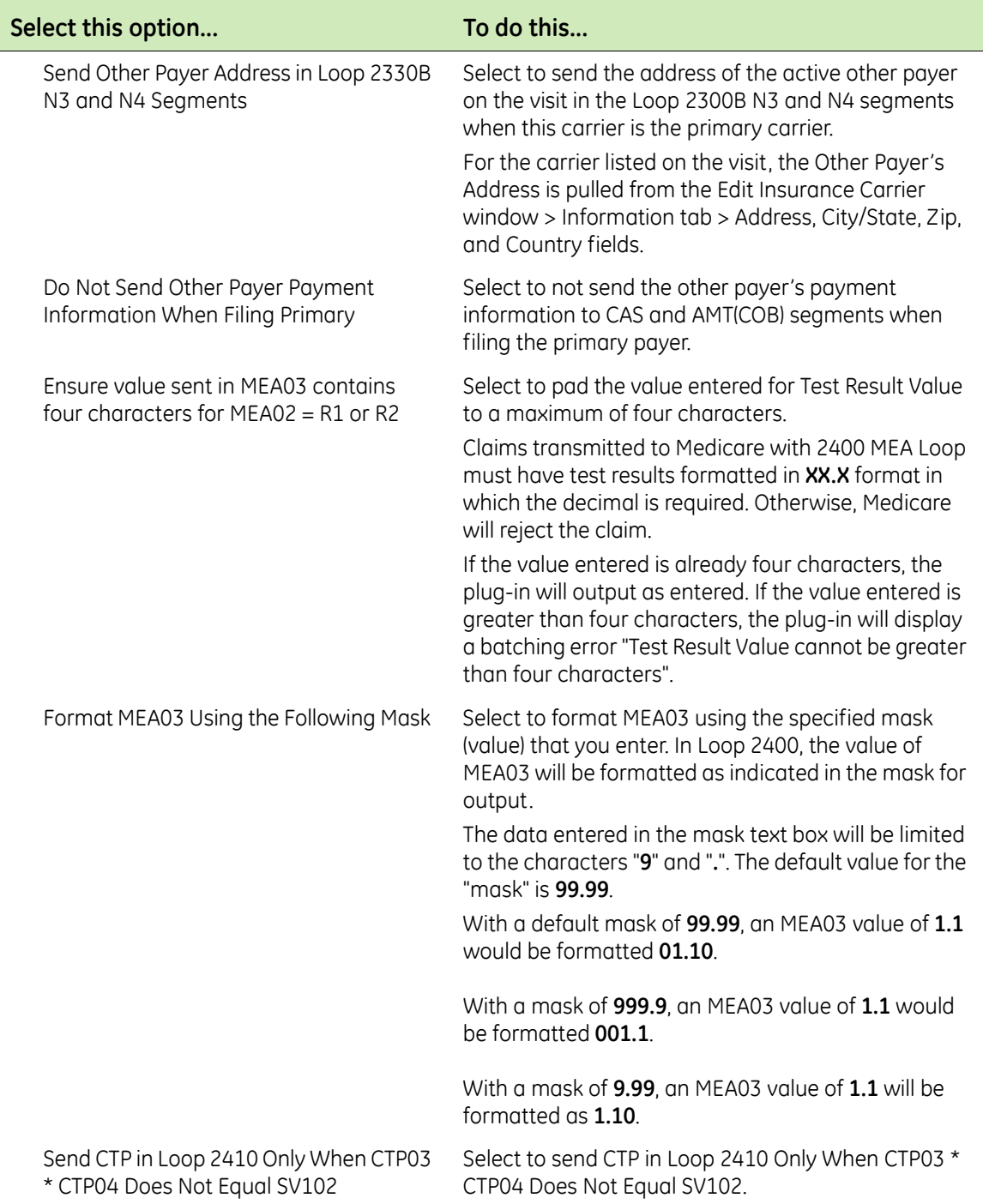

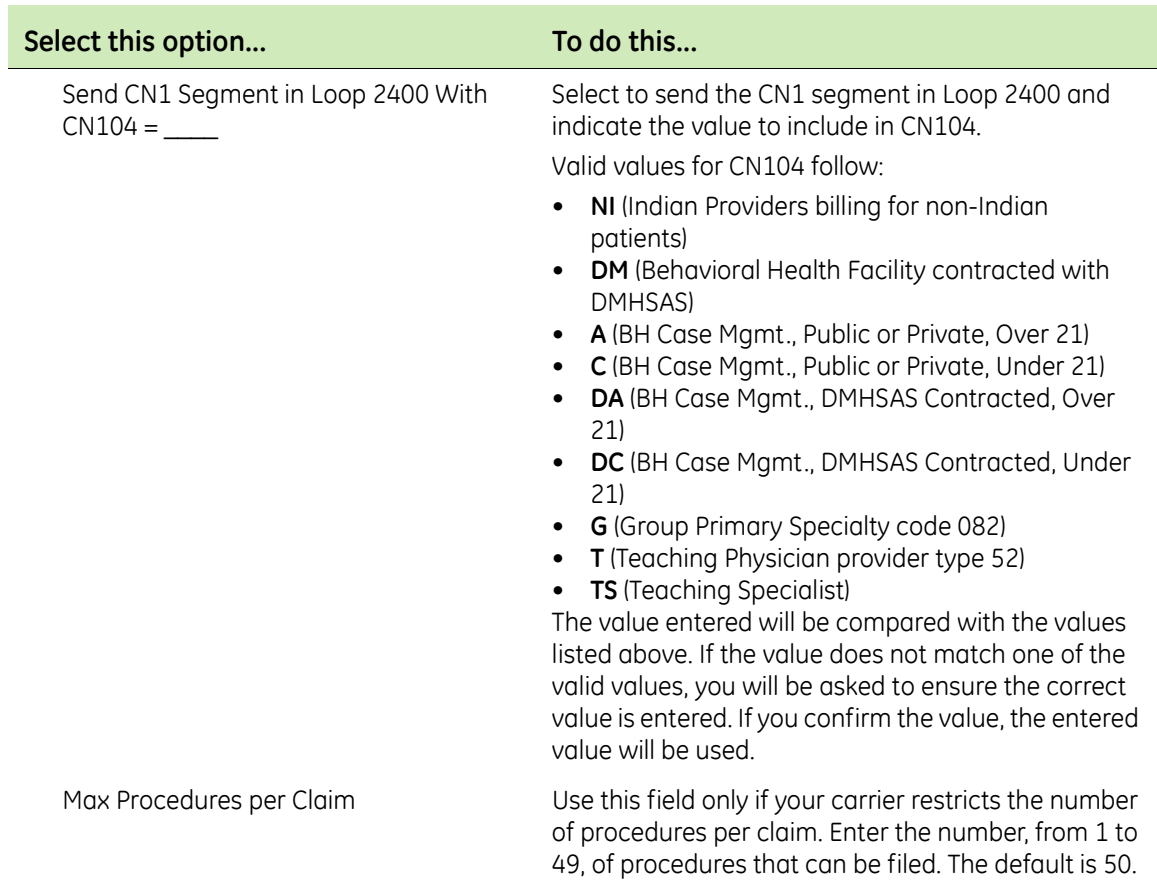

- 6 Click **OK** to save your changes.
- 7 From the Insurance Carrier EDI window, click **OK**
- 8 From the Edit Insurance Carrier window, click **OK**.
- 9 From the Find Insurance Carrier window, select another insurance carrier and modify required settings, or click **Close**.

### **Set up carrier claim files (institutional filing)**

Perform this procedure to set up the Centricity Practice Solution 12 database with the information required to create carrier-specific, HIPAA compliant claim files for institutional (group or individual) filing. Requirements may vary by carrier.

Repeat this procedure for every insurance carrier to which you file electronic claims.

### *Prerequisites*

- Determine the carrier's requirements for electronic filling. See "Collect" [required information" on page 18](#page-17-0).
- Obtain payer IDs. See ["Collect required information" on page 18](#page-17-0).

### ["Select an insurance carrier and access the Edit Insurance Carrier](#page-25-0)  [window" on page 26.](#page-25-0)

To set up carrier claim files (institutional filing)

- 1 From the Edit Insurance Carrier window, select the **EDI** tab.
- 2 Under **File Creators**, select **New**.

The Insurance Carrier EDI window opens.

- 3 Complete the fields using the following criteria:
	- \*  $-$  indicates an entry or selection in this field or row is required.

**Site specific** – indicates site specifications.

**Clearinghouse specific** – indicates clearinghouse-specific requirements. Check with the clearinghouse to determine requirements.

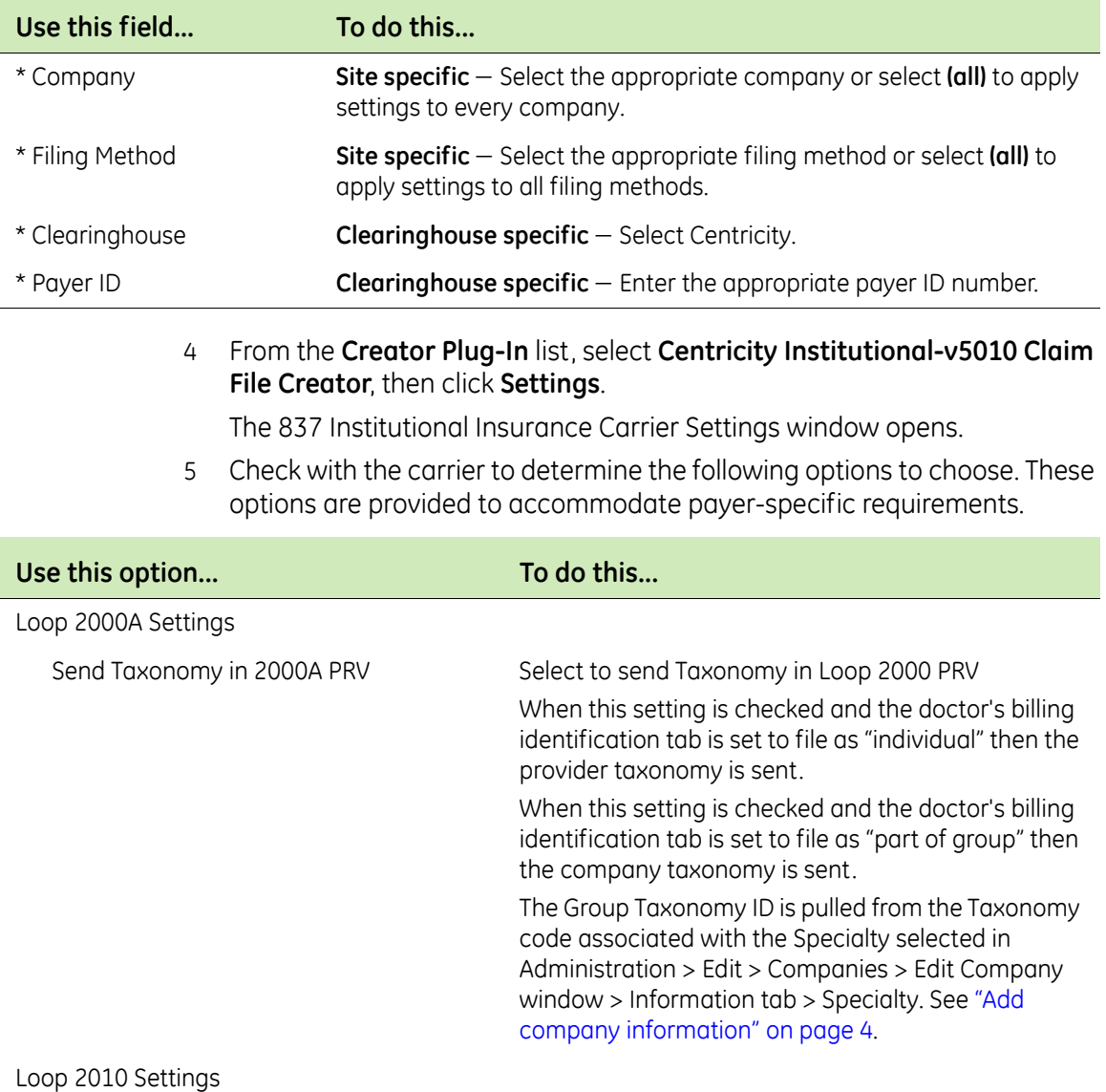

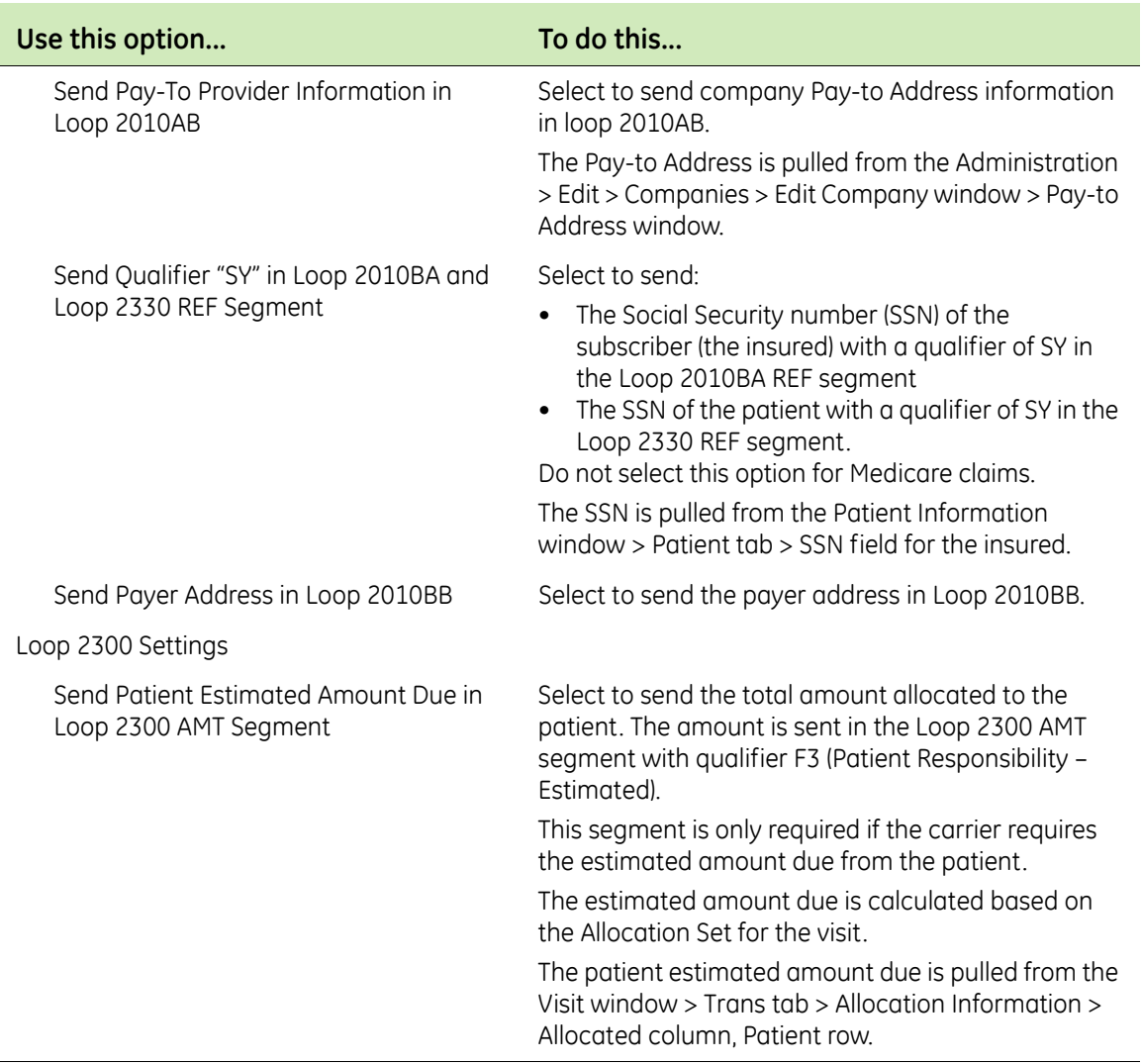

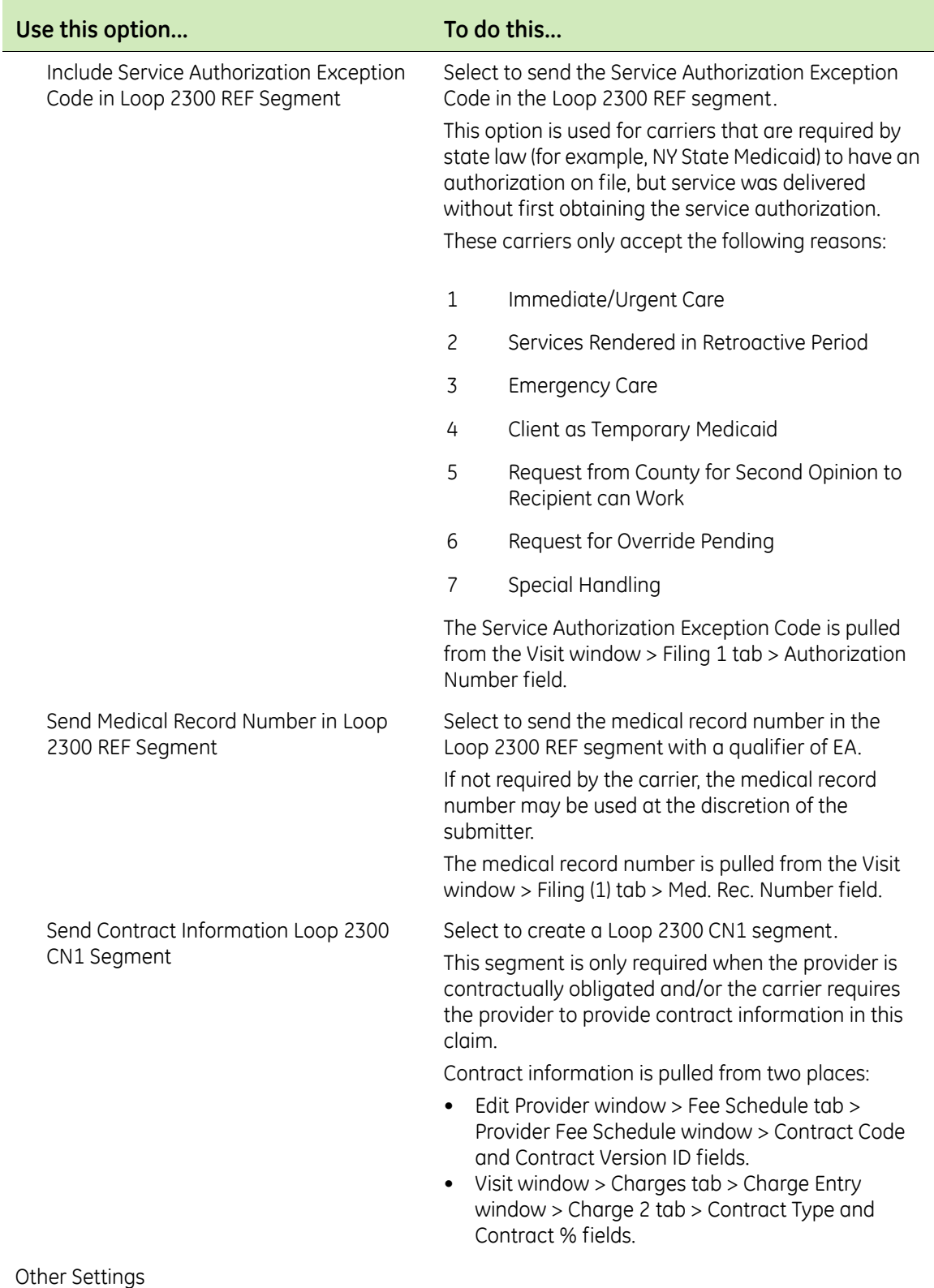

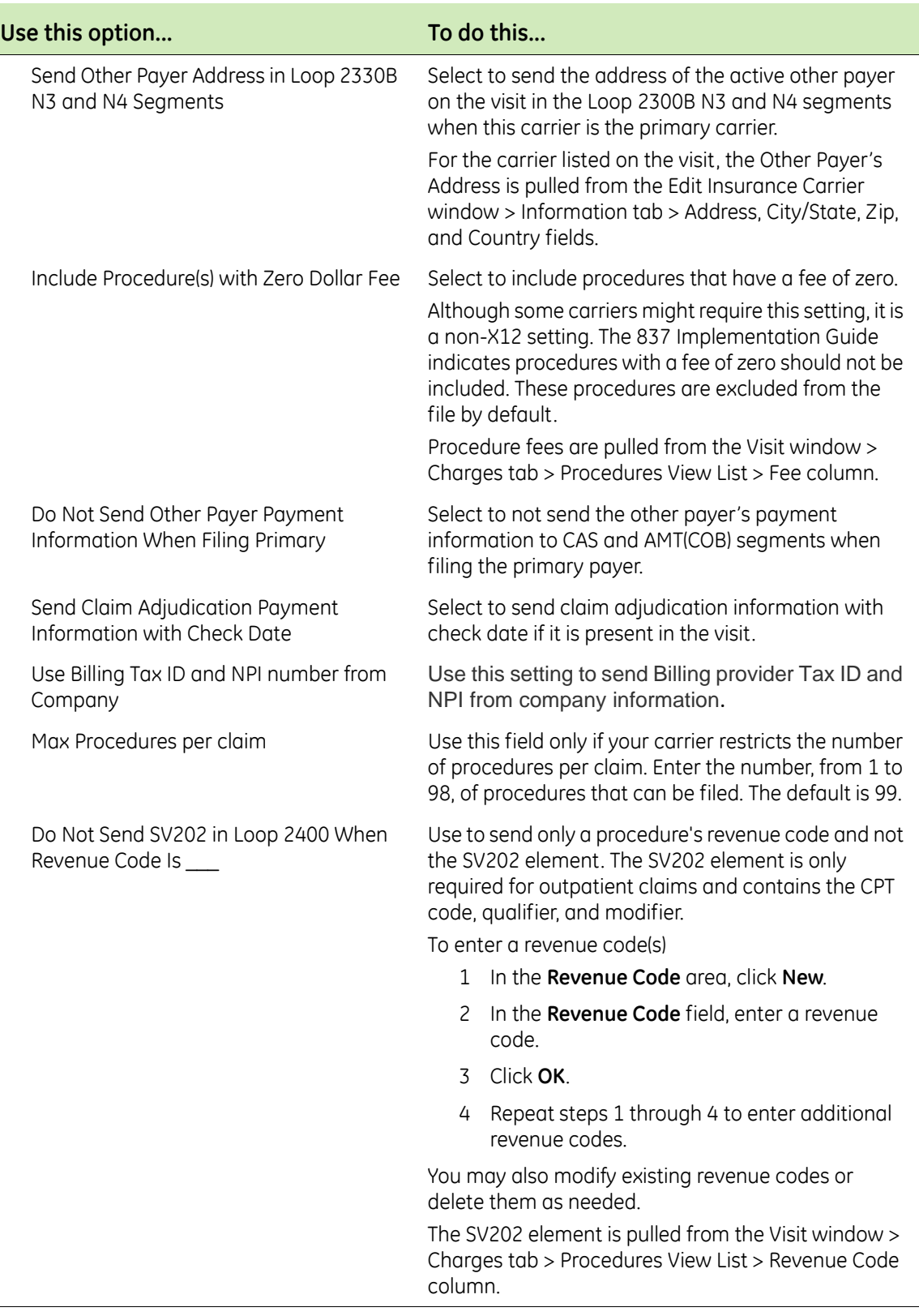

6 Click **OK** to save your changes and return to the Insurance Carrier EDI window.

- 7 From the Insurance Carrier EDI window, click **OK**
- 8 From the Edit Insurance Carrier window, click **OK**.
- 9 From the Select Insurance Carrier window, select another insurance carrier and modify all required settings, or click **Close**.

### **Set up carrier claim files (Workers' Compensation Electronic Claims Submission)**

Perform this procedure to set up the Centricity Practice Solution 12 database with the information required to create carrier-specific claim files for Workers' Compensation Electronic Claims Submission (ECS) in Texas and Washington. Requirements may vary by carrier.

# *Prerequisites*

- Determine the carrier's requirements for electronic filling. See "Collect" [required information" on page 18](#page-17-0).
- Obtain payer IDs. See ["Collect required information" on page 18](#page-17-0).
- ["Select an insurance carrier and access the Edit Insurance Carrier](#page-25-0)  [window" on page 26.](#page-25-0)

To set up carrier claim files (Workers' Compensation)

- 1 From the Modify Insurance Carrier window, select the **EDI** tab.
- 2 Under **File Creators**, click **New**.

The Insurance Carrier EDI window displays.

- 3 Complete the Claims fields using the following criteria:
	- \* indicates an entry or selection in this field or row is required.

**Site specific** – indicates site specifications.

**Clearinghouse specific** – indicates clearinghouse-specific requirements. Check with the clearinghouse to determine requirements.

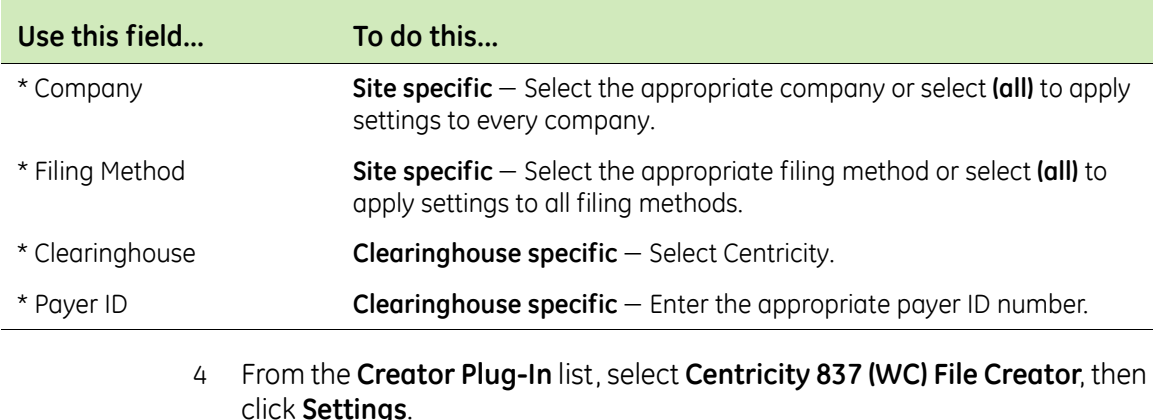

The Workers' Comp Claims Ins Carrier Settings window displays.

5 From the **Use Settings For** field, select **Texas Department of Insurance Division of Workers Comp** or **Washington State Department of Labor and Industries** as appropriate.

The appropriate payer-specific options for 2000B, 2010, and 2300 are selected accordingly. See the following table for a description of these settings: .

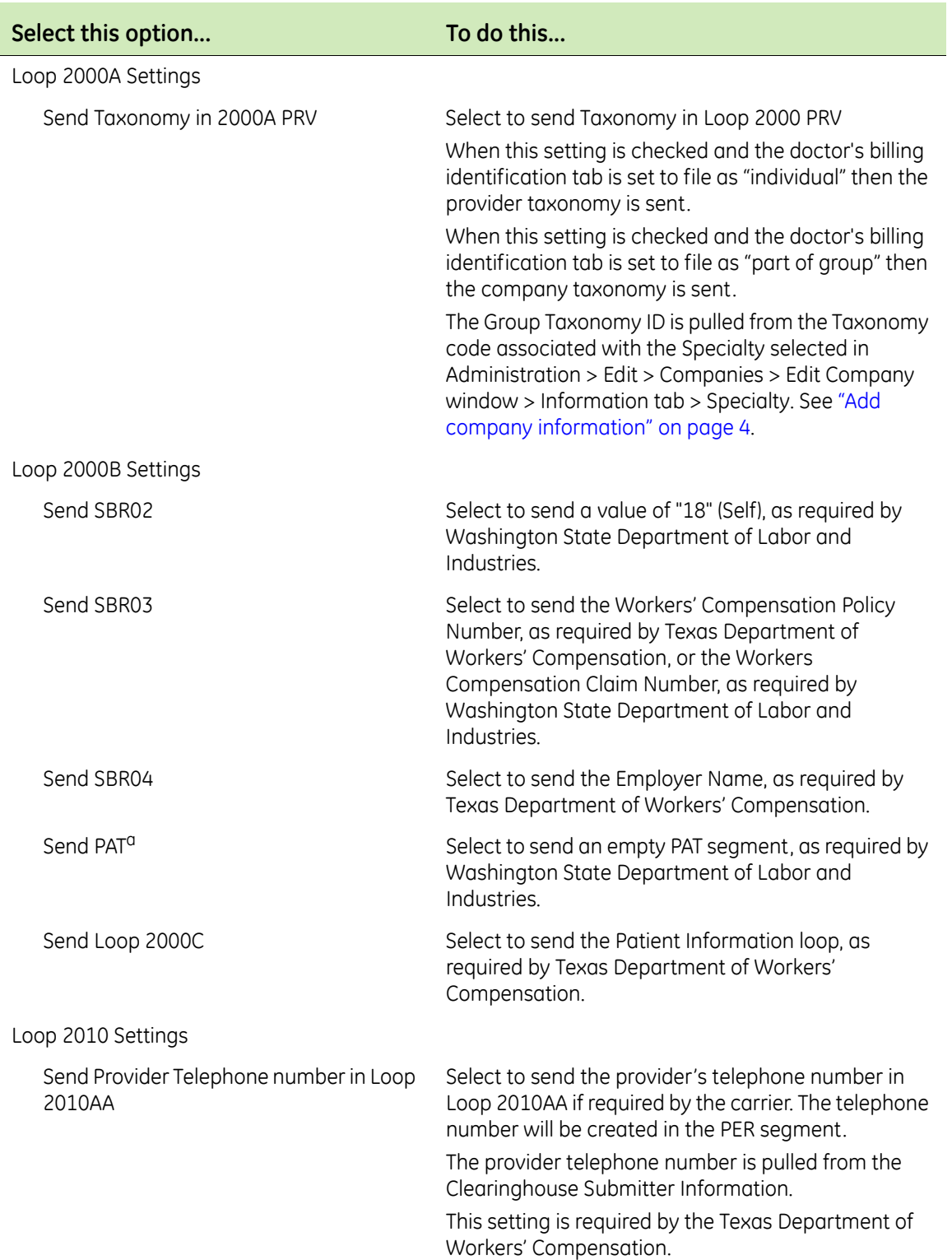

# **2000B/2010/2300 Settings**

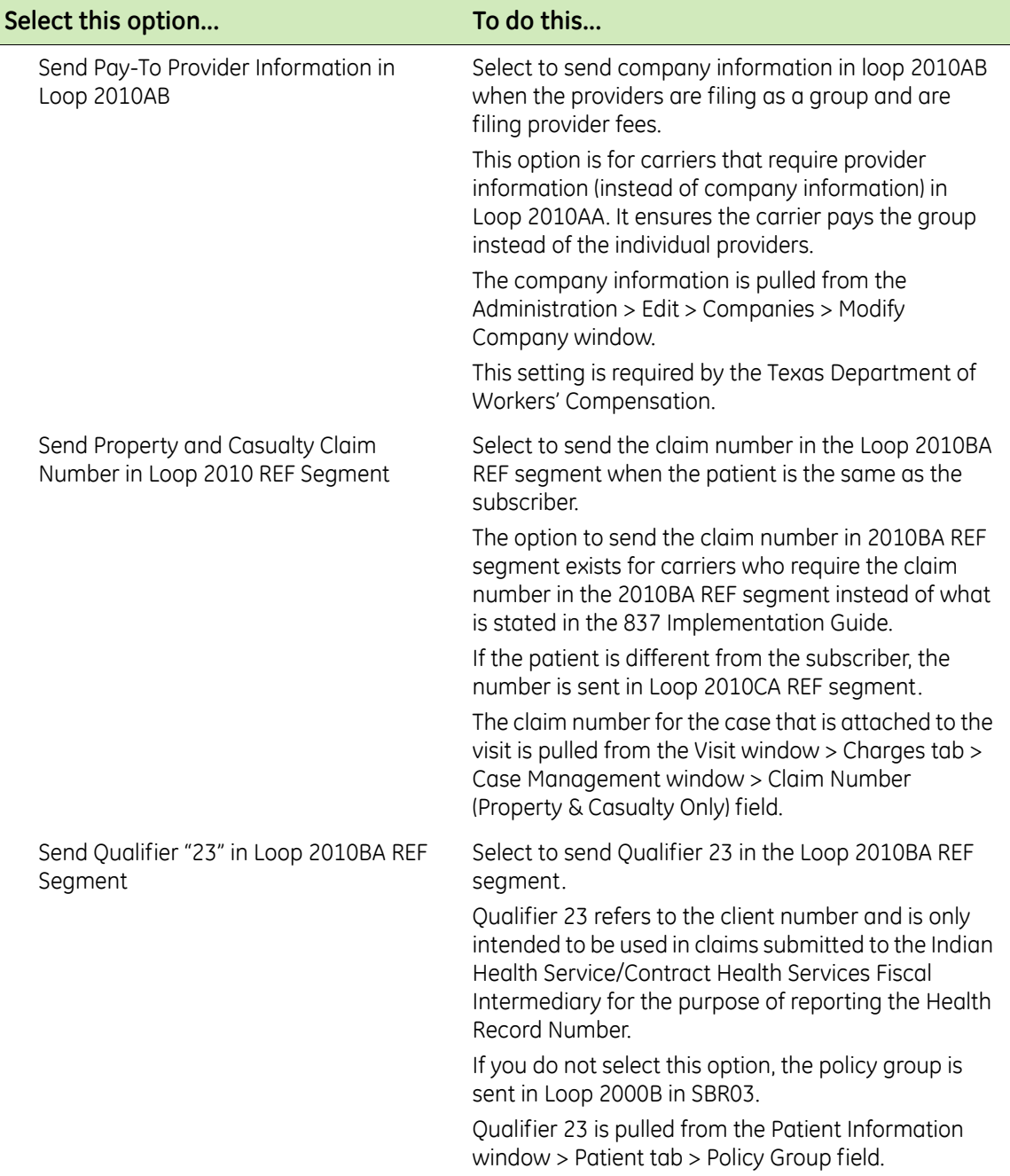

# **2000B/2010/2300 Settings**

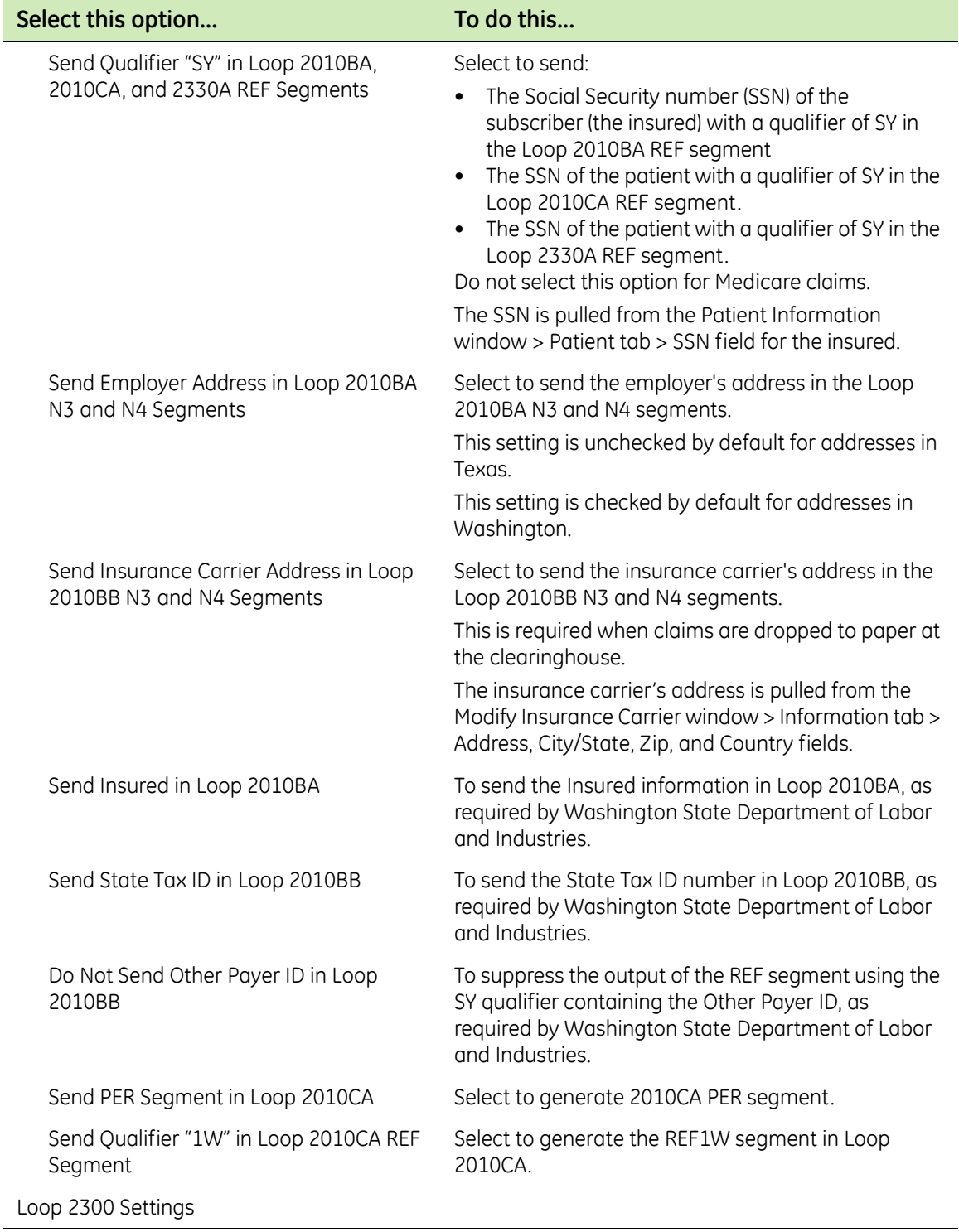

# **2000B/2010/2300 Settings**

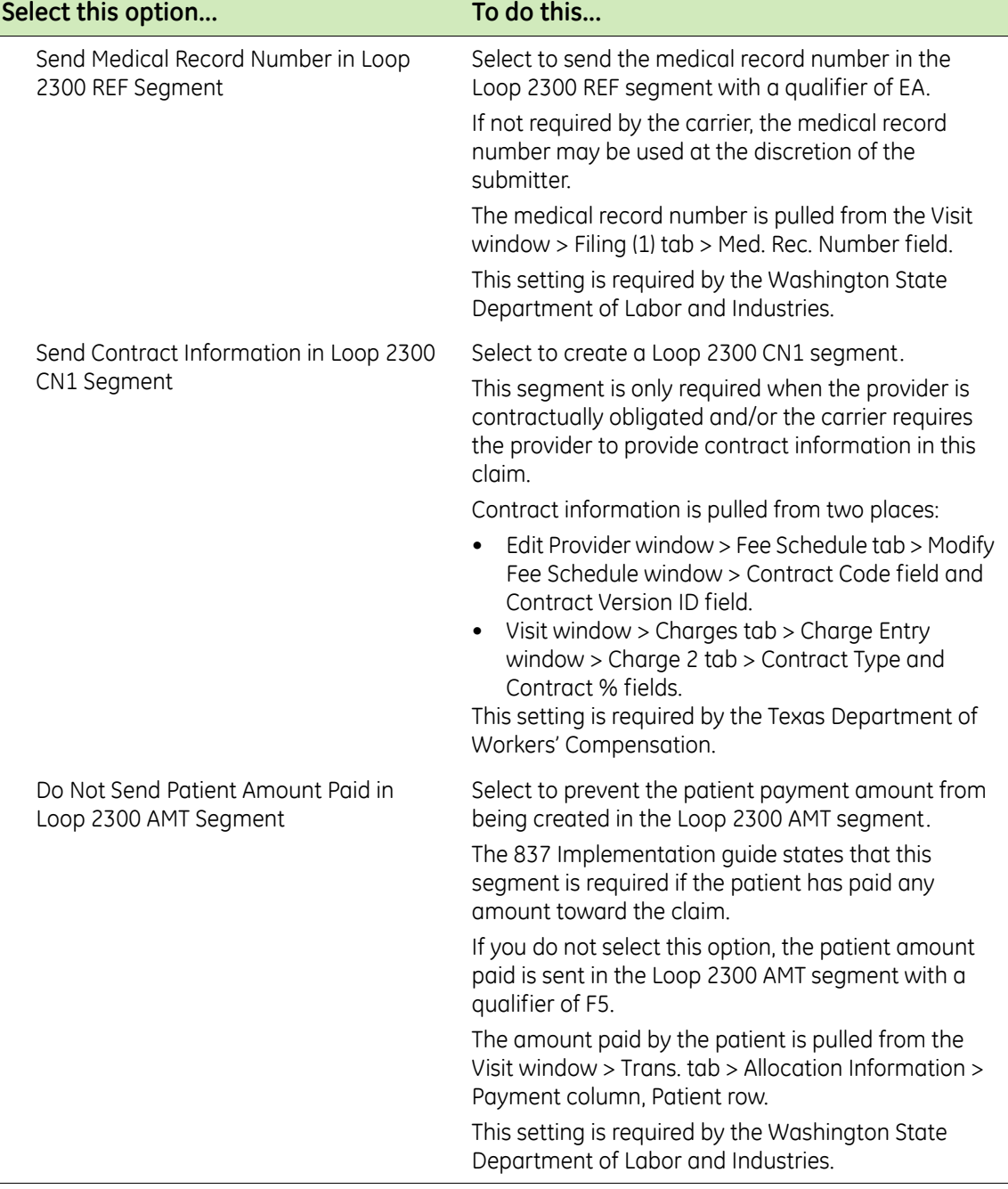

# **2000B/2010/2300 Settings**

a.These settings are not used for Workers Compensation claims.

6 Check with the carrier to determine the following options to choose. These options are provided to accommodate payer-specific requirements.

# **2310/2320/2330 Settings**

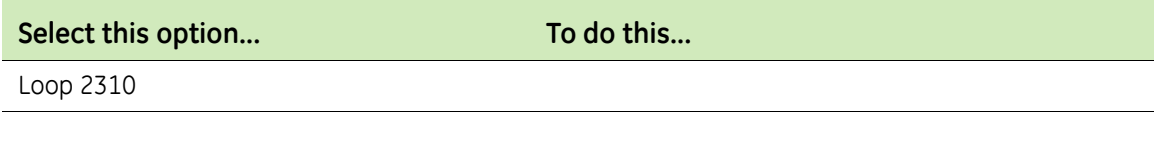

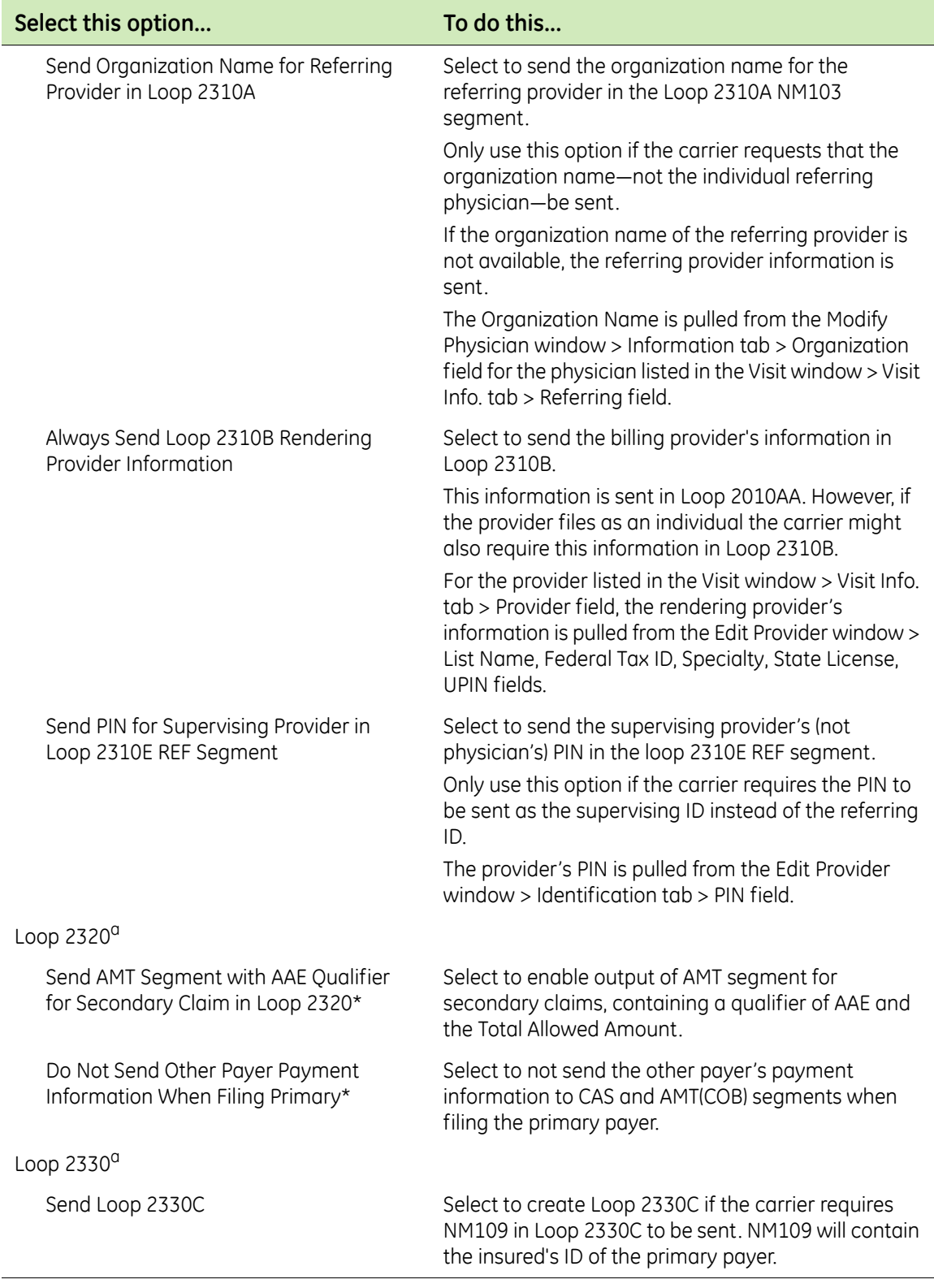

# **2310/2320/2330 Settings**

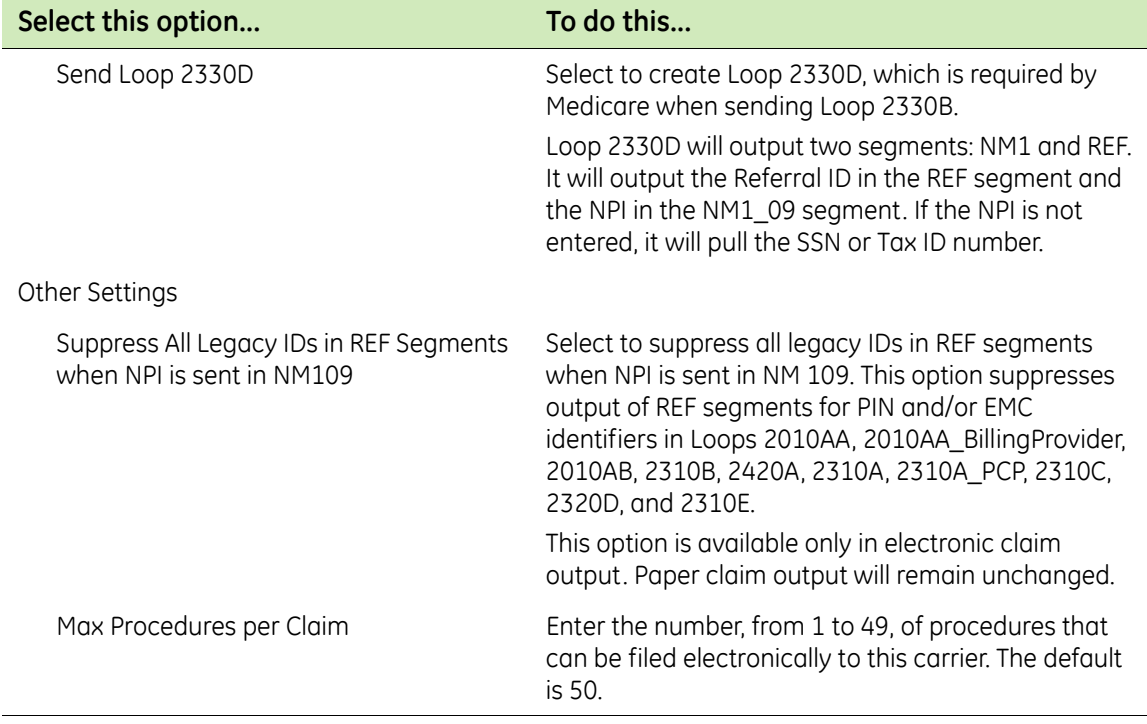

# **2310/2320/2330 Settings**

a.These settings are not used for Workers Compensation claims.

7 Check with the carrier to determine the following options to choose. These options are provided to accommodate payer-specific requirements.

### **Procedures Settings**

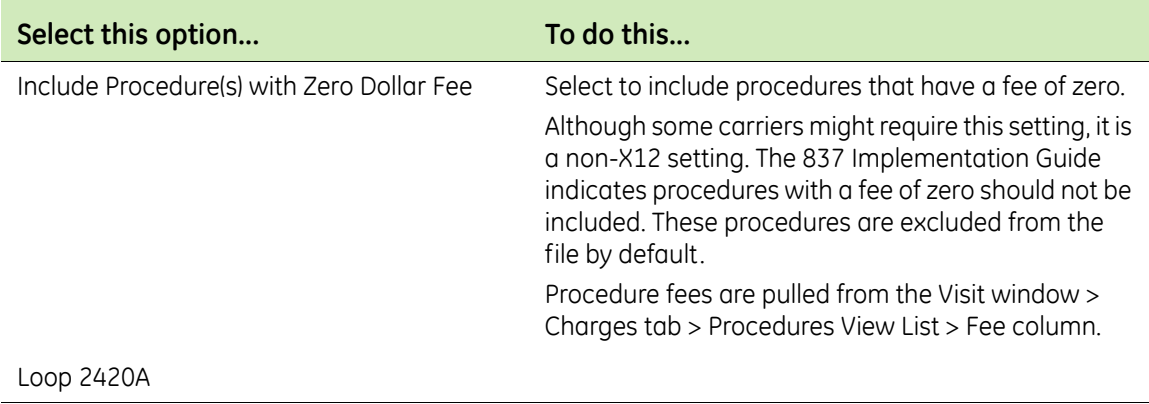

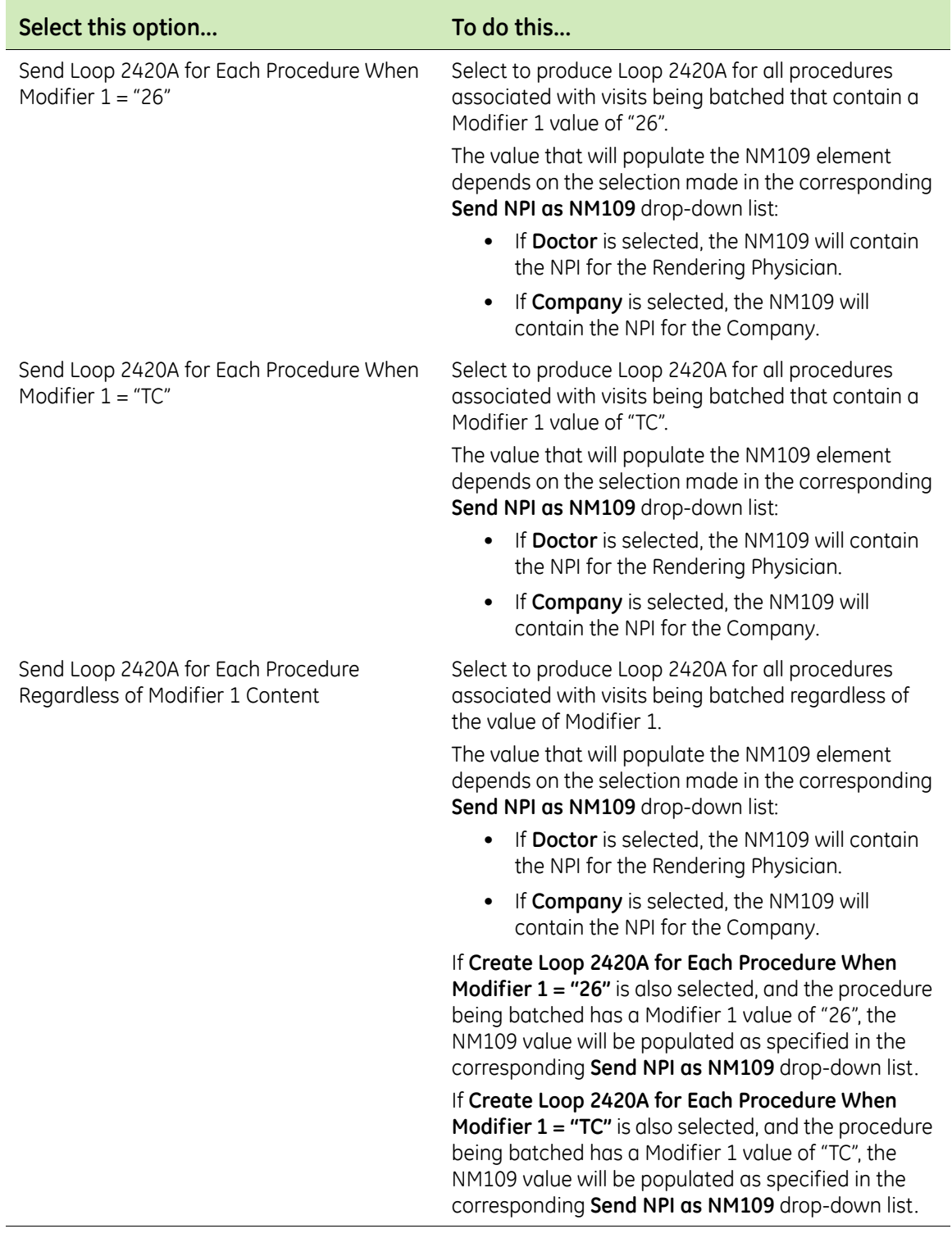

# **Procedures Settings**

- 8 Click **OK** to save your changes.
- 9 From the Insurance Carrier EDI window, click **OK**
- 10 From the Modify Insurance Carrier window, click **OK**.

11 From the Select Insurance Carrier window, select another insurance carrier and modify required settings, or click **Close**.

# *Create a case for a Workers' Compensation claim*

Perform this procedure to create a case for a Workers' Compensation Claim.

To create a case for a Workers' Compensation claim

- 1 In **Registration**, open a patient record.
- 2 Select **Edit > Case Management**.

The Select Case window opens.

- 3 Click **New** to create a new case.
	- The Case Management: New Case window opens.
- 4 For **Name**, enter the case name.
- 5 Select the **Workers' Compensation** checkbox.
- 6 Click **Apply** to save your new case for the current patient.
- 7 Select the **Workers' Compensation** tab.
	- The Workers' Compensation tab contains information pertaining to ĒÏ Workers' Compensation cases only. This includes employee and employer information, as well as insurance carriers associated with the case. If this case is not a result of a work-related injury or incident, the Insurance Carrier tab will display instead.
- 8 In the **Claim Number** field, enter the Claim Number associated with the case.
- 9 In the **Date of Injury** field, enter the initial date of injury in MM/DD/YYYY format, or double-click this field to use the calendar.
- 10 Review employee, employer, and insurance carrier information, as well as authorized responsible providers, and update the information as needed.

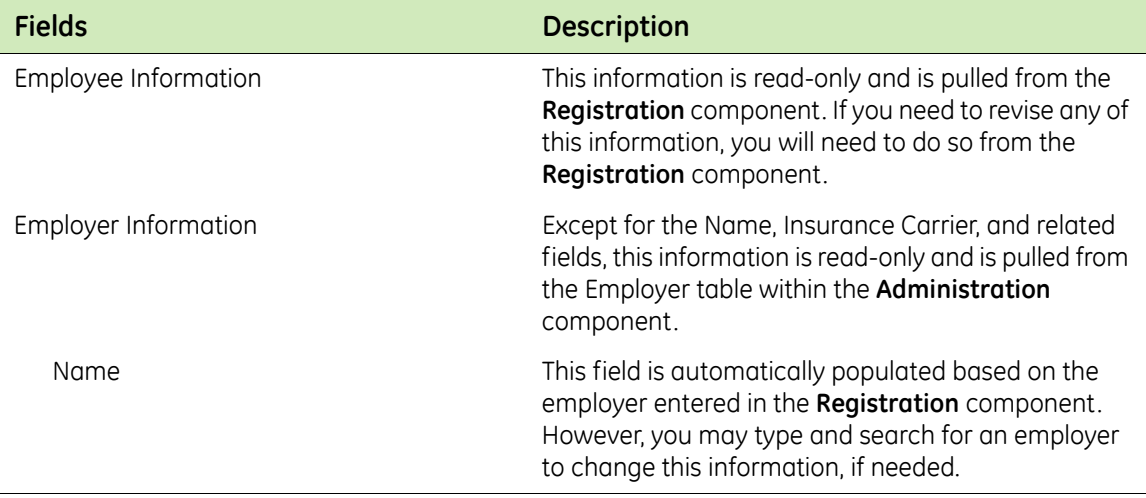

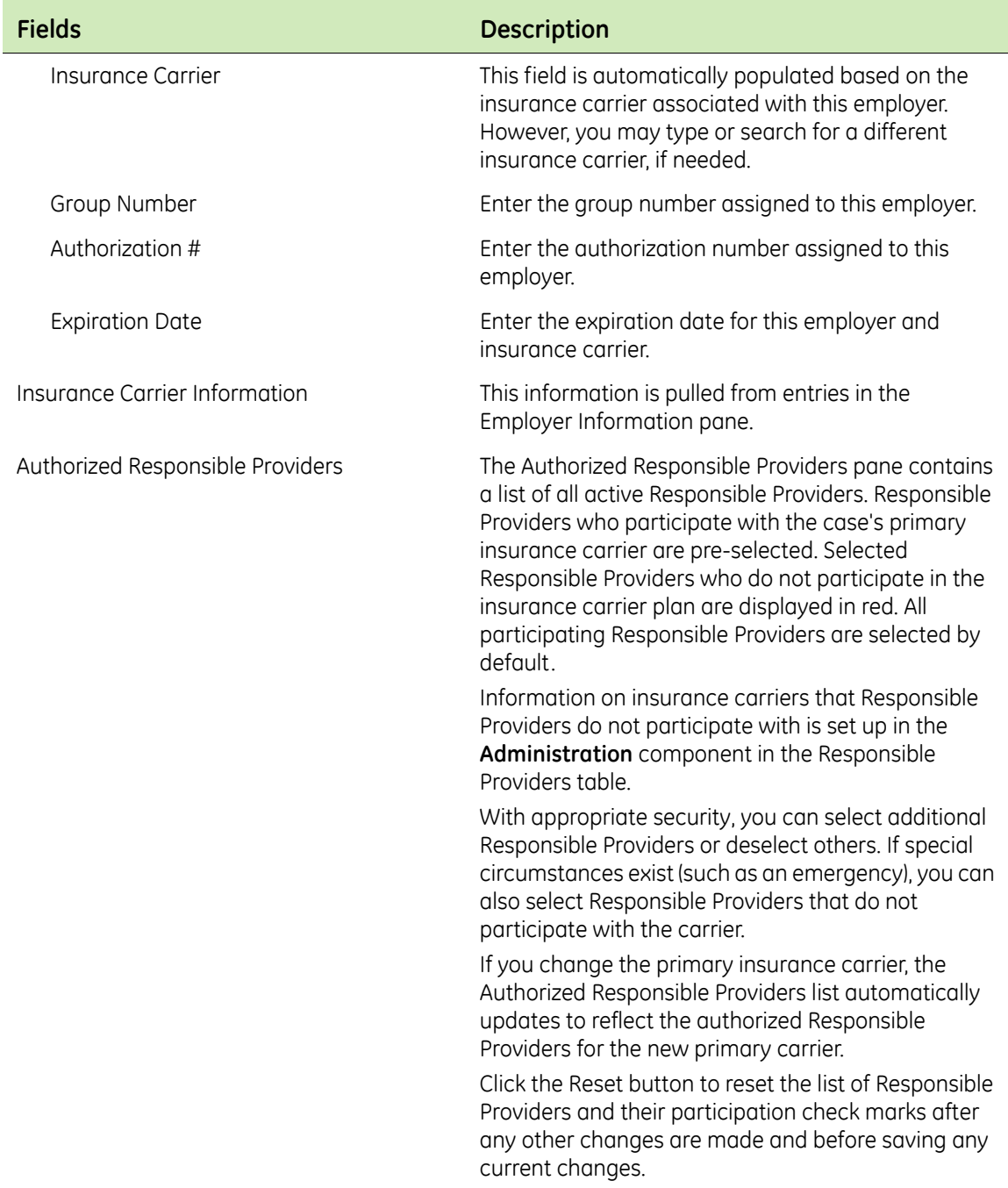

- 11 Click **Apply** to save Workers' Compensation case information for the patient.
- 12 From the Select Case window, select another case and add the necessary information, or click **Close**.

### *Associate a Workers' Compensation case to a visit*

To associate a Workers' Compensation case to a visit

1 From the **Billing** component, create a new visit and click the **Charges** tab.

- 2 Enter patient charges using individual codes or charge sets.
- 3 In the **Case** field, type or search for the Workers' Compensation case to associate with this visit.
- 4 Enter additional diagnosis and/or procedure information using the Diagnosis View List or Procedures View List.
- 5 Click **OK** to return to the Billing window.

For more information on patient visits, see the Centricity Practice Solution online help.

# **Add optional service: remittance processing**

Remittance processing is an optional service available for this plug-in. Before you can implement this service, you must enroll through GE Healthcare. Additionally, you will need to set up your Centricity Practice Solution 12 database to process HIPAA-compliant electronic files.

To add this optional service, see ["Set up remittance processing" on page 55](#page-54-0).

### <span id="page-54-0"></span>**Set up remittance processing**

EDI remittance processing enables your site to receive electronic Explanations of Benefits (EOBs) from carriers in the X12 835 version 5010 format, automatically post payments and adjustments, and transfer balances.

Prior to setting up Centricity Practice Solution 12 and the Centricity EDI 12 plug-in for remittance processing, you must:

- Enroll for remittance processing, see ["Enroll for EDI transaction](#page-2-0)  [processing" on page 3](#page-2-0)
- Be trained by GE Healthcare in remittance processing
- File claims through Centricity Practice Solution 12, see the Centricity Practice Solution 12 online help

Procedures for setting up remittance processing are:

- "Create a transaction column set for a carrier" on page 55
- ["Associate a transaction column set with an insurance group" on page 60](#page-59-0)
- **EXECT:** Enter a payer literal" on page 63
- **Modify response code actions**" on page 64

### *Create a transaction column set for a carrier*

Perform this procedure to create transaction column sets for EDI remittance processing. Transaction column sets:

 Are used to define the columns and fields that display on the Transaction Distribution window

- Determine the outcome of transactions posted by remittance files; for example, transaction column sets can specify when balances are transferred to the guarantor
- Are required for every carrier from which you receive remittance

Usually you define a transaction column set to closely follow the layout of the carrier-specific EOB. For more information on transaction column sets, see the Centricity Practice Solution 12 online help.

Procedures for creating a transaction column set for a carrier are:

**EXECTED EXECTED EXECTED EXECTED** TO THE "Create a transaction column set" on page 56

If you have an existing transaction column set that closely meets the requirements, you can copy and modify it rather than create a new one. See the Centricity Practice Solution 12 online help for more information.

"Associate a transaction column set with a carrier" on page 59

### *Create a transaction column set*

Perform this procedure to set up the system to automatically post remittance files according to your site's specific requirements.

### *Prerequisites*

Determine your site's general guidelines for automatic posting of remittance files, for example, how you want the system to handle co-insurance amounts.

To create a transaction column set

- 1 From the Administration window, select **Edit > Transaction Column Set**. The Find Transaction Column Set window opens.
- 2 Click **New**.

The New Transaction Column Set window opens.

- 3 In the **Name** field, enter a name for this transaction column set.
- 4 Clear the **Use this set for non-insurance payers** option.
- 5 Click **New** to create a transaction column.

The Transaction Column window opens.

The following columns are required for remittance processing: Ħi

**Actual allowed** 

Centricity Practice Solution 12 does not post negative actual allowed values sent by the carrier. For example: A carrier reverses a previously processed claim.

- **Adjustment**
- Co-insurance
- **Deductible**
- **File to insurance**
- **Payment**
- **Line information**
- **Residual**
- **Transfer**
- **Sanction**

Additionally, the following columns are recommended:

- Allowed
- **Date of service**
- $\blacksquare$  Fee
- **Insurance balance**
- **Patient balance**
- **split**
- 6 In the **Name** field, enter the column name that is to display on the Transaction Distribution window.
- 7 Click **OK**.
- 8 Repeat steps 5 through 7 to create all transaction columns.
- 9 From the New Transaction Column Set window, select a column, then click Edit.

The Transaction Column window opens.

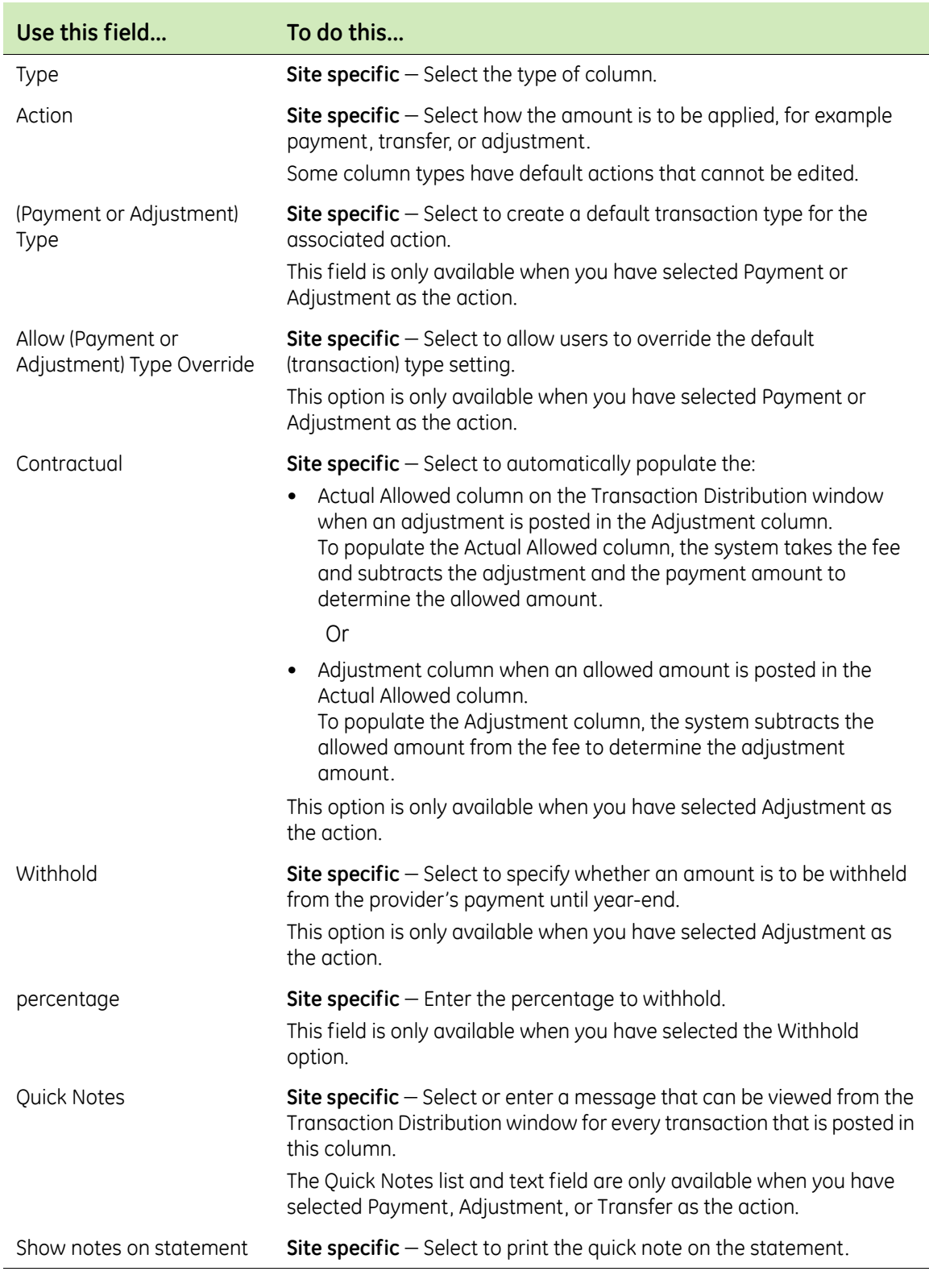

10 Complete the following fields based on your site's requirements:

11 Click **OK** to save your changes and return to the New Transaction Column Set window.

- 12 Repeat steps 9 through 11 to set up all transaction columns.
- 13 Click **OK** to save your changes.
- 14 From the New Transaction Column Set window, click **OK**.
- 15 From the Select Transaction Column Set window, click **New** to add another transaction column set, or click **Close**.

Next procedure

"Associate a transaction column set with a carrier" on page 59

Or

["Associate a transaction column set with an insurance group" on page 60](#page-59-0)

### *Associate a transaction column set with a carrier*

Perform this procedure to associate the transaction column set with an insurance carrier.

### *Prerequisites*

["Select an insurance carrier and access the Edit Insurance Carrier window" on](#page-25-0)  [page 26.](#page-25-0)

To associate a transaction column set with an insurance carrier

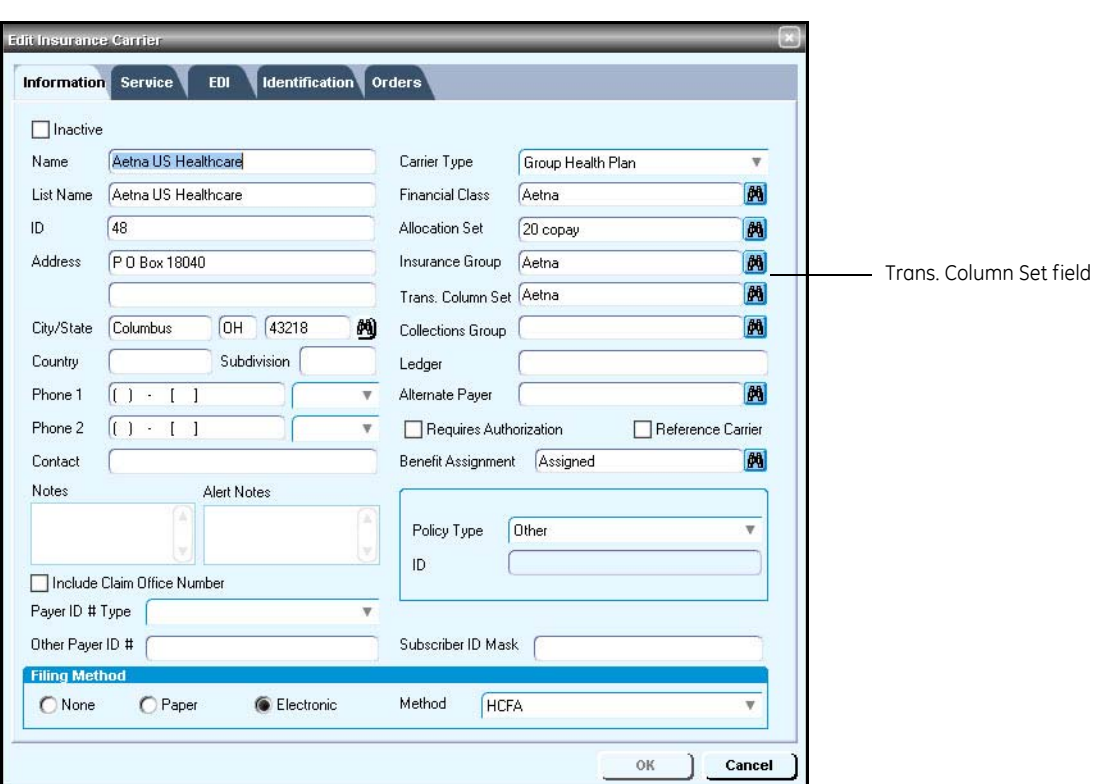

1 On the **Information** tab of the Edit Insurance Carrier window, double-click in the **Trans. Column Set** field.

The Select Transaction Column Set window opens.

- 2 Click **Search**, then select the desired transaction column set.
- 3 Click **OK** to enter your selection.
- 4 From the Edit Insurance Carrier window, click **OK**.
- 5 From the Find Insurance Carrier window, select another insurance carrier to associate a transaction column set with, or click **Close**.

### <span id="page-59-0"></span>*Associate a transaction column set with an insurance group*

If there are multiple carriers that require the same transaction column set and they are associated with an insurance group, perform this procedure to associate the transaction column set to all carriers within the group.

To associate a transaction column set with an insurance group

- 1 From the Administration window, select **Edit > Insurance Groups**. The Find Insurance Group window opens.
- 2 Select the desired insurance group, then click **Edit**.

The Edit Insurance Group window opens.

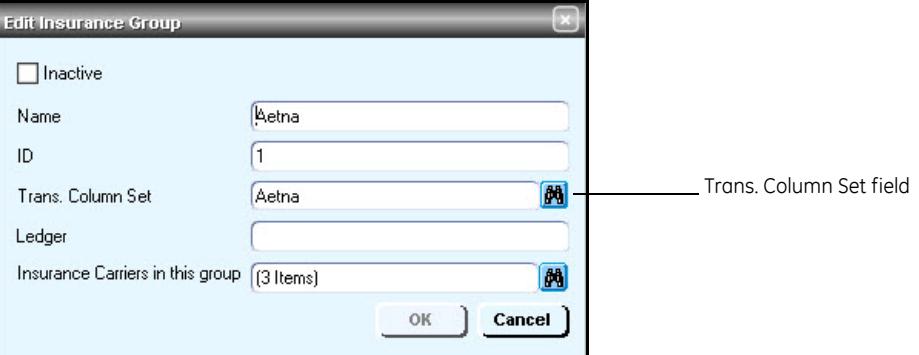

3 Double-click in the **Trans. Column Set** field.

The Find Transaction Column Set window opens.

- 4 Click **Search**, then select the desired transaction column set.
- 5 Click **OK** to enter your selection.

The following prompt opens.

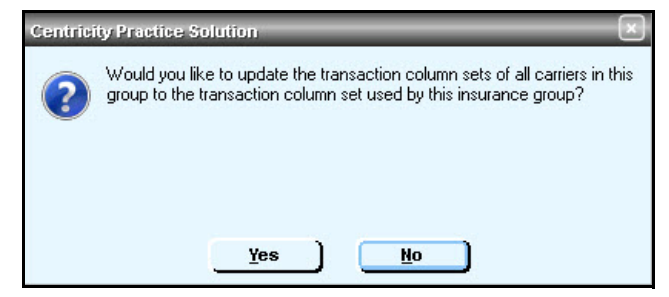

6 Click **Yes**.

The Edit Insurance Group window opens.

7 From the Edit Insurance Group window, click **OK**.

8 From the Find Insurance Group window, select another insurance group to associate a transaction column set with, or click **Close**.

# *Modify clearinghouse remittance settings*

Perform this procedure to set up the system to automatically post remittance files that contain codes that effect an entire claim.

# *Prerequisites*

- Review the claim level codes and their descriptions:
	- $\blacksquare$  Claim status codes See Claim Status Codes in the 835 EDI Implementation Guide.
	- $\blacksquare$  Medicare adjudication remarks  $-$  Access the WPC website at www.wpc-edi.com/codes/Codes.asp, then select Remittance Advice Remark Codes. The Medicare Adjudication remarks start with MA.
- Determine your site's general guidelines for automatic posting of remittance files, for example how you want the system to handle coinsurance amounts.
- **EXECUTE:** "Select the Centricity clearinghouse and access the Edit Clearinghouse [Settings window" on page 22.](#page-21-0)

To modify clearinghouse remittance settings

- 1 From the **File Transmission/Processing** tab on the Edit Clearinghouse Settings window under **Plug-ins,** select **Centricity File Processor-v5010** from the **File Processor** list.
- 2 Click **Settings**.

The File Processing Settings window opens.

- 3 Complete the fields using the following criteria:
	- \*  $-$  indicates an entry or selection in this field or row is required.

**Recommended** – indicates the suggested setting for most carriers. Some carriers may have special requirements that do not fall under these guidelines and should be addressed on a carrier by carrier basis.

**Site specific** – indicates site specifications.

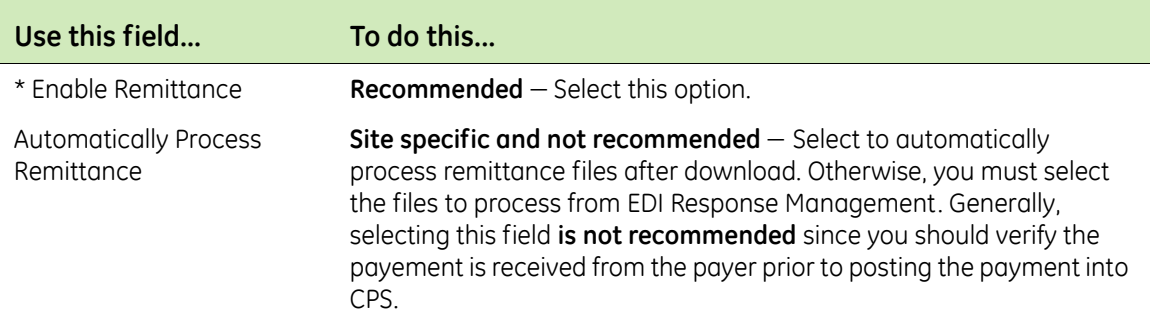

4 Click **Remittance Settings**.

The Clearinghouse Remittance Settings window opens with a default **(all)** row selected.

You cannot delete the **(all)** row. ⊐

5 Complete the fields using the following criteria:

**Site specific** – indicates site specifications.

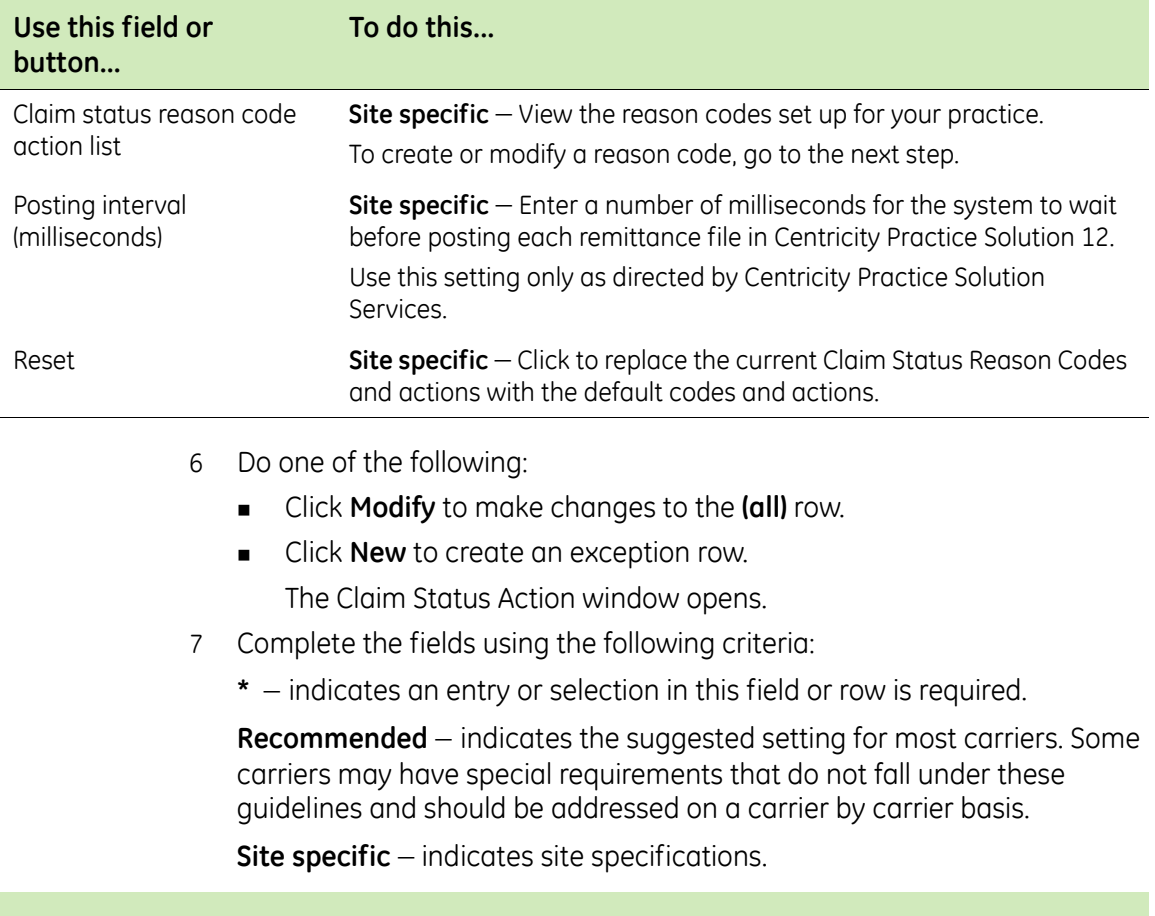

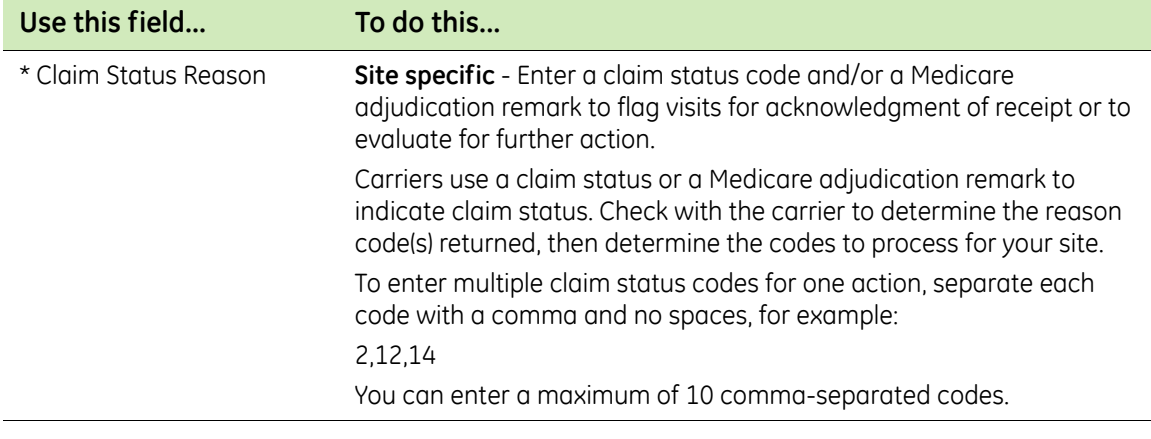

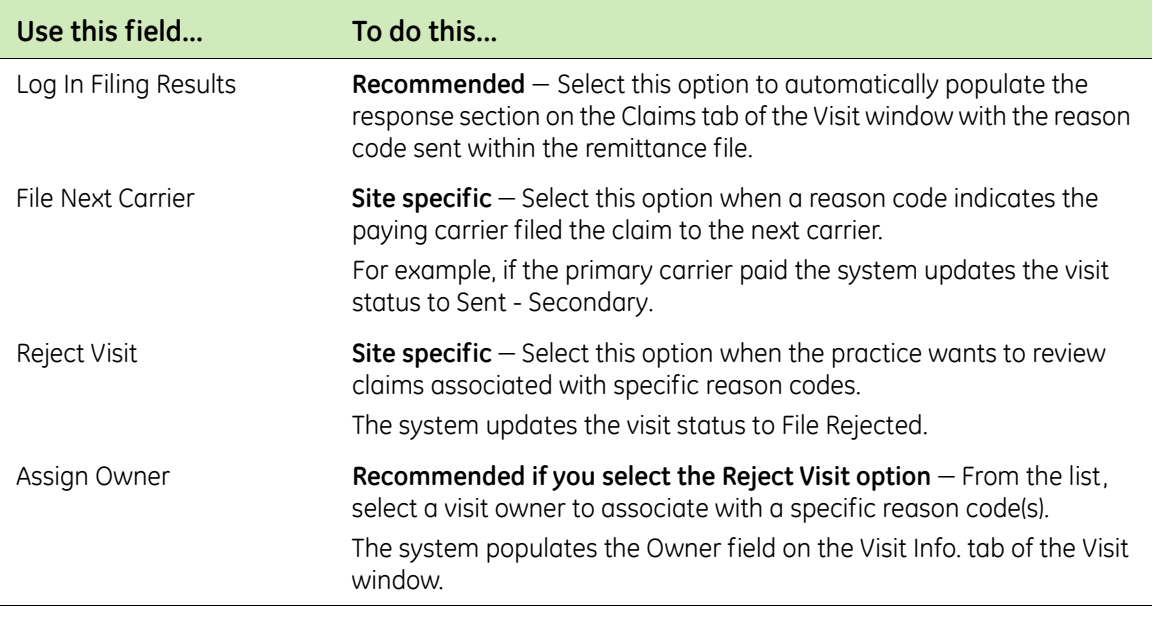

- 8 Click **OK** to save your changes.
- 9 From the Edit Clearinghouse Settings window, click **OK**.
- 10 From the Find Clearinghouse window, click **OK**.

### *Enter a payer literal*

Perform this procedure to enter one or more insurance carrier identifiers (payer literals) that are used by Centricity Practice Solution 12 to associate remittance files with specific carriers and appropriately post the remittance.

One or more carriers may have the same payer literal, for example ËI AETNA Texas, AETNA Louisiana, and so forth. You should identically set up all carriers that have the same payer literal.

### *Prerequisites*

- **D** Obtain the insurance carrier identifier (payer literal). See "Collect required [information" on page 18](#page-17-0).
- ["Select an insurance carrier and access the Edit Insurance Carrier](#page-25-0)  [window" on page 26.](#page-25-0)

To enter a payer literal

- 1 From the Edit Insurance Carrier window, select the **EDI** tab.
- 2 Under **Payer Literals**, click **New**.

The New Payer Literal window opens.

3 In the **Payer Literal** field, enter the insurance carrier identifier.

You must enter the identifier exactly as provided in the remittance file. Pay particular attention to the use of spaces.

- 4 Click **OK**.
- 5 Repeat steps 2 through 4, as required, to enter additional identifiers for the same carrier.
- 6 Repeat steps 1 through 5 if the same carrier is listed under a different name.

### *Modify response code actions*

Perform this procedure to establish the criteria the system uses to automatically process reason codes sent by a carrier(s). This criteria effects specific codes on a procedure level.

### *Prerequisites*

- [Review the codes and their descriptions by accessing the WPC website at](www.wpc-edi.com/codes/Codes.asp)  www.wpc-edi.com/codes/Codes.asp, then select Claim Adjustment Reason Codes.
- Determine acceptable actions based upon your practice's established billing processes.
- ["Select an insurance carrier and access the Edit Insurance Carrier](#page-25-0)  [window" on page 26.](#page-25-0)

To modify response code actions:

- 1 From the Edit Insurance Carrier window, select the **EDI** tab.
- 2 Under **Response Processors**, click **New**.

The Insurance Carrier Response Processing window opens.

- 3 From the **Company** list, select **(all)** or select the company you want to process the file.
- 4 From the **Clearinghouse** list, select **Centricity**, then click **Settings**.

The File Processing Insurance Carrier Setting window opens.

- 5 Under **Processing Options**, select one of the following to associate the clearinghouse claim level settings to this carrier:
	- **Process Claim Level Codes** select if you process claim status codes
	- **Process Medicare Adjudication Remarks** select to process Medicare adjudication remarks

Carriers use a claim status reason or a Medicare adjudication remark Ï to indicate claim status. Check with the carrier to determine the reason code(s) returned, then determine the codes to process for your site.

6 Under **Post \$0 Amounts For**, select the transaction type(s) to which you want to post \$0 amounts.

\$0 amounts are ignored for any transaction type not chosen.

7 Under **If Actual Allowed Differs from Allowed**, complete the fields using the following criteria:

To use this feature, your current fee schedule must include allowed E amounts for the specified carrier. For more information, see the Centricity Practice Solution 12 online help.

**Site specific** – indicates site specifications.

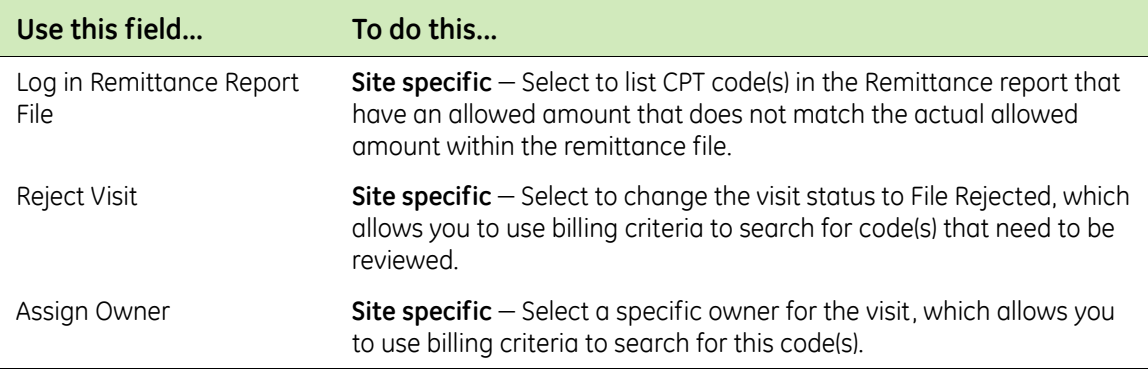

- 8 Under **Procedure Code Bundling/Unbundling**, do one of the following:
	- Select **Ignore SVC06 and Post Payment** to ignore the visit's bundling/ unbundling issue and post the procedure normally.
	- Clear **Ignore SVC06 and Post Payment** to **not** post payment for the entire visit and reject the visit when SVC06 is included in the remittance file.

**From Assign Owner**, select an owner from the list to handle visits with bundled and unbundled procedure codes.

Bundled and unbundled procedure codes are indicated in the ĒÏ remittance file when the SVC06 element is populated. Centricity Practice Solution implemented this setting. When selected it posts the payment although SVC06 is populated.

If this setting is not selected, the payment does not post and the payment must be handled manually.

Prior to selecting this setting, you should review how and when your carrier reports SVC06. Here are two known scenarios:

- If the carrier is sending the same procedure code that is sent in SVC01, the setting may be appropriate for this insurance carrier.
- If the carrier is sending a different procedure code that is sent in SVC01, then a true bundled or unbundled issue is occurring. The practice may not want to select this setting. If the setting is not selected, the practice can post the appropriate payment information manually.
- 9 Under **Other Settings**, select the desired options based on your site's requirements:

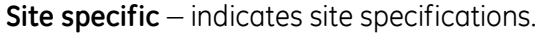

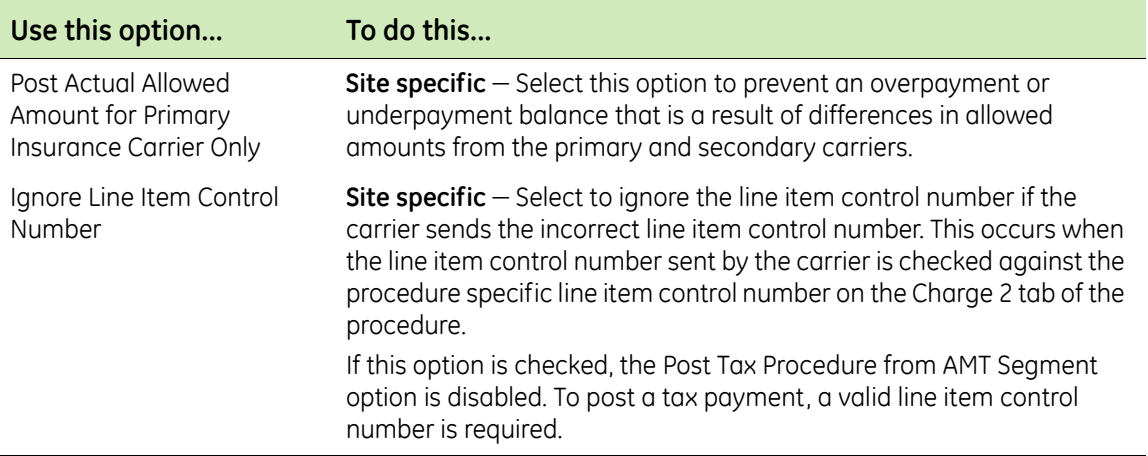

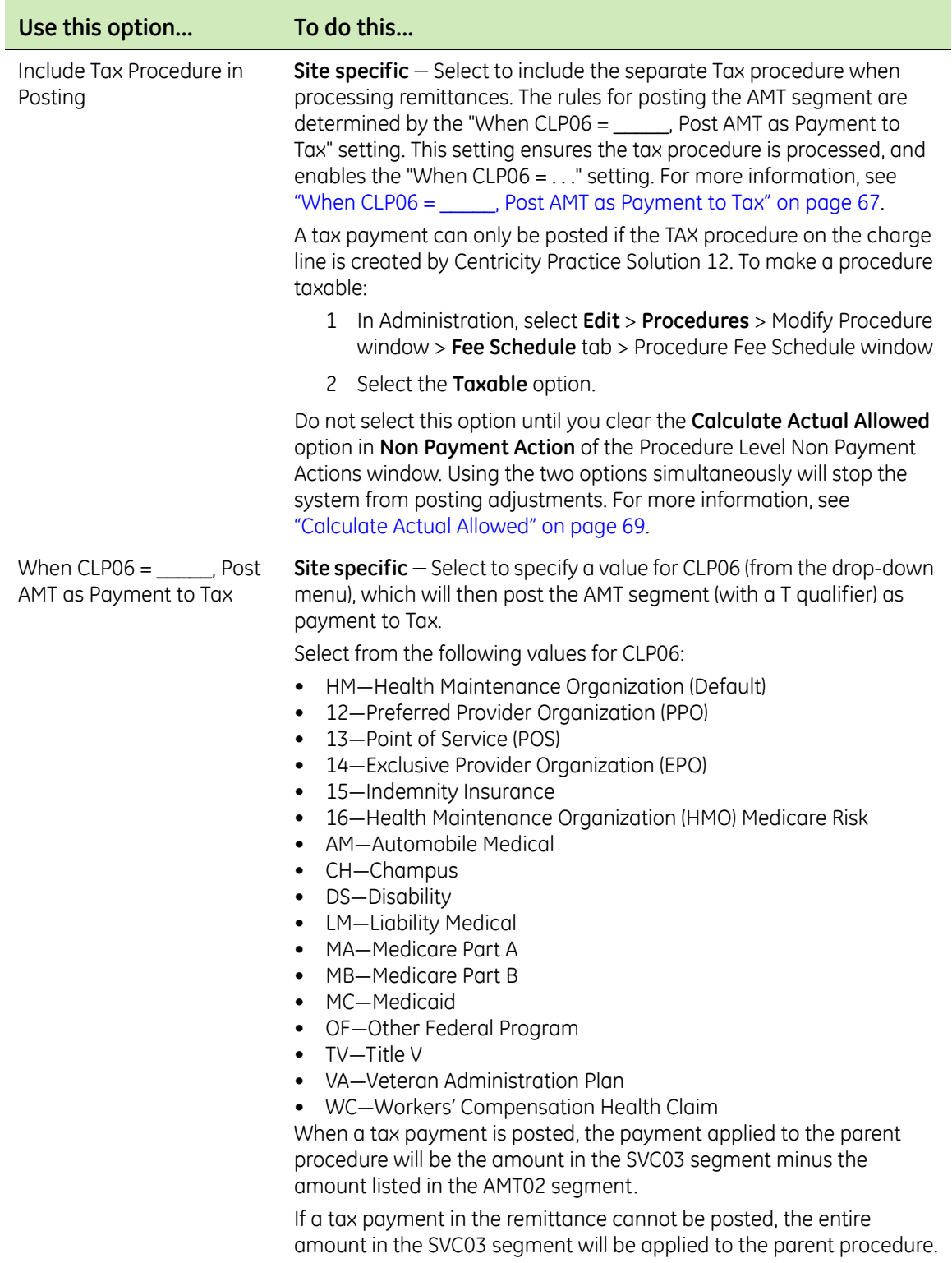

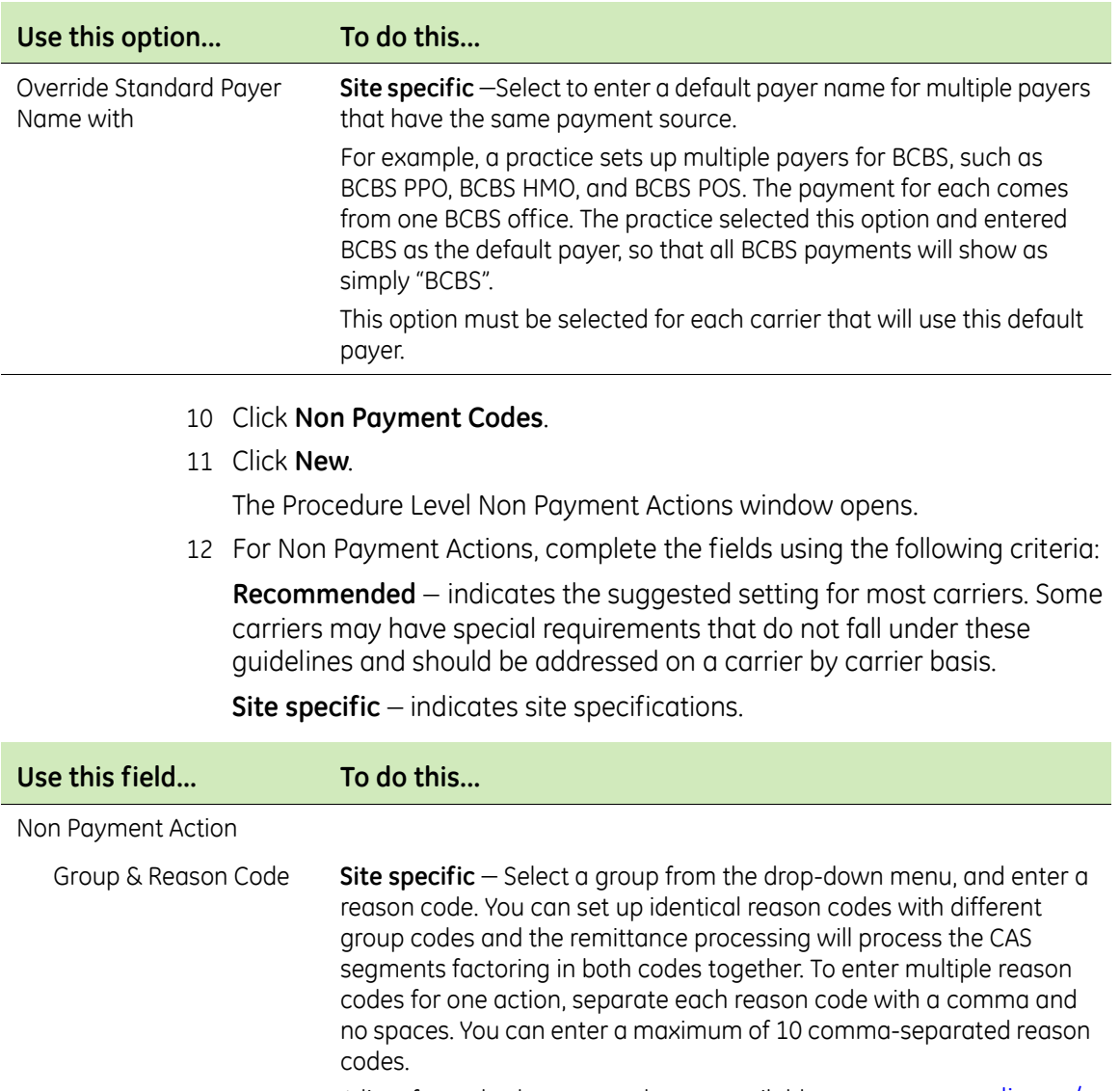

A list of standard reason codes are available at www.wpc-edi.com/ codes/Codes.asp.

The group codes are

- All—all group codes are accepted for the reason code
- CO—Contractual Obligations
- OA—Other adjustments
- PI—Payor Initiated Reductions
- PR—Patient Responsibility

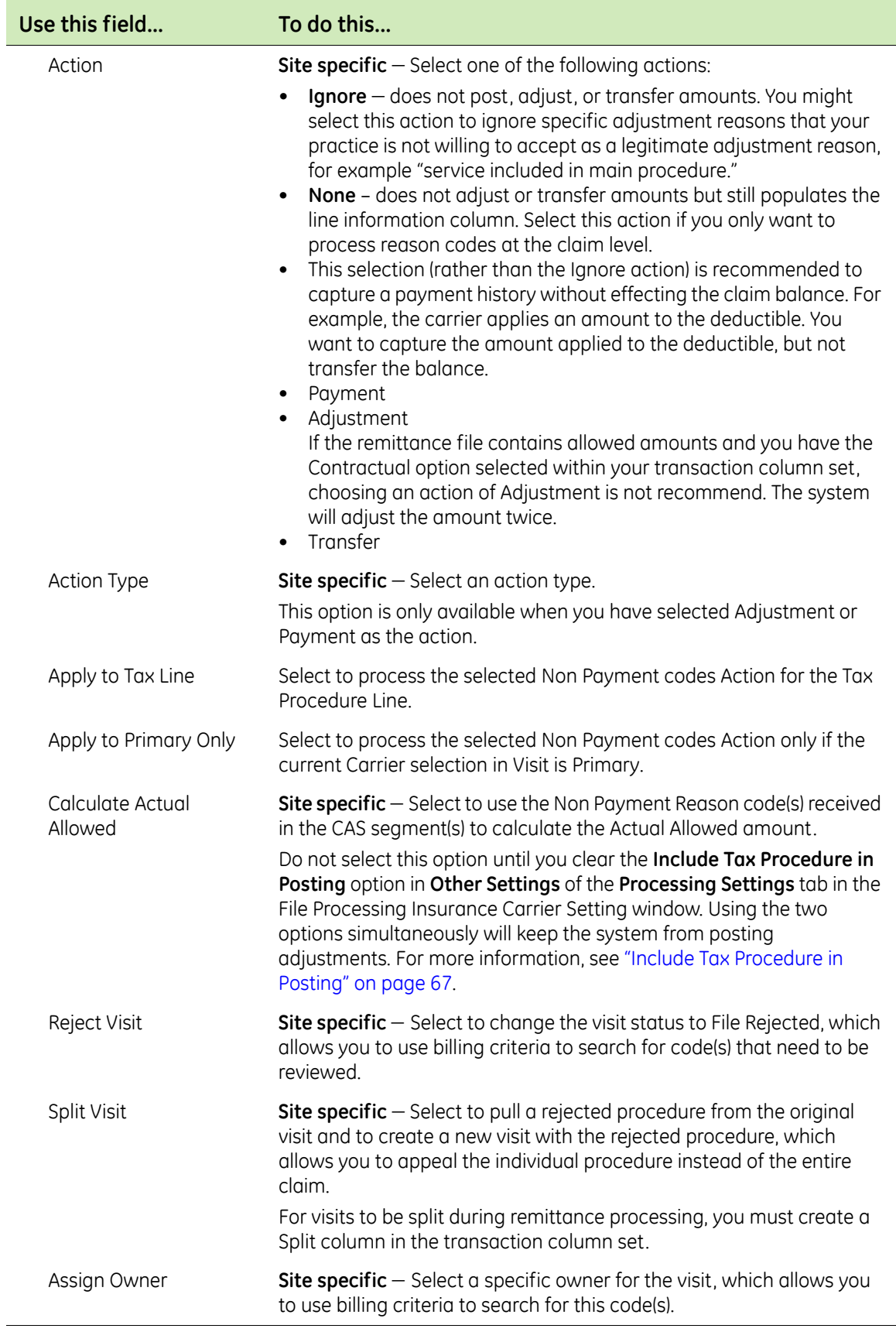

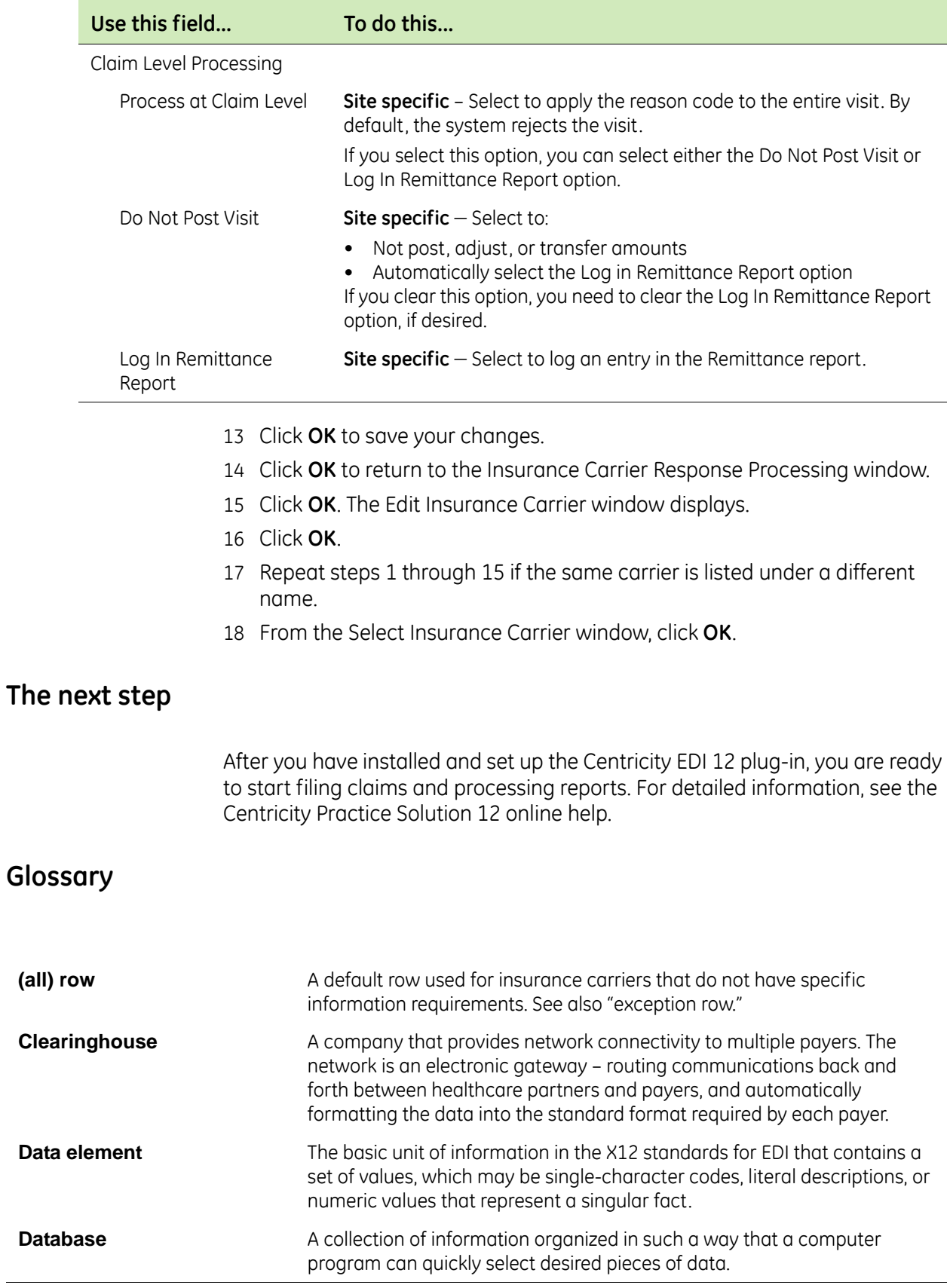

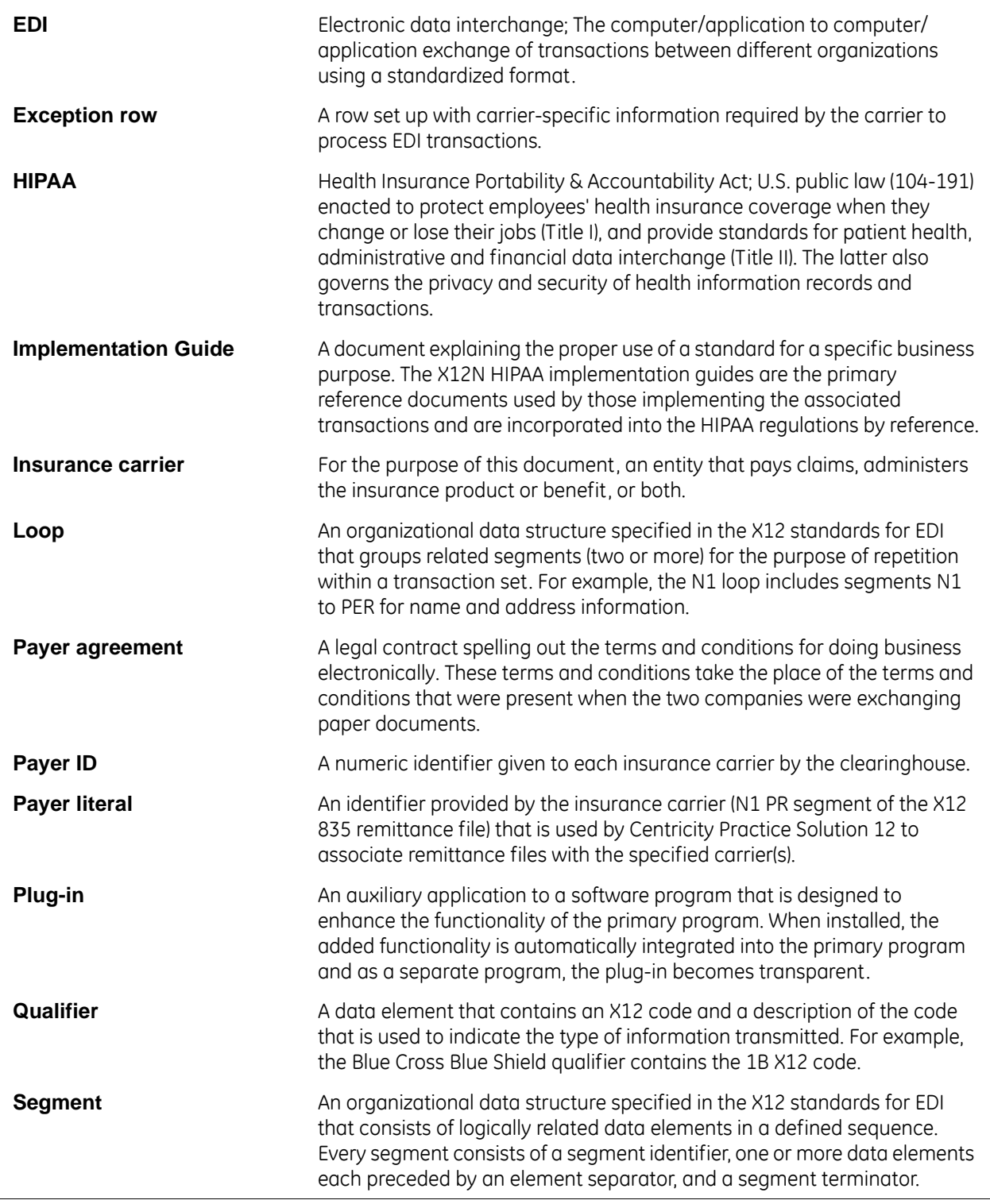

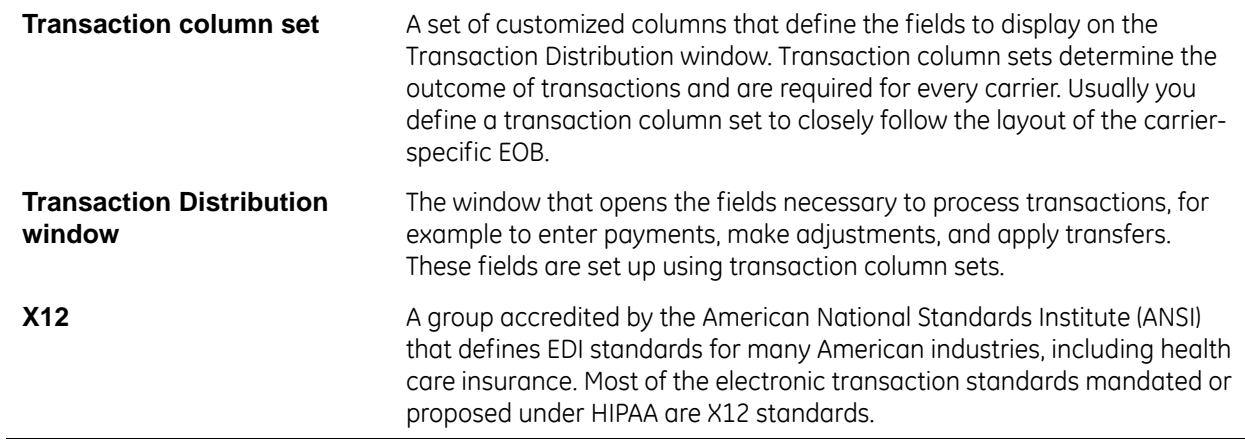